# **Ulead VideoStudio 8**

User Guide Ulead Systems, Inc. March 2004

#### English edition for Ulead VideoStudio 8, March 2004.

#### © 1992-2004 Ulead Systems, Inc.

All rights reserved. No part of this publication may be reproduced or transmitted in any form or by any means, electronic or mechanical, including photocopying, recording or storing in a retrieval system, or translated into any language in any form without the express written permission of Ulead Systems, Inc.

#### Software license

The software described in this document is furnished under a License Agreement, which is included with the product. This Agreement specifies the permitted and prohibited uses of the product.

#### Licenses and trademarks

ICI Library © 1991–1992 C-Cube Microsystems.

All rights reserved. Ulead and the Ulead Systems logo are registered trademarks and Ulead VideoStudio is a trademark of Ulead Systems, Inc. Intel, Pentium and MMX are registered trademarks and/or trademarks of Intel Corporation. Microsoft, Windows, DirectX and/or other Microsoft products referenced herein are either trademarks or registered trademarks of Microsoft Corporation. Adobe, the Adobe logo, and Acrobat are trademarks of Adobe Systems Incorporated.

All other product names and any registered and unregistered trademarks mentioned in this manual are used for identification purposes only and remain the exclusive property of their respective owners.

#### Sample files

Files provided as samples on the program CD can be used for personal demonstrations, productions and presentations. No rights are granted for commercial reproduction or redistribution of any sample files.

#### North & South America Ulead Systems Inc.

http://www.ulead.com Support: http://www.ulead.com/tech

#### Japan Ulead Systems Inc.

http://www.ulead.co.jp Support: http://www.ulead.co.jp/tech

#### Germany Ulead Systems GmbH

http://www.ulead.de Support: http://www.ulead.de/tech

#### International Ulead Systems, Inc.

http://www.ulead.com http://www.asiapac.ulead.com http://www.ulead.com.tw Support: http://www.ulead.com/tech http://www.asiapac.ulead.com/tech http://www.ulead.com.tw/tech

#### China

#### **Ulead Systems, Inc.**

http://www.ulead.com.cn Support: http://www.ulead.com.cn/tech

#### United Kingdom

http://www.ulead.co.uk Support: http://www.ulead.co.uk/tech

#### France

http://www.ulead.fr Support: http://www.ulead.fr/tech

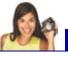

| Welcome to Ulead VideoStudio                                   | 7  |
|----------------------------------------------------------------|----|
| How VideoStudio works                                          | 7  |
| What's new                                                     | 8  |
| System requirements                                            | 12 |
| Installing and running VideoStudio                             | 13 |
| Setting up your computer                                       |    |
| Installing a capture card                                      |    |
| Connecting a video camera to the computer                      |    |
| DV or Digital 8 camcorder                                      |    |
| Analog video sources                                           |    |
| USB camera<br>Preparation for video capturing and editing      |    |
|                                                                |    |
| Getting started                                                |    |
| VideoStudio Movie Wizard                                       |    |
| Step 1: Add video and images                                   |    |
| Step 2: Select a template<br>Step 3: Finish                    |    |
| VideoStudio Editor                                             |    |
| The user interface                                             |    |
| The Step Panel                                                 |    |
| The Menu Bar                                                   |    |
| The Options Panel                                              |    |
| The Navigation Panel<br>The project timeline                   |    |
| The Library                                                    |    |
| Starting a new movie project                                   |    |
| Saving your project                                            | 45 |
| Setting your preferences                                       |    |
| Setting project properties                                     |    |
| Previewing                                                     |    |
| 2                                                              |    |
| Capture                                                        |    |
| Seamless DV and MPEG capture<br>The Capture Step Options Panel |    |
| Capturing video                                                |    |
| Digital Video (DV)                                             |    |
| Analog video                                                   |    |
| -                                                              |    |

| Direct video capturing to MPEG format                          |     |
|----------------------------------------------------------------|-----|
| Direct video capturing to Windows Media Video<br>Batch Capture |     |
| Capturing still images                                         |     |
|                                                                |     |
| Edit                                                           |     |
| Adding clips to the Video Track                                |     |
| Video clips                                                    |     |
| Images                                                         |     |
| Color clips                                                    |     |
| The Edit Step Options Panel                                    |     |
| Split by Scene<br>Trimming a clip                              |     |
| Multi-trim Video                                               |     |
| Saving trimmed clips                                           |     |
| Playback Speed                                                 |     |
| Capturing still images in the Edit Step                        |     |
| Pan & Zoom                                                     |     |
| Applying video filters                                         |     |
| Key frame settings                                             |     |
| Effect                                                         | 81  |
| Adding transitions                                             |     |
| The Effect Step Options Panel                                  |     |
| The Album transition                                           |     |
| Overlage                                                       | 07  |
| Overlay                                                        |     |
| Adding clips to the Overlay Track                              |     |
| The Overlay Step Options Panel<br>Adding decorations           |     |
| -                                                              |     |
| Title                                                          |     |
| Adding text                                                    | 94  |
| Modifying text attributes                                      |     |
| The Title Step Options Panel                                   |     |
| Applying animation                                             |     |
| Animation effects                                              | 99  |
| Audio                                                          | 103 |
| The Audio Step Options Panel                                   | 103 |
|                                                                | 105 |

| Adding voiceover narration<br>Adding background music<br>Adding audio files<br>Trimming audio clips<br>Fading-in/out<br>Mixing audio tracks<br>Using the Clip Volume Control |     |
|----------------------------------------------------------------------------------------------------|-----|
| Using the Audio Mixing Panel                                                                                                    |     |
| Volume rubber banding                                                                                                    | 110 |
| Applying audio filters                                                                                                    |     |
| Share                                                                                                    |     |
| The Share Step Options Panel                                                                                                    |     |
| Creating movie templates                                                                                                    |     |
| Creating and saving a video file                                                                                                    |     |
| Burning a DVD, VCD or SVCD                                                                                                    |     |
| Assembling files                                                                                                    |     |
| Adding/Editing chapters                                                                                                    |     |
| Creating selection menus<br>Previewing                                                                                                    |     |
| Burning your project onto a disc                                                                                                    |     |
| Project Playback                                                                                                    |     |
| Exporting your movie                                                                                                    |     |
| Exporting videos to Ulead DVD-VR Wizard                                                                                                    |     |
| Recording back to a DV camcorder                                                                                                    |     |
| Posting your video on a Web page                                                                                                    |     |
| Sending a movie by e-mail                                                                                                    |     |
| Electronic greeting cards                                                                                                    |     |
| Creating an audio file                                                                                                    |     |
| Appendix A: Menus and dialog boxes                                                                                                    |     |
| Menus                                                                                                    |     |
| File menu                                                                                                    | 134 |
| Edit menu                                                                                                    |     |
| Clip menu                                                                                                    |     |
| Tools menu                                                                                                    |     |
| Help menu                                                                                                    |     |
| Dialog boxes<br>Audio Save Options                                                                                                    |     |
| Batch Convert                                                                                                    |     |
|                                                                                                    |     |

| Burner Advanced Settings                       |     |
|------------------------------------------------|-----|
| Border/Shadow/Transparency                     |     |
| Capture Options<br>Change Capture Plug-in      |     |
| Output Advanced Settings                       |     |
| Preferences: File menu                         |     |
| Preferences (Create Disc)                      |     |
| Preview Playback Options                       |     |
| Project Properties                             |     |
| Project Options                                |     |
| Project Settings (Create Disc)                 |     |
| Preview Files Manager<br>Select Device Control |     |
| Video and Audio Capture Property Settings      |     |
| Video Color Manager                            |     |
| Video Save Options                             |     |
| -                                              |     |
| Appendix B: Shortcuts                          |     |
| Menu command shortcuts                         |     |
| Step Panel shortcuts                           |     |
| Navigation Panel shortcuts                     |     |
| Timeline shortcuts                             |     |
| Multi-trim Video shortcuts                     |     |
| Others                                         |     |
| Appendix C: Technology Overview                |     |
| Analog vs. Digital                             |     |
| SmartRender Technology                         |     |
| DV SmartPlay                                   |     |
| DVD, VCD, and SVCD                             |     |
| Annondis D. Custom trucoles                    | 170 |
| Appendix D: System tweaks                      |     |
| Enabling DMA for IDE disks                     |     |
| Disabling Write-Behind Caching                 |     |
| Setting the Paging File size                   | 1/9 |
| Appendix E. Tips and techniques                | 182 |
| Glossary                                       | 184 |
| -                                              |     |
| Index                                          | 194 |

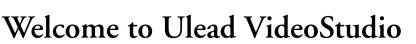

Thank you for purchasing VideoStudio, the video editing software that allows even beginners to come up with professional-looking movies. It provides you with a complete set of tools to capture videos, edit them, and share your final production on tape, DVD, CD, or the Web.

# How VideoStudio works

VideoStudio follows a step-by-step paradigm so that editing tasks remain uncomplicated from start to finish. VideoStudio also offers more than a hundred transition effects, professional titling capabilities and simple soundtrack creation tools. Learn in seconds, create in minutes.

To make a movie production, first capture footage from a camcorder or another video source. You can then trim the captured videos, arrange their order, apply transitions, and add overlays, animated titles, voiceover narration, and background music. These elements are organized in separate tracks. Changes to one track do not affect other tracks.

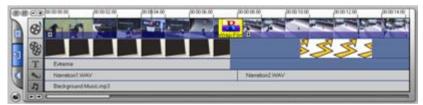

Components of a project as displayed in Timeline View

A movie production is in the form of a VideoStudio project file (\*.VSP), which contains information on the path location of the clips and how the movie has been put together. After you have finished your movie production, you can burn it to a DVD, VCD or SVCD or record the movie back to your camcorder. You can also output your movie as a video file for playback on the computer.

VideoStudio uses the information in the video project file to combine all the elements in your movie into a video file. This process is called rendering.

# What's new

Take advantage of VideoStudio's latest features and enhancements:

#### VideoStudio Movie Wizard

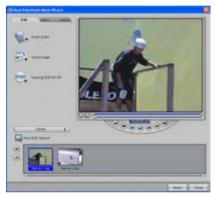

The new VideoStudio Movie Wizard helps novice users finish stylish movies in only three steps. Choose from preset styles such as romantic, travel, celebration and more. (See "VideoStudio Movie Wizard" on page 26).

#### **Batch Convert**

Batch Convert your video, audio and image files to other formats and save valuable time. (See "Batch Convert" on page 140).

#### **Shuttle Control**

Shuttle Control lets you navigate to exact scenes in your DV camcorder. (See "Controlling the DV camcorder with the Navigation Panel" on page 54).

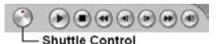

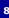

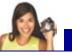

#### More effects, filters and content

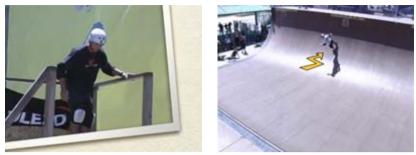

Stylize your videos with objects and frames. (See "Adding decorations" on page 92).

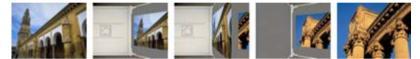

The **Album** transition simulates leafing through a book full of memories. (See "The Album transition" on page 83).

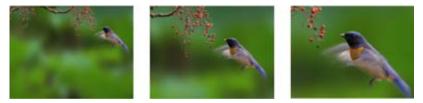

**Pan and Zoom** lets you scan over and gives you a closer view to add more emphasis to your still images. (See "Pan & Zoom" on page 75).

The **Auto Exposure** filter repairs uneven brightness. Amaze your viewers with effects like the **Duotone Filter** for tints on videos – perfect for creating scene flashbacks – or the **Diffuse Glow Filter** for a dream-like appearance. Filters are fully adjustable to match your theme. (For information on applying video filters, see "Applying video filters" on page 77).

**Audio Filters** like Audio Normalization, Remove Noise, Amplify, Long Echo and Stadium, can repair tracks or add special effects. (See "Applying audio filters" on page 111).

#### **Enhanced Overlay Step**

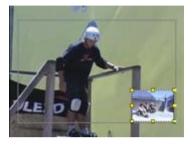

VideoStudio gives more flexibility in using video and image overlays. You can now apply filters and special effects on overlays; and also move and resize them directly on the screen. (See "Overlay" on page 87).

#### Versatile title design

Easily make informative and eye-catching titles.

- Multiple Text Objects can be placed anywhere on a single title clip, each with its own look and animation, directly on the screen. (See "Adding text" on page 94).
- Title animations such as Drop, Swing, and Moving Path give new options in

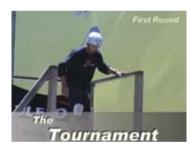

making text move gracefully on the screen. directly on the screen. (See "Applying animation" on page 99).

 Add Solid and Gradient Bars behind Titles to increase the visibility of text. (See "Modifying text attributes" on page 97).

1

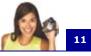

### Greater audio control

VideoStudio helps you match volume with particular scenes in the movie.

- Audio Mixer is ideal if you want to change the volume of specific points in your audio track or decrease background music during dialogue. (See "Using the Audio Mixing Panel" on page 109).
- **Rubber Banding Timeline** lets you visually adjust audio levels at any point simply by clicking and dragging. (See "Volume rubber banding" on page 110).
- Stereo Panning allows you to mix and balance the volume for left and right audio channels. This can be used to direct sounds to the left or right speaker. For example, make the realistic sound of an object moving from left and right. (See "Using the Audio Mixing Panel" on page 109).

### Auto Music Generator

Need background music for a scene? VideoStudio's Auto Music Generator uses award-winning SmartSound<sup>™</sup> technology that provides original tunes to fit perfectly with each scene's mood and duration. (See "Adding background music" on page 106).

## Enhanced DVD authoring wizard

DVDs without Pre-Rendering can be accomplished by sending projects to the DVD Wizard directly from the Timeline.

Choose from a wider choice of DVD menu templates for more variety and customization in layout and design. (For information on creating movie projects on disc, see "Burning a DVD, VCD or SVCD" on page 116).

## Full Screen Preview

Full Screen Preview lets you see your movie on the entire screen with no distortion at any time during the project. (See "Tools menu" on page 137).

# **System requirements**

Video demands a lot from your computer. When setting up your system for video editing, the basic factors to consider are the size and speed of your hard drive, RAM, and processor. These determine how much video you can store and how quickly you can process or render your files. If you can afford a bigger hard drive, more RAM, and faster chip, go with it. Just remember that technology is changing so rapidly and by evaluating first the kind of video editing projects you plan to do, you can better determine the setup that works best for you.

The following are the system requirements for VideoStudio:

- $Intel^{(R)}$  Pentium <sup>(R)</sup> III 800 MHz or higher
- $Microsoft^{(R)}$   $Windows^{(R)}$  98 SE, ME, 2000, XP
- 256MB of RAM (512MB or above for editing)
- 600MB of available hard drive space for program installation
- 4 GB+ hard drive space for video capture and editing
- Windows-compatible display with at least 1024x768 resolution
- Windows compatible sound card
- CDROM, CD-R/RW or DVD-R/RW

Real-time features perform best with at least:

- Pentium 4, 2.0 GHz CPU
- 512 MB of RAM
- 7200 rpm IDE hard drive

### Input/Output device support

- 1394 FireWire cards for use with DV/D8 camcorders
- Support for OHCI Compliant IEEE-1394 and 1394 Adaptec 8940/8945
- Analog capture cards for analog camcorders (VFW & WDM support)
- USB capture devices and PC Cameras

- Windows-compatible DVD-R/RW, DVD+R/RW, CD-R/RW
- Sony MicroMV<sup>™</sup>

**Tip:** Follow the installation instructions of your hardware components carefully (especially your capture card), and consult the operating manual of your camcorder or capture device.

### File format support

- Video: AVI, MPEG-1, MPEG-2, MICROMV, WMV, QuickTime, FLC, FLI, GIF, UIS
- Image: BMP, CLP, CUR, DCS, EPS, FPX, GIF, ICO, IFF, IMG, JPG, PCD, PCT, PCX, PIC, PNG, PSD, PXR, RAS, RLE, SCT, SHG, TGA, TIF, WMF
- Audio: AIF, AIFC, AIFF, AU, AVI, MOV, MP3, MPEG-1, MPEG-2, QT, WAV

### **Output formats**

- Disc: DVD, Video CD (VCD), and Super Video CD (SVCD) movie titles
- Video: AVI, MPEG-1, MPEG-2, QuickTime, WMV, FLC, FLI, FLX, UIS, WMV
- Image: BMP, CLP, EPS, FPX, GIF, IFF, IMG, JPG, PCX, PNG, PSD, PXR, RAS, RLE, SCT, TGA, TIF, WMF
- Audio: WAV, MPA, RM, WMA

# Installing and running VideoStudio

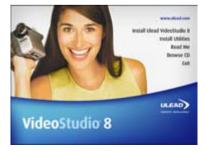

The VideoStudio CD has an autorun feature that automatically starts up the installation.

Back up your projects and media files first before installing the new version of VideoStudio.

**Note:** If you have a previous version of Ulead VideoStudio installed in your system, it is recommended that you uninstall it only after installing Ulead VideoStudio 8. During installation, the Setup Wizard will auto-detect your capture device plug-in and specially supported codecs (such as MPEG-4, AC-3, 3GP, DivX) from the previous VideoStudio version and integrate them onto VideoStudio 8.

However, if you installed Ulead VideoStudio 8 then you uninstalled the older version, program files and fonts that are used by both versions will also be deleted. To install them back to VideoStudio 8, double-click **Add or Remove Programs** in the Control Panel, select **Ulead VideoStudio 8**, click **Change/Remove**, then click **Repair**.

#### To install VideoStudio:

- 1. Insert the VideoStudio CD into your CD-ROM drive.
- 2. When the Setup screen appears, follow the instructions to install VideoStudio onto your computer.

**Note:** If the Setup screen does not appear after loading the CD, then you can manually start it by double-clicking the My Computer icon on your desktop, then double-clicking the icon for the CD-ROM drive. When the CD-ROM window opens, double-click the Setup icon.

- 3. Install also the following applications for playing back video files and for viewing the electronic file of this user guide. The installation program will walk you through the installation.
  - QuickTime
  - SmartSound

- Acrobat Reader
- DirectX
- Windows Media Format
- RealPlayer

- Sony MicroMV
- Indeo

**Note:** Skip this step if you already have newer versions of the above supporting applications installed in your PC.

#### To run VideoStudio:

- Double-click the VideoStudio icon on your Windows desktop. OR,
- Select the VideoStudio icon from the VideoStudio program group on the Windows Start menu.

# Setting up your computer

Before you can start making movie projects using your own video footage, you first need to capture video from your video camera into your computer. Your computer needs to be equipped with the proper capture card or interface port for connecting your video camera and for capturing video to your computer. Since capturing and video editing require a lot of computer resources, your computer must also be properly set up to ensure successful capturing and smooth editing of your videos.

# Installing a capture card

If your capture card is a PCI-based card, install the card on your computer by inserting it in an available PCI slot on the computer's motherboard.

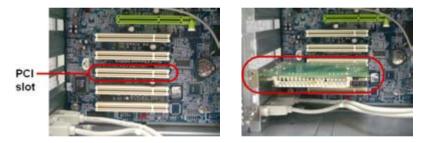

# Connecting a video camera to the computer

To connect your video camera to your computer, the type of capture card or interface port that you will need depends on the type of video camera you are using.

# **DV or Digital 8 camcorder**

If you are using a DV (Digital Video) or Digital 8 camcorder, you will need an IEEE-1394 interface on your computer. Some newer computers already have built-in IEEE-1394 ports. If you do not have them on your computer, install an IEEE-1394 card.

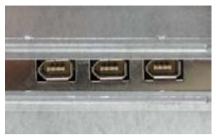

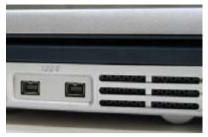

6-pin IEEE-1394 ports on a desktop computer

4-pin IEEE-1394 ports on a notebook computer

#### Connecting the camcorder to the IEEE-1394 interface

Use an IEEE-1394 cable to connect your digital camcorder to the IEEE-1394 port. Before purchasing one, check first the pin connectors used on your camcorder and your computer. Most DV and Digital 8 camcorders have a 4-pin connector, whereas desktop computers that come with IEEE-1394 ports or installed with IEEE-1394 cards usually have 6-pin connectors. The IEEE-1394 cable that is required for desktop computers is a 4-pin to 6-pin cable. Most notebook computers have 4-pin connectors which require a 4-pin to 4-pin cable.

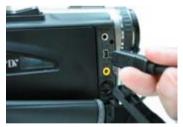

Connecting the IEEE-1394 cable to the DV camcorder

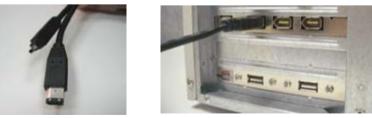

Connecting a 4-pin to 6-pin IEEE-1394 cable to a desktop computer

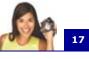

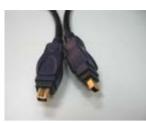

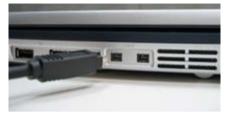

Connecting a 4-pin to 4-pin IEEE-1394 cable to a notebook computer

#### Checking the hardware setup

After connecting your digital camcorder to the computer, check if the device is detected by your Windows system. If you installed an IEEE-1394 card on your computer, check also if the card is detected.

# To check if the IEEE-1394 card and digital camcorder are detected:

 Insert your video tape into the camcorder and switch it on. Make sure it is in playback mode (usually named VTR or VCR). Check your camcorder's manual for specific instructions.

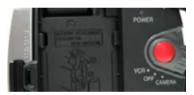

- 2. Open the Control Panel, then open System: Hardware Device Manager.
- 3. Make sure the following device names are listed in the **Device Manager**.

Under Windows XP or Windows Me:

- 1394 Bus Controller
- <Brand name> DV Camcorder (The brand name depends on the DV camcorder connected to the IEEE-1394 interface.)

Under Windows 2000 or Windows 98SE:

- 1394 Bus Controller
- Image Device: Microsoft DV Camera and VCR (For Microsoft DV driver only.)

 Sound, video and game controllers: 1394 camcorder (For Texas Instruments DV driver only.)

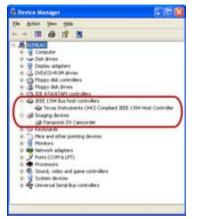

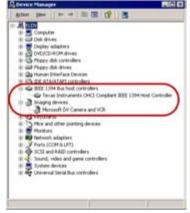

Windows XP: Device Manager

Windows 2000: Device Manager

**Note:** In addition to commonly used Texas Instruments and Microsoft DV drivers, there are other drivers available. Consult your camcorder's manual for suitable drivers.

 If your digital camcorder has been detected properly, it will be listed as a source device in VideoStudio's **Options Panel**. In VideoStudio, select the **Capture Step** and check if your camcorder is displayed under the **Source** list in the **Options Panel**.

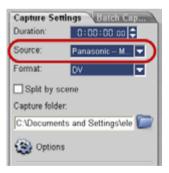

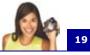

# Analog video sources

VHS, S-VHS, Video-8, and Hi8 camcorders and VCRs are examples of analog video sources. To capture video from analog sources, you will need to install an analog capture card in your computer. (See "Installing a capture card" on page 15).

Conventional broadcast television is also an analog source. To capture TV footage, you need to have a TV tuner card installed in your computer.

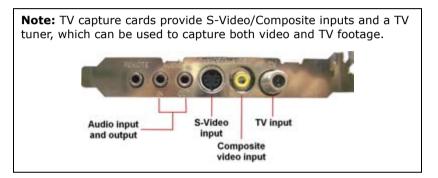

### Connecting the video device to the analog capture card

To connect your video device to the analog capture card, use either an S-Video or RCA Composite cable depending on your device's video output. If your video device has both types of output, use the S-Video connection for higher video quality captures.

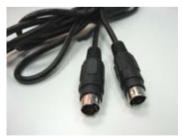

S-Video cable

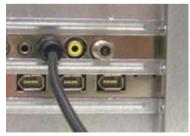

Connecting the S-Video source to the capture card

If you want to use the Composite output of your video device, connect the yellow plugs of the Composite cable to the video output of your video device and the video input port of the analog capture card.

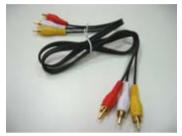

Composite cable

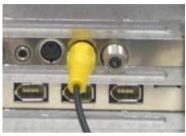

Connecting the Composite video source to the capture card

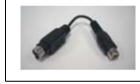

**Tip:** If your analog capture card provides S-Video input only and you are using a Composite video source, you need a Composite to S-Video adapter to make the connection.

Most higher-end analog capture cards do not have the Composite/ S-Video input ports crowded on the side of the cards. Instead, these cards come with an external breakout box that provide all the video input ports at the front of the box. Video devices can be connected to the capture card more easily through the breakout box.

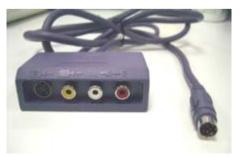

20

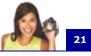

### Connecting a TV antenna to the tuner card

A tuner card has a TV antenna input just like the regular television monitor. Plug your TV antenna to the TV connector of the tuner card.

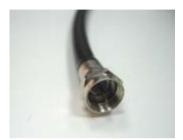

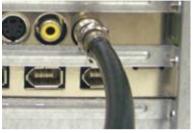

TV antenna cable

Connecting TV antenna to the tuner card

**Note:** When purchasing a tuner card, make sure you acquire one that provides the correct TV system (NTSC or PAL) for your region.

### Connecting the capture or tuner card to the sound card

Most capture and tuner cards only allow video capture. To preview the audio from your video device or TV and to capture the audio into your computer, you need to connect the audio output of the capture or tuner card to the sound card's Line In port. The required cables for connecting to the sound card are different for each type of video source:

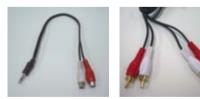

Line-in and audio cables for S-Video

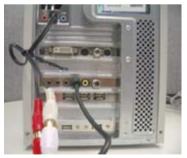

S-Video connection

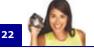

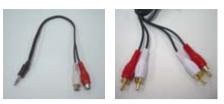

Line-in and audio cables for Composite video

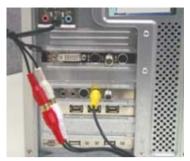

Composite video connection

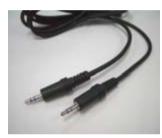

Line-in cable for TV tuner card

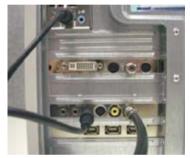

TV tuner connection

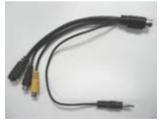

Line-in cable for high-end TV capture card

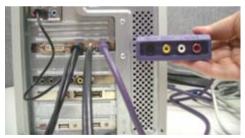

High-end TV capture card connection

#### Checking the hardware setup

After connecting your analog source to the capture or tuner card, check if the card is detected by your Windows system.

#### To check if the capture or tuner card is detected:

- If you are using a video device such as a camcorder as your source, insert your videotape into the video device and switch it on. Make sure it is in the playback mode (usually named VTR or VCR). See your machine's manual for specific instructions.
- 2. Open the **Control Panel**, then open **System: Hardware - Device Manager**.
- 3. In the **Device Manager**, doubleclick **Sound**, **video and game controllers**. Check if your capture or tuner card is listed in this folder.
- If your capture or tuner card has been detected properly, it will be listed as a source device in VideoStudio's **Options Panel**. In VideoStudio, select the **Capture Step** and check if your capture or tuner card is displayed under the **Source** list in the **Options Panel**.

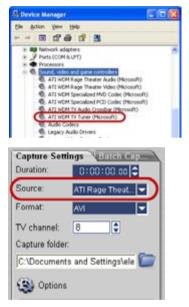

**Note:** If your capture device supports multiple video sources, the **Video and Audio Capture Property Settings** dialog box allows you to select your desired video source such as Composite, Tuner, or S-Video. Likewise, if you have multiple audio sources, this dialog box allows you to select your desired audio source. (See "Video and Audio Capture Property Settings" on page 157).

23

# **USB** camera

To capture live video and still images from a USB camera, connect the camera to an available USB port on your computer.

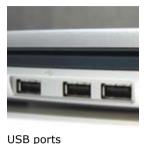

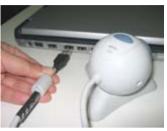

Connecting a USB camera

USB cameras may require installation of a device driver, depending on the Windows version you are using. For information on how to install your USB camera, refer to its accompanying manual.

After properly installing your USB camera, check if it is detected by your Windows system.

### To check if the USB camera is detected:

- Open the Control Panel, then open System: Hardware -Device Manager.
- 2. In the **Device Manager**, doubleclick **Imaging devices**. Check if your USB camera is listed in this folder.
- If your USB camera has been detected properly, it will be listed as a source device in VideoStudio's Options Panel. In VideoStudio, select the Capture Step and check if your USB camera is displayed under the Source list in the Options Panel.

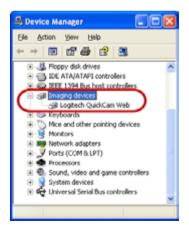

24

# Preparation for video capturing and editing

Capturing and video editing are tasks that require a lot of computer resources. Your computer must be properly set up to ensure successful capturing and smooth video editing. Below are some tips on how to prepare your digital camcorder and optimize your computer for capturing and editing.

- For better workability of batch capture and camcorder device control, correct timecode on the DV tape is a must. To do this, before shooting your video, use the standard playback (SP) mode and shoot a blank video (for example, leaving the lens cover on while recording) without interruption from start to end of a tape.
- It is recommended that you close all other applications when working with VideoStudio. You should also turn off any automatically-launched software like screen savers to avoid possible interruptions while capturing.
- If you have two hard drives in your system, it is recommended that you install VideoStudio to your system drive (usually C:) and store captured videos in your other drive (usually D:).

The choice of what hard disk to use is also crucial. Using a dedicated video hard drive, preferably with Ultra-DMA/66 7200 rpm and 30GB free space, is recommended.

- Make sure **DMA** is enabled for your hard disk. (See "Enabling DMA for IDE disks" on page 173).
- Disable Write-Behind Caching on the hard drive used for video capture. (See "Disabling Write-Behind Caching" on page 176).
- Increase the Paging File (Swap File) size to twice your amount of RAM. (See "Setting the Paging File size" on page 179).

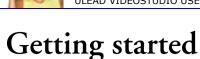

When you run VideoStudio, a startup screen appears which allows you to choose between two modes of video editing:

- VideoStudio Movie Wizard is ideal for users who are new to video editing. It guides you through the movie production process in three quick, easy steps.
- VideoStudio Editor gives you the full editing features of VideoStudio. It

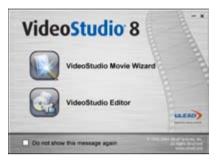

provides you total control over the movie production process, from adding clips, titles, effects, overlays, and music to making the final movie on disc or other medium.

# VideoStudio Movie Wizard

If you are new to video editing or you want to quickly make a movie, you can use the **VideoStudio Movie Wizard** to assemble video clips and images, add background music and titles, then output the final movie as a video file, burn it onto a disc, or further edit the movie in VideoStudio Editor.

# Step 1: Add video and images

Assemble your video and images into a movie.

### To add video and images:

- If you have not captured any video footage or images into your computer yet, click the **Capture** tab and capture. (See "To capture video and images:" on page 28).
- 2. Use these buttons to collect video and images for your movie.

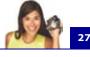

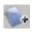

Click **Insert Video** to add video files of different formats such as AVI, MPEG, and, WMV.

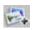

Click **Insert Image** to add still images. (You can create a photo slideshow if you choose to only add images.)

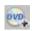

Click **Insert DVD/DVD-VR** to add video from a DVD-Video or DVD-VR formatted disc.

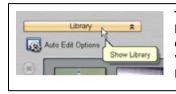

**Tip:** Click **Library** to open the media library that contains media clips that come with VideoStudio. To import your own video or image files to the Library, click **[5]**.

 If you selected multiple clips, the Change Clip Sequence dialog box will appear where you can arrange the order of the clips.

Drag the clips to the desired sequence then click **OK**.

| Clip file name  | Mark-in     | Mark-out    | OK.    |
|-----------------|-------------|-------------|--------|
| ikate boy 5.mpg | 00.00.00.00 | 00:00:13:00 | _      |
| Skate boy 4 mpg | 00:00:00:00 | 00:00:12:01 | Cancel |
| ikate boy 3.mpg | 00:00:00:00 | 00:00:27:07 |        |
| kate boy 2.mpg  | 00:00:00:00 | 00:00:13:04 |        |
| kate boy 1.mpg  | 00:00:00:00 | 00:00:19:28 |        |
| quipment.mpg    | 00.00.00.00 | 00.00.08.01 |        |
| Competitors.mpg | 00.00.00.00 | 00.00.08.22 |        |
| kate boy 6.mpg  | 00.00.00.00 | 00:00:14:16 |        |

4. The video and image clips that you selected for your movie will be added to the **Media Clip List**.

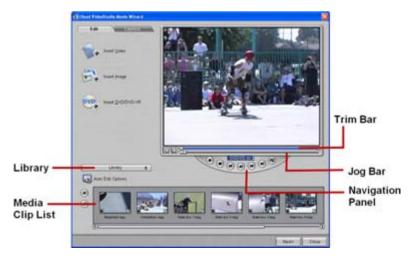

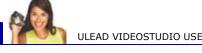

Tip: You can also arrange clips in the Media Clip List by dragging them to the desired sequence.

- 5. To preview the clips, select each clip in the Media Clip List and use the Jog Bar and Navigation Panel buttons. When trimming a clip, drag the **Mark-in** and **Mark-out** handles on the **Trim Bar** to select the desired start and end points of the clip.
- 6. Click **Auto Edit Options**. In the Auto Edit Options dialog box, select **Split by scene** to automatically split lengthy video clips into smaller clips based on their shooting dates and times.

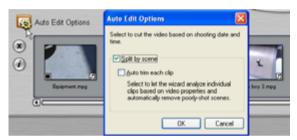

Select Auto-trim each clip if you want the wizard to analyze individual clips based on video properties such as color and lighting, and automatically remove poorly-shot scenes. Clips that have long audio pauses in between scenes (such as pauses in between dialogues) will also be segmented into smaller clips so that they can be blended smoothly to the background music's beat and tempo. This option is only available when **Split by** scene is selected.

7. Click Next.

### To capture video and images:

- 1. Connect your camcorder to your computer and turn on the device. Set it to Play (or VTR / VCR) mode.
- 2. Check if your camcorder is selected in the **Source** list.
- 3. Click the **Capture** tab in the VideoStudio Movie Wizard.

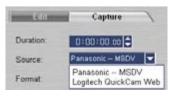

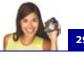

 Select the video file format to use for saving captured video files from the Format list. Specify the Capture folder in which to save the files.

**Note:** Click **Options** to customize capture settings specific to your video device. For details, see "Capturing video" on page 51.

Play the videotape in your camcorder, and position the tape on the part of the video where to start capturing.

> **Tip:** If you are capturing video from a DV camcorder, use the **Navigation Panel** to play your videotape.

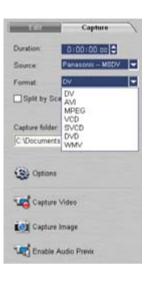

- 6. Click **Capture Video** to start capturing. Click **Stop Capture** or press **[Esc]** to stop capturing.
- 7. To capture a still image from the video footage, pause the video on the desired image then click **Capture Image**.

# Step 2: Select a template

Select a style template to apply to your movie. Each template provides a different theme which comes with preset start and ending video clips, transitions, title and background music.

#### To apply a style template:

1. Select a template from the Style template list.

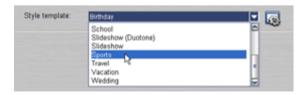

- 2. To customize the overall length of your movie, click . In the **Duration** dialog box, select how you want the movie duration to be adjusted:
  - Fit to video duration: Keeps the current movie duration.
  - Fit to background music: Adjusts the movie duration to fit into the length of the background music. (The background music is added to your movie in the second step of the Movie Wizard.)
  - **Specify duration:** Lets you define a custom duration for the whole movie.

3. Click 😵 to view more options.

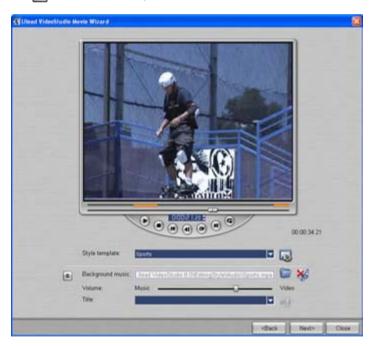

4. To replace the background music, click 💯. Locate and select the desired music file.

**Note:** Make sure that your background music is 30 seconds or longer if you want to fit the video to the music. If the music duration is less than 30 seconds, the music will not be looped leaving the remaining video without any background music.

5. Use the **Volume** slider to adjust the volume of the background music with respect to the video's audio. Dragging the slider to the left increases the volume of the background music and decreases the volume of the video's audio.

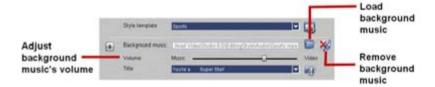

6. To replace the title, first select the preset title from the **Title** list. Double-click the preset text in the Preview Window, then type in your text.

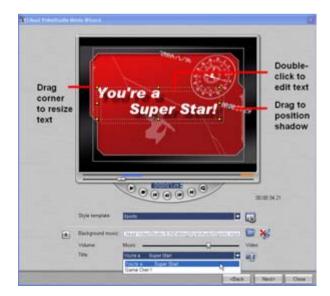

7. Click 🛐 to change text formatting.

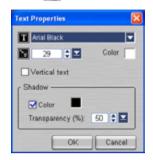

In the **Text Properties** dialog box, select a font type, size and color for the text, and set the desired shadow color and transparency.

8. Click Next.

**Note:** If you opened the VideoStudio Wizard within VideoStudio Editor, clicking **Next** will skip the last step and directly insert the clips onto the Timeline in the VideoStudio Editor.

# Step 3: Finish

Select how to output the final movie:

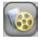

Click **Create Video File** to output your movie as a video file that can be played back on the computer.

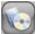

Click **Create Disc** to burn your movie onto a disc. (For details, see "Burning a DVD, VCD or SVCD" on page 116).

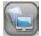

Click **Edit in Ulead VideoStudio Editor** to make further edits to your movie using VideoStudio Editor.

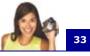

# VideoStudio Editor

**VideoStudio Editor** provides a step-by-step workflow that makes creating movies simple and easy.

This section introduces you to the VideoStudio Editor interface and briefly explains the steps involved in creating a movie. Refer to the succeeding chapters for more in-depth information on each step.

# The user interface

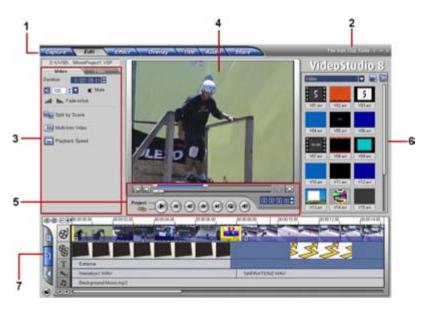

#### 1 Step Panel

Contains buttons that correspond to the different steps in video editing.

#### 2 Menu Bar

Contains menus that provide different set of commands.

#### 3 Options Panel

Contains controls, buttons, and other information that you can use to customize the settings of the selected clip. The contents of this panel change depending on the step you are in.

#### 4 Preview Window

Shows the current clip, video filter, effect, or title.

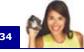

#### **5** Navigation Panel

Provides buttons for playback and for precision trimming of clips. In the **Capture Step**, this also acts as the device control for the DV camcorder.

#### 6 Library

Stores and organizes all of your media clips.

#### 7 Timeline

Displays all the clips, titles, and effects included in your project.

# **The Step Panel**

VideoStudio simplifies the process of creating movies into seven simple steps. Click the buttons in the **Step Panel** to switch between steps.

#### Capture

Once a project is opened in VideoStudio, video can be recorded directly to your computer's hard disk in the **Capture Step**. Footage from a videotape can be captured as a single file or automatically divided into multiple files. This step allows you to capture video and still images. (See "Capture" on page 49).

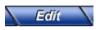

The **Edit Step** and the Timeline are the heart of VideoStudio. This is where you arrange, edit, and trim your video clips. Video filters can also be applied to your video clips in this step. (See "Edit" on page 64).

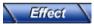

The **Effect Step** lets you add transitions between video clips in your project. Choose from the variety of transition effects in the Library. (See "Effect" on page 81).

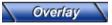

The **Overlay Step** allows you to superimpose one clip over another to create a picture-inpicture effect. (See "Overlay" on page 87).

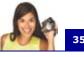

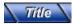

No movie would be complete without opening titles, captions and closing credits. In the **Title Step**, you can create animated text titles or choose from various presets in the Library. (See "Title" on page 94).

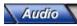

Background music sets the mood of your movie. The **Audio Step** lets you select and record music files from one or several CD-ROM drives attached to your computer. You can also dub over your video in this step. (See "Audio" on page 103).

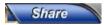

When your movie is complete, you can create a video file for sharing on the Web or output the movie on tape, DVD, or CD in the **Share Step**. (See "Share" on page 112).

**Note:** These steps do not necessarily need to be followed in the order that they are presented.

# The Menu Bar

File Edit Clip Tools ? - ×

The **Menu Bar** provides various commands for customizing VideoStudio, opening and saving movie projects, working with individual clips, and more. For details on each command, see "Appendix A: Menus and dialog boxes" on page 134.

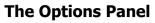

The **Options Panel** changes depending on the program's mode and the step or track you are working on. The Options Panel may contain one or two tabs. The controls and options in each tab vary, depending on the selected clip.

See the Options Panel sections in the succeeding chapters for details.

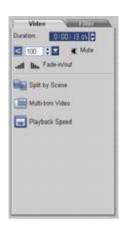

# **The Navigation Panel**

The **Navigation Panel** is used to preview and edit the clips used in your project. Use the **Navigation Controls** to move around a selected clip or your project. Use the **Trim Bar** and **Jog Bar** to edit your clips.

When capturing video from a DV camcorder, the Navigation Controls are used for device control. Use these buttons to control your DV camcorder or any other DV device. (See "Controlling the DV camcorder with the Navigation Panel" on page 54).

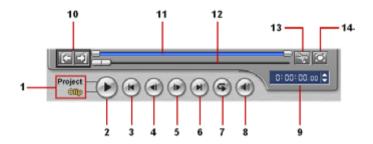

#### 1 Play Mode

Select whether you want to preview your project or only the selected clip.

#### 2 Play

Plays, pauses or resumes the current project or a selected clip.

36

ULEAD VIDEOSTUDIO USER GUIDE

#### 3 Home

Returns to the starting frame.

#### 5 Next

Moves to the next frame.

#### 7 Repeat

Loops playback.

#### 9 Timecode

Allows you to directly jump to a part of your project or selected clip by specifying the exact timecode.

#### 11 Trim Bar

Allows you to set a preview range in the project or trim a clip.

#### 13 Split Video

Cuts the selected clip into two. Position the **Jog Bar** to where you want the first clip to end and the second one to start, then click this button.

#### The project timeline

#### 4 Previous

Moves to the previous frame.

#### 6 End

Moves to the end frame.

#### 8 System Volume

Click and drag the slider to adjust the volume of your computer's speakers.

#### 10 Mark-in/out

Use these buttons to set a preview range in the project, or to mark the start and end points where to trim a clip.

#### 12 Jog Bar

Allows you to scrub through the project or clip.

#### 14 Enlarge Preview Window

Click to increase the size of the Preview Window. You can only preview, not edit, your clips when the Preview Window is enlarged.

The project timeline at the lower part of the VideoStudio Editor window is where you assemble your movie project.

There are three types of views for displaying the project timeline: **Storyboard**, **Timeline**, and **Audio View**. Click the buttons at the left side of the project timeline to switch between different views.

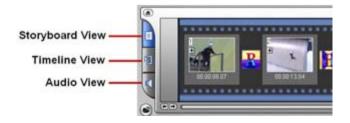

#### **Storyboard View**

**Storyboard View** is the fastest and simplest way to add video clips to your movie. Each thumbnail in the storyboard represents an event in your movie, an event being a video clip or a transition. Thumbnails show at a glance the chronological order of events in your project. The duration of each clip is shown at the bottom of each thumbnail.

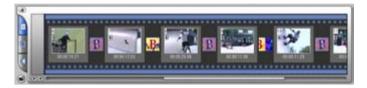

You can drag and drop video clips to insert and arrange them. Transition effects can be inserted between video clips. A selected video clip can be trimmed in the Preview Window. (See "Trimming a clip" on page 69).

Click **Enlarge** to maximize the storyboard display. With a larger workspace, you can arrange video clips and apply transitions more easily. Furthermore, there is a small screen at the bottom of the window where you can preview clips.

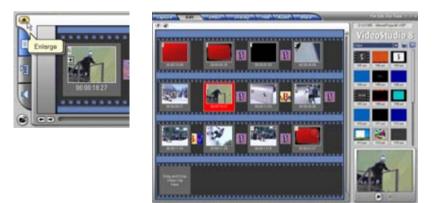

38

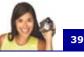

#### **Timeline View**

**Timeline View** gives you the most comprehensive display of the elements in your movie project. It divides a project into separate tracks for video, overlay, title, voice, and music. **Timeline View** allows you to perform frame-accurate editing of your clips.

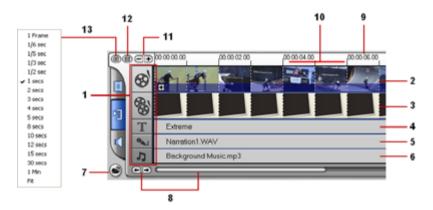

#### 1 Track buttons

Click the buttons to switch between the different tracks.

#### 3 Overlay Track

Contains overlay clips, which can be video, image or color clips.

#### 5 Voice Track

Contains voiceover clips.

#### 7 Insert media files

Displays a menu allowing you to place video, audio or image clips directly on the project.

#### 9 Timeline ruler

Displays the project's timecode increments in hours:minutes: seconds.frames, which helps you determine clip and project length

#### 2 Video Track

Contains video/image/color clips and transitions.

#### 4 Title Track

Contains title clips.

#### 6 Music Track

Contains music clips recorded from audio CDs or acquired from Auto Music's Library.

#### 8 Project scroll controls

Use the left and right buttons or drag the Scroll Bar to move around your project.

#### 10 Selected range

This color bar represents the trimmed or selected part of a clip or project.

#### **11 Zoom controls**

Increase or decrease the number of frames displayed in the Timeline.

#### 13 Zoom to

Allows you to change the timecode increments in the Timeline ruler.

#### To switch to different tracks:

- Click a **Step button** in the **Step Panel** that corresponds to the track.
- Click the **Track buttons**.
- Double-click the desired track, or click a clip on the track.

**Tip:** If you have a wheel mouse, its scroll wheel can be used to scroll through the Timeline.

#### **Audio View**

**Audio View** allows you to visually adjust the volume levels of video, voice and music clips.

|   | ÐEÐ  | 00.00.00 00.00 00.00 | 00.00.08.00 00.00.12.00 | 0.00.1                |
|---|------|----------------------|-------------------------|-----------------------|
|   | 8    | Skate boy 1 mpg      | Skalo boy2 mpg          |                       |
| 1 | 80   | Frame.til            | D06.png                 | Volume<br>rubber band |
| 2 | 04.5 | Narration1 W/W       | n Narration2/W/W        |                       |
| 9 | ų    | Background Music mp3 |                         |                       |
| 3 |      |                      |                         |                       |

Clips that contain audio are displayed with a **volume rubber band** that you can click and drag to adjust their volume. For details, see "Volume rubber banding" on page 110.

#### 12 Fit project in Timeline window

Fits the whole project within the Timeline window.

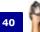

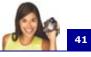

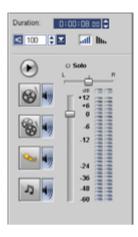

In Audio View, the Options Panel also displays the **Audio Mixing Panel** that can be used to adjust the volume levels of the **Video, Overlay, Voice**, and **Music Tracks**. For details, see "Using the Audio Mixing Panel" on page 109.

## The Library

The **Library** is a storage depot for everything you need to create a movie: video clips, video filters, audio clips, still images, transition effects, music files, titles and color clips. These are collectively known as media clips.

#### To add media clips to the Library:

1. Click **Load media** to open a dialog box for locating the media clip to insert in the Library.

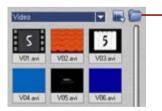

**Load media** allows you to locate the clip you want to add to the Library.

- 2. Select the desired file.
- 3. Click **Open** when you are finished.

**Note:** You can also drag and drop files from Windows Explorer straight to the Library.

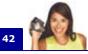

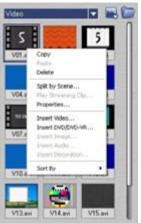

Right-click a clip in the Library to view the clip's properties as well as copy, delete, or split by scene.

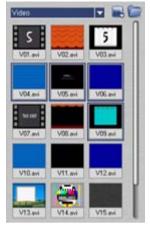

Hold **[Ctrl]** or **[Shift]** to select multiple clips.

#### To delete media clips from the Library:

1. Select the clip to remove from the Library, then press [Delete].

Or,

Right-click the clip in the Library and select **Delete**.

2. When prompted, verify whether you also want to delete the source file from your hard disk.

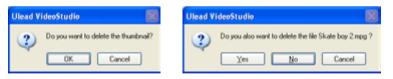

**Note:** Deleting source files from your hard disk permanently removes them from your computer. You may not be able to recover them.

# 43

#### Sorting clips in the Library

To arrange clips in the Library, click **I**, in the Library to open the **Options** menu, then select **Sort by Name** or **Sort by Date**.

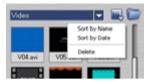

The way video clips are sorted by date depends on the file format. DV AVI files (i.e., AVI files captured from DV camcorders) will be arranged by order of the shooting date and time of the footage. Other video file formats will be sorted by order of file date.

| Notes: |
|--------|
|--------|

- You can also right-click on the Library then select the desired sorting type in the **Sort By** submenu.
- To toggle between ascending and descending order, select Sort by Name or Sort by Date again.

| Paste             | -       |
|-------------------|---------|
| Insert Video      |         |
| Insert DVD/DVD-VR | V09.avi |
| Insert Image      |         |
| Insert Audio      |         |
| Insert Decoration |         |
| Sort By           | Name    |
|                   | Date    |

#### Library Manager

The **Library Manager** organizes your custom Library folders. These folders help you store and manage all kinds of media files.

#### To use the Library Manager:

1. Click **Tools: Library Manager** to launch the **Library Manager** dialog box. You can also click the Folder arrow and select **Library Manager** from the drop-down list.

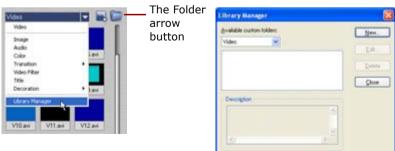

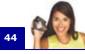

- 2. Select a media type from the **Available custom folders** list.
- Click New to display the New Custom Folder dialog box and create a new folder. Specify a library Folder name and a Description. Click OK.

| Eolder name:   |   | OK.    |
|----------------|---|--------|
| Vacation Video |   | Cancel |
| Description    |   |        |
| Vacation trips | ~ |        |
|                | ~ |        |
| £              | 5 |        |

| ihrary Manager          |     | 1      |
|-------------------------|-----|--------|
| gvalable custon tulders |     | time.  |
| Valeo 😸                 | _   | [dt    |
|                         |     | Delete |
|                         |     | Que    |
| Description             |     |        |
| Vacution trips          | 1   |        |
|                         | 1.0 |        |
| 10                      | +C  |        |

Click **Edit** to rename or modify the description of a selected custom folder.

Click **Delete** to remove a selected custom folder from the **Library**.

4. Click Close.

## Starting a new movie project

When you run VideoStudio, it automatically opens a new project and lets you start composing your movie production. A new project always uses VideoStudio's default settings. To check what these settings are, click **File: Project Properties**.

Project settings determine how your movie project is rendered when you preview it. **Rendering** is the process by which VideoStudio converts raw video, titles, sounds, and effects into a continuous stream of data which can be played back in your computer. You can modify the project settings in the **Project Properties** dialog box. For details, see "Project Properties" on page 153.

When you capture or insert your first video clip into the project, VideoStudio automatically checks the properties of the clip and your project. If properties such as file format, frame size, etc. are not identical, VideoStudio automatically adjusts the project settings to match the clip's properties. Changing the project settings to conform with clip properties allows VideoStudio to perform the **SmartRender** function. For information on SmartRender, see "SmartRender Technology" on page 171.

| Tip:                                                                                                    |                                                                                                    |  |  |  |  |
|----------------------------------------------------------------------------------------------------|----------------------------------------------------------------------------------------------------|--|--|--|--|
| Ulead VideoStudio 🔀                                                                                                    | Ulead VideoStudio                                                                                                  |  |  |  |  |
| Do you want to change the project settings to match the video's properties so VideoStudio can perform SmartRender?                                                                                      | Do you want to charge the project settings to match the video's properties to VideoStudio can perform SmartPender? |  |  |  |  |
| To toggle between displaying or not displaying the above message<br>box, select or clear <b>Show message when inserting first video</b><br>clip into the Timeline in the <b>Preferences</b> dialog box. |                                                                                                    |  |  |  |  |

## Saving your project

While composing your movie project, select **File: Save** [**Ctrl + S**] to frequently save your project and avoid accidental loss of your work. VideoStudio project files are saved in .VSP file format.

To open an existing project, select **File: Open Project** [**Ctrl + O**]. To create a new project again, select **File: New Project [Ctrl + N]**.

| New Project                   | Os/I+N    |   | 2      |         |     |
|-------------------------------|-----------|---|--------|---------|-----|
| Open Project                  | OrleO     |   | 1.57   | udio    | - 9 |
| Save                          | Otri+5    |   | 2.23   | פופפ    | 9   |
| Save As                       |           |   |        |         | 16  |
| Project Properties            | Alt+Enter |   | _      |         |     |
| Preferences                   | F6        |   |        |         |     |
| Reink                         |           |   |        |         |     |
| Insert Media File to Timeline | ,         | ۲ | 05.avi | V06.avi |     |
| Insert Media File to Library  |           | , | -      |         |     |
| MovieProject1.VSP             |           |   |        |         |     |
| MovieProject6.V5P             |           |   |        |         |     |
| MovieProject1.VSP             |           |   | 08.avi | V09.avi |     |
| E-R                           |           |   |        |         |     |

### Setting your preferences

Customize the program's working environment through the **Preferences** dialog box. You can specify a working folder for saving files, set undo levels, choose preferred settings for program behavior, and more. To open the Preferences dialog box, select **File: Preferences [F6]**. For details, see "Preferences: File menu" on page 145.

## Setting project properties

**Project Properties** serve as your template for previewing your movie projects. The project settings in the Project Properties dialog box determine the appearance and quality of a project when it is previewed on-screen. To customize project settings, select **File: Project Properties**.

When customizing project settings, it is recommended that you make the settings the same as the attributes of the video footage that will be captured to avoid distorting the video images and have smooth playback without jumping frames.

When you customize project properties to be the same as the desired output settings for your project (for instance, setting project properties to DVD settings if you will output the project to a DVD disc), you can have more accurate previews of your final movie.

| roject Prop                       | erties 🛛 🔀     |
|-----------------------------------|----------------|
| Project file inf                  | omation        |
| File name:                        |                |
| File size:                        | 0 bytes        |
| Version                           | 8.00           |
| Duration                          | 00.00.00.00    |
| Subject:                          |                |
| Description                       |                |
|                                   |                |
|                                   |                |
|                                   | 9              |
| Project temple<br>Edit file forma |                |
| MPEG files                        |                |
|                                   | OK Cancel Edit |

## **Adding clips**

There are three ways you can do to add clips to your project:

- Capture video clips from a video source. The video clips will be inserted onto the Video Track.
- Drag clips from the Library onto the correct tracks.
- Click 🝙 to directly insert media files to the different tracks.

## Previewing

The **Play** button in the **Navigation Panel** serves two purposes: for playback of your entire project or a selected clip. To play back, click **Project** or **Clip**, then click **Play**.

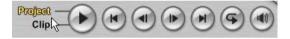

While working on your project, you will want to preview your work frequently to see how your project is progressing. VideoStudio offers you two preview options: **Instant Playback** and **High Quality Playback**. Select **File: Preferences - General**, then choose the preview method that you prefer.

Playback method: Instant Playback High Quality Playback Clip display mode: Instant Playback

**Instant Playback** allows you to quickly preview changes in your project without the need to create a temporary preview file, however, playback may be jerky depending on your computer resources. **High Quality Playback** renders your project as a temporary preview file then plays this preview file. Playback is smoother in High Quality Playback mode, but rendering your project for the first time in this mode may take a long time to complete depending on the size of your project and computer resources.

**Note:** When **Perform non-square pixel rendering** is selected in the Project Options dialog box (opened from Project Properties dialog box), Instant Playback performance may be affected if computer resources are insufficient.

In High Quality Playback mode, VideoStudio uses **SmartRender** technology which renders only the changes you made such as transitions, titles and effects, and eliminates re-rendering the entire project. SmartRender saves time when generating previews.

#### Setting a preview range

For faster previews, you may choose to play only a part of your project. The selected range of frames to preview is referred to as the **preview range**, and it is marked as a red bar in the Ruler Panel.

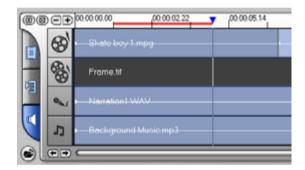

#### To play the preview area only:

1. Use the **Trim Bar** or the **Mark-in/out** buttons to select the preview range.

The **Preview range mark-in** and **Preview range mark-out** timecodes will then be displayed in the Options Panel.

2. To preview the selected range of frames, hold [Shift], select what you want to preview (Project or Clip), then click Play.

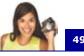

## Capture

The bulk of video work involves working with raw footage. Transferring footage from a source device to the computer involves a process called **capturing**.

When capturing, video data is transferred from a source (usually a video camera) through a capture card to the computer's hard drive.

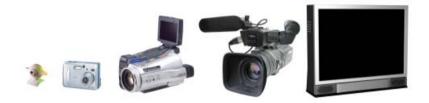

## Seamless DV and MPEG capture

VideoStudio runs on Windows operating systems and is subject to limitations in file size when capturing or rendering video. VideoStudio automatically performs **seamless capture**, saving video into a new file every time the maximum allowable file size for a single video file has been reached.

Seamless capture will be performed only when capturing DV Type-1 or DV Type-2 (from DV camcorder), or when capturing MPEG video (from DV camcorder or analog capture device). The maximum captured file size per video file is **4** GB in Windows operating systems (such as Windows 98 SE and Me) that use the FAT 32 partition file system. Captured video data in excess of **4** GB are automatically saved to a new file. In Windows 2000 and Windows XP which can use the NTFS file system, there is no limit in the captured file size.

Seamless capture is not available in VFW (Video For Windows) capture.

**Note:** VideoStudio automatically detects your file system and performs seamless capture only in a FAT 32 partition file system.

## The Capture Step Options Panel

The Capture Step Options Panel consists of two tabs. The **Capture Settings** tab allows you to switch between video sources to capture from, customize capture settings, and capture video or still images. The **Batch Capture** tab allows you to select segments of video from a digital camcorder then capture them all at once.

#### **Capture Settings tab**

- **Duration:** Sets the length of time for the capture.
- **Source:** Displays the detected capture device and lists other capture devices installed in your computer.
- **Format:** Where you select a file format for saving your captured video.
- **Split by scene:** Automatically separates captured video into several files based on changes in shooting date and time. (This feature can be used only when capturing video from a DV camcorder.)
- **Capture folder:** Where a copy of your captured file is saved.
- **Options:** Displays a menu allowing you to modify your capture settings.
- **Capture Video:** Transfers video from your source to your hard disk.

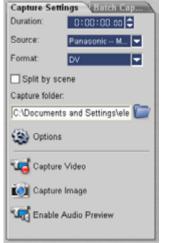

- **Capture Image:** Captures the displayed video frame as an image.
- Enable Audio Preview: Allows you to preview audio on the computer while capturing DV.

If the audio sounds choppy, there may be a problem with previewing audio on your computer during DV capture. This does not affect the audio capture quality. If this happens, click **Disable Audio Preview** to mute the audio while capturing.

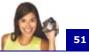

#### **Batch Capture tab**

- **Capture Video:** Begins the batch capturing process. Batch capturing allows you to choose DV segments from a tape from a DV device, and capture them all in a single session.
- **Play Selected Tasks:** Plays the selected video clip from the list.
- **Current mark-in:** Displays the selected video clip's mark-in. The mark-in is the point where you want your clip to begin.
- **Task list:** Displays the mark-in and mark-out of the clips you've selected from your footage for batch capturing.
- Delete the selected task(s): Removes the selected task(s).
- **Deletes all tasks:** Removes all tasks on the list.
- **Modify a task:** Changes the timecode of either the starting or the ending point.

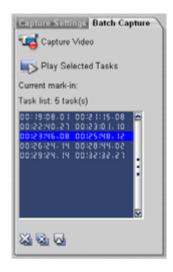

## **Capturing video**

VideoStudio lets you capture video from DV camcorders, analog camcorders, VCRs, and television. The steps on how to capture is similar for all types of video sources except for the available capture settings in the Options Panel that can be selected for each type of source.

**Note:** If you have not yet prepared your video device and computer for capturing, see "Setting up your computer" on page 15 for guidelines on how to set them up.

#### To capture video:

- 1. Click the Capture Step.
- The Change Field Order dialog box will appear. If you will be capturing video for playback on the computer, set the field order to Frame-based. Otherwise, choose either Upper Field First or Lower Field First depending on your video source.

| Change Field Order    | ×                 |
|-----------------------|-------------------|
| Field order:          | Lower Field First |
| Processing completed. | 100 %             |
| Detect                | OK Cancel         |

- 3. To specify a capture duration, enter the values in the **Duration** box in the **Capture Settings** tab of the **Options Panel**.
- 4. Select your capture device from the **Source** list.
- Select a file format to use for saving your captured video from the Format list.
- 6. Specify a **Capture folder** in which to save video files.
- Click **Options** to open a menu for customizing more capture settings.
- 8. Scan your video to search the part to capture.

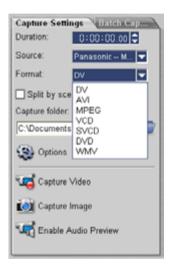

- 9. When you get to the part of the video that you want to capture, click **Capture Video** to start capturing.
- 10.If you specified a capture duration, wait for the capture to complete. Otherwise, click **Stop Capture** or press **[Esc]** to stop capturing.

#### Notes:

- When your camcorder is in Record mode (usually named **CAMERA** or **MOVIE**), you can capture live video.
- The available settings in the Video and Audio Capture Property Settings dialog box vary, depending on the capture file format that you have chosen. (See "Video and Audio Capture Property Settings" on page 157).

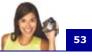

## Digital Video (DV)

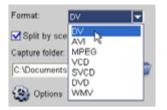

To capture Digital Video (DV) in its native format, select **DV** from the **Format** list in the Options Panel. This saves the captured video as a DV AVI file (.AVI).

#### DV AVI type-1 and type-2

When capturing DV, click **Options** in the Options Panel to open a menu, then select **DV Type** in the menu and choose whether to capture DV as **DV type-1** or **DV type-2**.

| ( Options                  | DV Type                                  |
|----------------------------|------------------------------------------|
| Capture Options<br>DV Type | Captured DV type O DV type 1 O DV type 2 |
|                            | OK Cancel                                |

DV is a data stream that itself contains video and audio. With **DV type-1**, the video and audio channels are stored unmodified as a single, interleaved stream in the AVI file. With **DV type-2** (which is the default), the video and audio channels are stored as two separate streams in the AVI file.

The advantage of Type-1 is that the DV data does not need to be processed, and is stored in its exact original format. The advantage of Type-2 is that it is compatible with video software that is not specially written to recognize and process Type-1 files.

Note: To preview audio on the computer while capturing DV, click Enable Audio Preview in the Options Panel. If the audio sounds choppy, there may be a problem with previewing audio on your computer during DV capture. This does not affect the audio capture quality. If this happens, click Disable Audio Preview to mute the audio.

#### Split by scene

It often happens that a single DV tape contains several footage that were shot at different times. VideoStudio saves you the hassle of having to capture the segments one by one then save them as separate files. The **Split by scene** feature will do that job for you.

#### To use Split by scene option in Capture Step:

- 1. Select the **Split by scene** option in the Capture Settings tab in the Capture Step.
- 2. Click Capture Video. VideoStudio will automatically look for the scenes according to their shooting date and time and capture them as separate files.

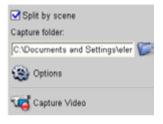

#### Controlling the DV camcorder with the Navigation Panel

When capturing from a DV camcorder, use the Navigation Panel to scan your footage and locate the scenes you want to capture.

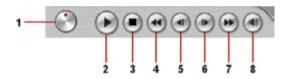

#### 1 Shuttle Control

Drag the Shuttle Control to move forward and back through the footage at variable speeds. This is a quick way to find scenes you are looking for in your video.

#### 3 Stop

Stops playing the DV tape.

#### 5 Preview Frame

Moves one frame back.

#### 7 Forward

Fast forwards the DV tape.

#### 2 Plav

Plays/Pauses the DV tape.

4 Rewind

Rewinds the DV tape.

#### 6 Next Frame

Advances one frame forward.

#### 8 System Volume

Click and drag the slider to adjust the volume of your computer speakers.

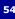

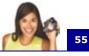

## Analog video

When footage is captured from analog sources such as VHS, S-VHS, Video-8, or Hi8 camcorders/VCRs, it is converted to a digital format that can be read and stored by the computer. Before capturing, choose the desired file format to use for saving the captured video in the Options Panel's **Format** list.

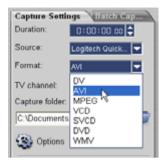

Click **Options** then select **Capture Options** to choose how you want footage to be captured. (See "Capture Options" on page 143).

To specify the type of video source you are capturing from, click **Options** then select **Video and Audio Capture Property Settings**. In the dialog box that opens, you can customize the following capture settings:

|                                                           | Source Color Capture |                    |   |  |
|-----------------------------------------------------------|----------------------|--------------------|---|--|
| apture Options<br>deo and Audio Capture Property Settings | Voles                |                    |   |  |
| udio Format                                               | jeput source:        | Video Composite    | - |  |
| ange Field Order                                          | <u>I</u> V system    | NESC               | - |  |
|                                                           | Aude                 |                    |   |  |
|                                                           | Budo device          | Finalek ACS7 Audio |   |  |
|                                                           | Input power.         |                    |   |  |

- In the Source tab, choose whether you are capturing NTSC or PAL video and select the Input source (S-video or composite).
- In the **Color** tab, you can fine tune the video source to ensure good quality captures.
- In the **Capture** tab, set the dimensions and compression method to use for saving the captured video.

For more information on the dialog box, see "Video and Audio Capture Property Settings" on page 157.

#### Adjusting source volume

VideoStudio has a **Source Volume Panel** that allows you to adjust the sound volume of the analog source during capture. To use this panel, click **Options**, select **Capture Options**, then select **Display Source Volume Panel while capturing**.

| Options                                                                                                    | Source Volume | X |
|----------------------------------------------------------------------------------------------------|---------------|---|
| Capture Options<br>Video and Audio Capture Property Settings<br>Audio Format                                          |               |   |
| Change Field Order                                                                                                    |               |   |
| Capture Options  Capture gudio Capture to Library  Force to use preview mode                                          |               |   |
| Proce to use general income     Display Source Volume Panel while capturing     Capture frame rate: 23,970 frames/sec | -             |   |
| OK Cancel                                                                                                    | <b>1</b>      | ~ |

**Note:** The Source Volume Panel is not available when you are capturing from an analog device that has no audio source or a DV device.

To ensure that the sound volume of captured videos is clear, test capturing a short video first and use the Source Volume Panel to adjust the volume level of the analog source while capturing.

After fine tuning the volume, you can start capturing footage from your analog device. Use the controls on your analog device to scan your videotape and locate the footage that you want to capture.

**Tip:** A delay in capture may be due to the confirmation dialog box or connection between devices. It is better to rewind your tape to an earlier point before the actual footage you want to capture and just trim the video later.

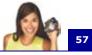

#### **Capturing TV footage**

VideoStudio allows you to capture TV footage through a TV tuner. Capture a segment of your favorite television show on regular TV or cable then save it in your hard drive in AVI, MPEG, or Windows Media Format.

Before capturing, you need to choose the following settings in the **Capture Settings** tab:

- 1. Select your TV tuner device from the **Source** drop-down list.
- In the **TV channel** box, specify the channel number from which to capture.

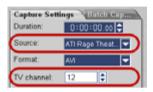

3. Click **Options: Video and Audio Capture Property Settings** to open the **Video and Audio Capture Property Settings** dialog box. Check if the **Video Input source**, **TV system**, and **Audio Input source** are set correctly. If not, adjust the settings accordingly.

| ( Options                                                                                        | Video and Audio Cap                                         | ture Property Settings           | ? 🗙    |
|--------------------------------------------------------------------------------------------------|-------------------------------------------------------------|----------------------------------|--------|
| Capture Options<br>Video and Audo Capture Property Settings<br>Audo Format<br>Change Field Order | Source Channel Colo<br>Video<br>Input source:<br>IV system: | r Capture<br>Video Tuner<br>NTSC |        |
|                                                                                                  | Audio device:                                               | Realtek AC37 Audio               | ×      |
|                                                                                                  |                                                             | ОК                               | Cancel |

Click the **Channel** tab to choose Antenna or Cable TV, scan available channels in your region, and more.

For details on this dialog box, see "Video and Audio Capture Property Settings" on page 157.

## **Direct video capturing to MPEG format**

VideoStudio supports real-time capturing from DV, analog, or any video source to MPEG-1 and MPEG-2 formats. Capturing straight to MPEG saves hard drive space as its file size is smaller compared with DV AVI.

#### To capture video in MPEG-1 or MPEG-2 format:

 In the Capture Settings tab, select MPEG from the Format list to capture MPEG files that are intended for playback on the computer or for sharing on the Web.

You can also capture VCD, SVCD or DVD-ready MPEG files that can be burnt onto disc by selecting one of these formats from the **Format** list.

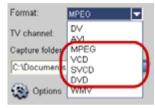

**Note:** The **Ulead DSW MPEG Capture Plug-in** will be automatically detected. If your capture device does not support this plug-in, you need to manually select this plug-in in the **Change Capture Plug-in** dialog box. (See "Change Capture Plug-in" on page 144).

• Click **Options** and select **Video and Audio Capture Property Settings**. In the dialog box that opens, click the **Capture** tab then click **Advanced**. The **MPEG Settings** dialog box then appears in which you can customize attributes for the MPEG file.

| Video and Audio (                                          | Capture Property Settings           | 2 🔀    | MPEG Settings                                                                                                    |                   |     |                                                                        |                        | 8           |
|------------------------------------------------------------|-------------------------------------|--------|----------------------------------------------------------------------------------------------------|-------------------|-----|------------------------------------------------------------------------|------------------------|-------------|
| Souce Durnel                                               | Calor Capiture                      |        | Templeteg                                                                                                    |                   |     | en bit same                                                            |                        |             |
| O YCD<br>O gvtb<br>Evane size                              | O 2V00<br>©/Exetogical<br>252 + 200 | ×      | MPES tow<br>IV system                                                                                                    | HPEG-1            | 000 | erhod<br>) Corotagi bë<br>) Yavable bë i<br>E sata vakar (k<br>200 gji | **                     |             |
| Speed                                                      | [00]z                               | Quelty | Franke jake<br>Franke sign<br>Controllation out                                                                                                    |                   | -   |                                                                        | 191524                 |             |
| MPEG Files<br>34 like, 352 x 200.<br>Frame-based<br>MPEG-1 | 29°14                               |        | Quality of the sector of the sector of the s | 2 (Default 157/5) | 4 5 | odg<br>angje rate:<br>Frate (Kbpc)                                     | Sheeso<br>44100<br>224 | (C) (S) (S) |
| (Advanced)                                                 | ()<br>()                            | Cancel |                                                                                                    |                   |     | OK.                                                                    |                        | niel        |

## **Direct video capturing to Windows Media Video**

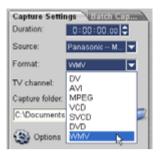

Now you can capture directly from an analog source or DV camcorder straight to **Windows Media Video** (WMV). WMV is an extensible file format that handles synchronized multimedia data and supports "live content" transmission over a wide array of networks. To directly capture to WMV format, select **WMV** from the **Format** list.

#### Selecting a profile

The quality of a WMV file depends on the profile it is using. A **Profile** covers various attributes for a Windows Media Format file such as bit rate, number and type of streams, compression quality, frame size and so on. When capturing a video directly to WMV format, VideoStudio uses the default profile to complete the capturing process. You also have the option to select other profiles to attain preferred captured file quality.

#### To select a profile:

1. Click **Options: Video and Audio Capture Property Settings**. In the dialog box, click **Select** to open **Select Profile**.

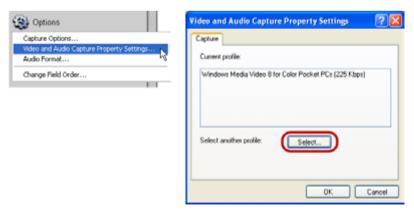

2. Select the profile you want to use for capturing. Click **OK**.

| Select Profile                                                                                                    | × |
|----------------------------------------------------------------------------------------------------|---|
| Profile folder. (VProgram Files/Windows Media Components/Encoder/Profiles)                                                                    |   |
| Available profiles                                                                                                    |   |
| Select profile:                                                                                                    |   |
| Windows Media Video 8 for Dokr Pocket PCs (225 Ktop)<br>Windows Media Video 8 for Dokr Pocket PCs (150 Ktop)                                  |   |
| Windows Media Video 8 for Dial-up Modems or Single-channel ISDN (28.8 to 56 Kbps)                                                             |   |
| Windows Media Video 8 for LAN, Cable Modern, or xDSL (100 to 768 Kbps)<br>Windows Media Video 8 for Dial-up Moderns or LAN (28.8 to 100 Kbps) |   |
| Windows Media Video 8 for Dial-up Moderna (28.8 Kbps)<br>Windows Media Video 8 for Dial-up Moderna (56 Kbps)                                  |   |
| Windows Media Video 8 for Local Area Network (100 Kbps)<br>Windows Media Video 8 for Local Area Network (256 Kbps)                            |   |
| Windows Media Video () for Local Area Network (204 Kbps)<br>Windows Media Video () for Local Area Network (700 Kbps)                          |   |
| Windows Media Video 8 for Broadband (NTSC, 700 Kbps)                                                                                          |   |
| Windows Media Video 8 for Broadband (NTSC, 1400 Kbps)<br>Windows Media Video 8 for Broadband (PAL, 304 Kbps)                                  |   |
| Windows Media Video 8 for Broadband (PAL, 700 Kbps)                                                                                           |   |
| Description:<br>Use this profile when creating video files for playback on faster color Pocket PCs.                                           |   |
| Use this prome when creating video ries for playback on raster color Pocker PLs.                                                              |   |
|                                                                                                    |   |
|                                                                                                    | 2 |
| << Details                                                                                                    | 5 |
| CC Dean                                                                                                    | - |
| Quatomize ]mport OK Cancel                                                                                                    |   |

#### Editing and customizing a video profile

**Profile Selection** lists all the profiles available in your system. You can use the **Manage Profile** to edit, create, remove, and duplicate a profile.

**System-defined** profiles cannot be edited. However, You can create a customized one base from it. A Custom profile can be edited by clicking **Edit** and changing specific profile attributes.

You can also create a new profile by clicking **New**. This will launch a task wizard that will guide you in creating your profile.

#### To edit and customize a profile:

- 1. Click **Options: Video and Audio Capture Property Settings**. In the dialog box, click **Select** to open **Select Profile**.
- 2. Under Select Profile, click Customize.
- 3. **Manage Profiles** lists all the available profiles installed in your computer. The profiles are categorized into two types: **System**

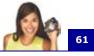

**defined profiles** and **Custom profiles**. Simply click **Edit** to modify attributes of a Custom profile.

| Name                                                                                                  |                                                                                                    |                | See.        |
|----------------------------------------------------------------------------------------------------|----------------------------------------------------------------------------------------------------|----------------|-------------|
| Screen Vide                                                                                           |                                                                                                    | Audo - Videc   | E#          |
|                                                                                                    | s/Rude High (CBR)                                                                                                 | Audio - Videc  | 5m.         |
|                                                                                                    | s/kudo Medius (CBPI)                                                                                              | Audio - Videc  | Der.        |
|                                                                                                    | nia Eller Gually                                                                                                  | Auto Vite      |             |
|                                                                                                    | idia 8 Eest Qually based VBR for Broadband                                                                        | Audio Videc    | Evenine     |
| Windows Me                                                                                            | ida 8 Fai Quelly based VBR for Broadband                                                                          | Audo - Videc M |             |
|                                                                                                    |                                                                                                    |                | <b>HIGH</b> |
| Audo encoding i<br>Video encoding i<br>Audence                                                        | rode Qually VDN<br>Qually Namel                                                                                   | 8              |             |
| Audio codec:<br>Audio tomat<br>Video codec:<br>Video core<br>Fiame rate<br>Kay fiame<br>Video quality | Windows Media Aude 9<br>GH Jobs, 44 Altz, utena CBH<br>Windows Media Video VE<br>201 a 240<br>30 ba<br>10 a<br>37 |                |             |

| ljanat         |      | windows                                                                                                    | Mede 0  | Fect Quality                                                                                                    |    | Igport. |
|----------------|------|----------------------------------------------------------------------------------------------------|---------|----------------------------------------------------------------------------------------------------|----|---------|
| Description    |      | Best quality based profile for VIRI content that a<br>quality constrained.<br>English (United States) (en us) |         |                                                                                                    |    | Egot    |
| Language       |      |                                                                                                    |         |                                                                                                    | -  |         |
| Media (pers    |      | Mode                                                                                                    |         | Codec                                                                                                    |    |         |
| Edule          | CBR  |                                                                                                    | 8       | president and a state of the local design of the local design of t |    |         |
| ⊡goipt         | Quel | VBR                                                                                                    | ×       | Windows Media Video VB                                                                                                    |    |         |
| Target bit sal |      |                                                                                                    |         |                                                                                                    |    |         |
| Qualitybace    | d.   |                                                                                                    |         |                                                                                                    |    | Apt     |
|                |      |                                                                                                    |         |                                                                                                    |    | 1.0     |
|                |      |                                                                                                    |         |                                                                                                    |    | Den     |
| Video Itomat   |      | ONISC                                                                                                    | 29.97/9 | Alter nongues pied o                                                                                                    | 00 |         |
| Classes hore   |      |                                                                                                    |         |                                                                                                    |    |         |
|                |      |                                                                                                    |         |                                                                                                    |    |         |

**Note: System-defined profiles** cannot be edited directly. You must create a copy before editing the corresponding attributes. To do this, select a system defined profile and then click **Copy**. Select the created copy of the profile and then click Edit to modify the attributes. Clicking **Edit** invokes **Edit Profile**. It will guide you in specifying your preferred attributes.

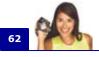

- 4. Under **General Information**, specify a reference name for the created or edited profile in **Name of Profile**.
- 5. Select the media types supported by the profile in **Media types**.
- Under Output, you may choose to allow the profile to compress the video file or not. Enter a brief description of the profile under Description. Click Next.

## **Batch Capture**

If you have a controllable DV/D8 camcorder and video footage recorded with timecode, you can choose which video segments you want from the tape, and then capture them all in a single session. This is called **batch capturing**. You can mark the starting and end timecodes of each segment by logging them into a capture tasks list. After you have marked all the portions that you want, simply click a button to start capturing the video clips specified in the list.

Press **[F3]** and **[F4]** for all the other video segments to mark for capturing.

**Note:** Batch capturing can be achieved only when you are using a DV tape and the **IEEE-1394** card for computer connection.

#### To use Batch Capture:

1. In the Capture Step, click the Batch Capture tab in the Options Panel.

**Note:** The videotape automatically plays once you click the **Batch Capture** tab. Rewind or fast forward your videotape first to cue it.

- Mark video segments for capturing. Press [F3] to mark the start of a desired segment and [F4] to mark the end of the segment.
- 3. Continue to play the video, and then repeat step 2 as needed.

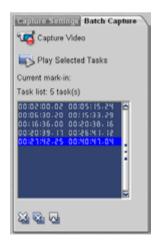

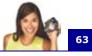

- Click Play Selected Tasks S to view the selected segments on tape. Click Modify a task or to change a marked segment. You can also double-click a task and enter a new timecode.
- 5. Click Capture Video.
- 6. Batch capture then starts. The process stops when the last segment in the task list is captured. A report is displayed for your reference.

## **Capturing still images**

In addition to video, VideoStudio also allows you to capture still images. The image format can be BMP or JPEG, and the size depends on its source video. To choose your image format, click **File: Preferences**. In the **Preferences** dialog box click the **Capture** tab and set the format.

#### To capture still images:

 If you are capturing from a DV camcorder, click **Play** in the **Navigation Panel** to play your videotape.

If you are capturing from an analog device, press the Play button on your device to play your videotape.

2. When you see the image you want to capture, click **Capture Image** in the **Capture Settings** tab.

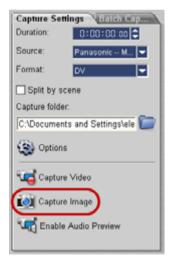

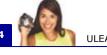

## Edit

The **Edit Step** is where you arrange, edit and trim the video clips used in your project. In this step, you can apply fade-in/fade-out effects to the existing audio of a video clip, multi-trim or split video, and adjust a clip's playback speed. You can also choose from a wide selection of video filters to apply to your clips.

## Adding clips to the Video Track

You only work on the Video Track when you are in the Edit Step. On the Video Track, you can insert three types of clips: video, image and color clips.

## Video clips

There are three alternative ways of inserting video clips to the Video Track:

- Select a clip in the Library and drag and drop it to the Video Track. Multiple clips can be selected by pressing [Shift] or [Ctrl].
- Select one or more video files in Windows Explorer then drag and drop to the Video Track.
- To insert a clip from a file folder directly to the Video Track, click Insert Media Files i located to the left of the Timeline.

#### Notes:

- Aside from video files, you can also add video from DVD or DVD-VR formatted discs.
- Use the **Fade-in/out** buttons **III III.** to make the audio of the video clips in your project smoothly fade from one clip to the next.

# 6

## Images

The ways of adding still images to the Video Track are the same as when adding video clips. (See "Video clips" on page 64).

Before you start adding images to your project, determine first the image size that you want for all your images. By default, VideoStudio adjusts the size to keep the image's aspect ratio. To make the size of all inserted images the same as your project's frame size, select **File: Preferences - Quality & Duration** then change the **Image resampling option** default to **Fit to project size**.

## **Color clips**

Color clips are solid colored backgrounds that are useful for titles. For example, insert a black color clip as background for end credits. You can use the preset color clips or create new color clips in the Library.

#### To create a color clip in the Color Library:

1. Select **Color** from the Library drop-down menu.

Click **Load color [** to open the **New Color Clip** dialog box. Here, click the color box to select a color either from the Ulead Color Picker or the Windows Color Picker

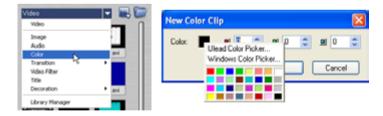

- 2. .Adjust the **RGB** values.
- 3. Click **OK**.

Once a color clip has been created in the Library, you can drag it to the Video Track to add it into your movie project. Set the **Duration** of the color clip in the Options Panel.

## The Edit Step Options Panel

The Edit Step Options Panel allows you to edit the video, image and color clips that you added to the Video Track. Video filters that you applied to your clips can be fine tuned in the **Filter** tab.

#### Video tab

- **Duration:** Displays the duration of the selected clip in hours:minutes:seconds:frames. You can trim the selected clip by changing the clip duration.
- **Clip volume:** Allows you to adjust the volume of the audio segment of your video.
- Mute: Silences the audio segment of your video without deleting it.
- Fade-in/out: Gradually increases/ decreases the volume of the clip for a smooth transition. Select File: Preferences - Edit to set the fade-in/ out duration.

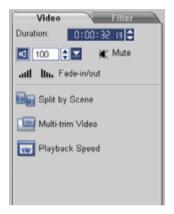

- Split by Scene: Splits a captured DV AVI file based on the shooting date and time, or the changes in video content (i.e., motion change, camera shifting, brightness change, etc.). For an MPEG file, this feature can only split video based on changes in video content.
- **Multi-trim Video:** Allows you to choose desired segments from a video file and extract them.
- **Playback Speed:** Launches the **Playback Speed** dialog box where you can adjust the pace of your clip.

### Image tab

- **Duration:** Sets the duration of the selected image clip.
- Rotate: Rotates the image clip.
- Resampling option: Sets how image size is adjusted. There are two options: Keep aspect ratio maintains the relative width and height of the current image; Fit to project size makes the size of the current image the same as the project's frame size.

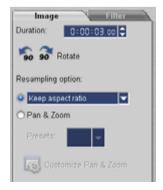

- **Pan & Zoom:** Applies the Pan & Zoom effect to the current image. (See "Pan & Zoom" on page 75).
- **Presets:** Provides various Pan & Zoom presets. Choose a preset from the drop-down list.
- **Customize Pan & Zoom:** Allows you to define how to pan and zoom the current image.

#### Color tab

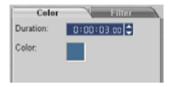

- **Duration:** Sets the duration of the selected color clip.
- **Color:** Click the color box to adjust the color.

#### Filter tab

- **Replace last filter:** Allows the last filter applied to a clip to be replaced when you drag a new filter onto the clip. Clear this option if you want to add multiple filters to your clips.
- Applied filters: Lists the video filters that were applied to a clip. Click ▲ or ▼ to arrange the order of the filters; click X to remove a filter.
- **Presets:** Provides various filter presets. Choose a preset from the drop-down list.

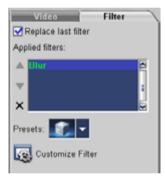

• **Customize Filter:** Allows you to define how a filter transitions throughout the clip.

## Split by Scene

Use the **Split by Scene** feature in the Edit Step to detect different scenes in a video file and automatically break it down into several clip files.

The way VideoStudio detects scenes depends on the type of video file. In a captured DVI AVI file, scenes can be detected in two ways:

• **DV Recording Time** detects scenes according to their shooting date and time.

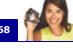

• Frame Content detects content changes, such as motion change, camera shifting, brightness change, etc., and splits them into separate video files.

In an MPEG-1 or MPEG-2 file, scenes can only be detected based on content changes (i.e., by **Frame Content**).

#### To use Split by Scene on a DV AVI or MPEG file:

- 1. Go to the **Edit** Step and select a captured DV AVI file or an MPEG file in the Timeline.
- 2. Click **Split by Scene** in the Options Panel. This will open the **Scenes** dialog box.

| Scenes                                    |               |
|-------------------------------------------|---------------|
| Detected sgenes:                          | Preview       |
| No. Mark-in Frames Duration Jol           | 17            |
| I 00:00:00:00 598 00:00:13.28             |               |
|                                           |               |
| Join Sgit Beset                           | 14 41 16 61   |
| Open scenes as multiple clips in Timeline | 0 00.00.00.00 |
| Scan method: Frame Content                |               |
| Scan Options                              | OK Cancel     |

- 3. Choose your preferred scan method (**DV Recording Time** or **Frame Content**).
- Click Options. In the Scene Scanning Sensitivity dialog box, drag the slider to set the Sensitivity level. A higher value means more precision in the scene detection.

| Scene Scanning Sensitivity |  |  |  |  |  |  |
|----------------------------|--|--|--|--|--|--|
| Sensitivity                |  |  |  |  |  |  |
| 70                         |  |  |  |  |  |  |
|                            |  |  |  |  |  |  |
| OK Cancel                  |  |  |  |  |  |  |

Click OK.

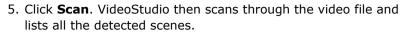

| Scenes   |               |             |                 |       | ×                                                                                                    |
|----------|---------------|-------------|-----------------|-------|----------------------------------------------------------------------------------------------------|
| Detected | i sgenes:     |             |                 |       | Preview                                                                                                    |
| No.      | Mark-in       | Frames      | Duration        | Joi 🖉 |                                                                                                    |
| 1        | 00.00.00.00   | 189         | 00.00.06.09     |       |                                                                                                    |
| 2        | 00:00:06.09   | 4           | 00:00:00.04     |       | 1 643                                                                                                    |
| ✓ 3      | 00:00:06.13   | 3           | 00.00.00.03     |       |                                                                                                    |
| ₹ 4      | 00:00:06.16   | 203         | 00.00.06.23     |       |                                                                                                    |
| 🗹 5      | 00:00:13:09   | 3           | 00:00:00.03     |       | And a second second second second second second second second second second second second second second second                                                                                                    |
| 6        | 00:00:13.12   | 3           | 00:00:00.03     |       | and the second second se |
| 7        | 00:00:13.15   | 8           | 00:00:00.08     |       |                                                                                                    |
| 8 🖌      | 00.00.13.23   | 4           | 00.00.00.04     | ~     |                                                                                                    |
| loi      | _             | <u>a</u> lt | (               | Beset |                                                                                                    |
|          | scenes as mul |             | 193 00.00.06.13 |       |                                                                                                    |
| Scan me  | thod: Frame I |             |                 |       |                                                                                                    |
| Scar     | - Op          | ions        |                 |       | OK Cancel                                                                                                    |

- 6. You may merge some of the detected scenes into a single clip. Simply select all the scenes that you want to join together then click **Join**. The plus sign (+) and a number indicates how many scenes are merged into that particular clip. Click **Split** to undo any Join actions that you have done.
- 7. Click **OK** to split the video.

## **Trimming a clip**

The best part of editing your movie on your computer is the ease with which you can snip and trim your work with frame by frame accuracy. There are three ways of trimming a clip:

#### To split a clip into two:

- 1. Select the clip you want to split on the Storyboard or Timeline.
- 2. Drag the **Jog Bar** to the point where you want to cut the clip.

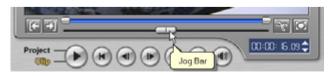

Also, click 💽 or 💽 to locate the cutting point more precisely.

3. Click **Split Video** to cut the clip into two clips.

To remove one of these clips, select the unwanted clip and press **[Delete]**.

#### To trim a clip with the Trim Bar:

- 1. Select a clip on the Storyboard or Timeline.
- 2. Click and drag the Trim handles on the **Trim Bar** to to set the Mark-in/Mark-out points on the clip.

For more precise trimming, click on a Trim handle, hold it, and use the left or right arrow keys on your keyboard to trim one frame at a time. The Mark-in/Mark-out points can also be set by pressing **[F3]** and **[F4]**, respectively.

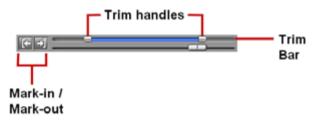

3. Hold down **[Shift]** and click **Play Clip** to preview only the trimmed portion of the clip.

**Tip:** You can also use **Zoom** controls to display each frame of your video in the Timeline and trim one frame at a time. The **Scroll Bar** makes navigating through your project quicker and easier. A wheel mouse can also be used to scroll, and to zoom by pressing **[Ctrl]**.

#### To trim a clip directly on the Timeline:

- 1. Click a clip in the **Timeline** to select it.
- 2. Drag the yellow **Trim handles** on either side of the clip to change its length. The Preview Window reflects the position of the Trim handle in the clip.

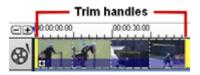

Or, click the timecode in the **Duration** box in the Options Panel and enter the desired clip length.

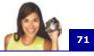

3. Other clips in your project automatically reposition themselves according to changes made.

**Note:** Changes made in the video **Duration** box only affect the Mark-out point. The Mark-in point remains unchanged.

## **Multi-trim Video**

The **Multi-trim Video** feature is another method for breaking down a clip into multiple segments. While **Split by Scene** is automatically done by the program, **Multi-trim Video** gives you complete control over the clips you wish to extract, making it even easier for you to manage your project.

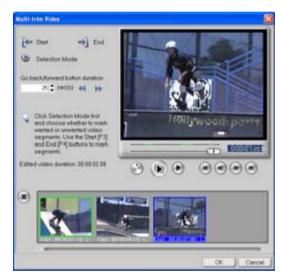

#### To trim a video file into multiple clips:

- 1. Go to the Edit Step and click Multi-trim Video in the Options Panel.
- In the Multi-trim Video dialog box, view the whole clip first by clicking it determine how you want to mark segments. If you want to mark segments to retain, click Selection Mode then select Retain selection. Otherwise, select Delete

**selection** if you prefer to mark segments that you want taken out from the clip.

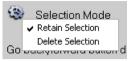

3. Drag the **Jog Bar** until you get to the part of the video that you want to use as the beginning frame of the first segment. Click

[ Start.

Drag the Jog Bar again, this time, to the point where you want the segment to end. Click **ag End**.

4. Do steps 3 and 4 repeatedly until you have marked all the segments you want kept or removed.

Tip: To mark segments, you can also press [F3] and [F4] while playing the video.

5. Click **OK** when finished. The video segments that you kept are then inserted onto the Timeline.

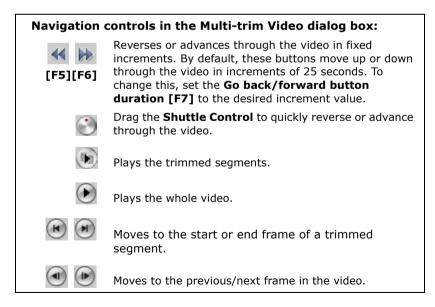

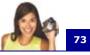

### Saving trimmed clips

Frequently, when you make changes (i.e., after auto-splitting clips using Split by Scene, extracting clips using Multi-trim Video, or manually trimming clips), you may wish to make a permanent change to the clip and save the edited file. VideoStudio gives you a margin of safety in that it saves the trimmed video to a new file and does not alter the original file.

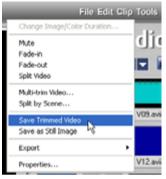

To save, select a trimmed clip in the Storyboard, Timeline or the Library and select **Clip: Save Trimmed Video**.

## **Playback Speed**

G

You can modify the playback speed of your videos. Set your video in slow motion to emphasize a movement, or set it to play at lightning speed and give your movie a comical air. Simply adjust the speed attributes for your video clip by clicking **Playback Speed** under the **Options Panel** of the **Edit Step**. Drag the slider according to your preferences (i.e., slow, normal or fast), or enter a value. The higher the value you set, the faster the playback of your clip. (Values range from **10-1000**%). Click **Preview** to view the results of your settings then click **OK** when finished.

| Playback Speed                      |  |
|-------------------------------------|--|
| Original clip duration: 00:00:59.10 |  |
| Spged: 🔟 🚖 (10 - 1000)%             |  |
| 1 A                                 |  |
| Slow Normal                         |  |

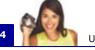

## Capturing still images in the Edit Step

A still image can be captured in the **Edit Step** by selecting a specific frame in the Timeline and saving it as an image file. In this manner, possible distortions are avoided since the image is not acquired from a running video, unlike in the **Capture Step**.

#### To capture still images:

 Select File: Preferences -Capture. Choose Bitmap or JPEG as the Captured still image save format. If you selected JPEG, also set the Image quality.

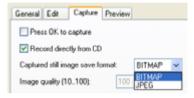

- 2. Select a video clip in your project.
- 3. Drag the Jog Bar to the frame you want to capture.

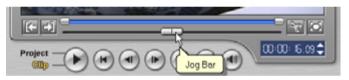

- 4. Switch to an image folder in the Library. The folder can be the default Image folder, or the one created by yourself.
- 5. Select **Clip: Save as Still Image**. The new image file is saved to the hard disk and is represented as a thumbnail in the image folder you assigned.

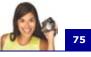

### Pan & Zoom

**Pan & Zoom** is applied to still images, and it emulates the pan and zoom effect of a video camera. To apply this effect to an image, select an image clip in the Timeline, then select **Pan & Zoom** and click **Customize Pan & Zoom**.

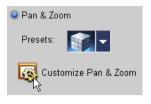

Note: Pan & Zoom cannot be applied to masked images.

In the **Pan & Zoom** dialog box, the **Start, Middle** and **End** tabs and the crosshairs in the Image Window represent the three points (or key frames) in the image clip where settings can be customized to produce the pan and zoom effect. When customizing each key frame, use the Image Window to focus on an area or to pan the image; use the tab settings to customize the zooming effect.

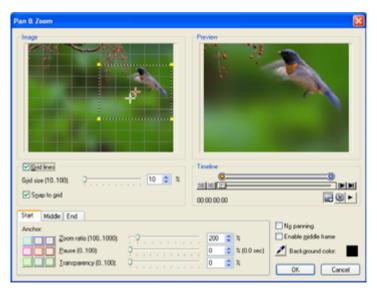

The procedure below shows an example of how to first zoom in on a subject, then pan and zoom out to show the whole image.

#### To apply Pan & Zoom:

1. Drag the **Start** key frame, represented by the left crosshair in the Image Window, to the subject you want to focus.

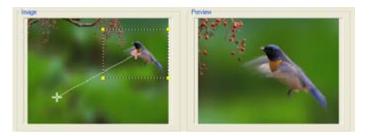

2. Zoom in on the subject by minimizing the marquee box or by increasing the **Zoom ratio**.

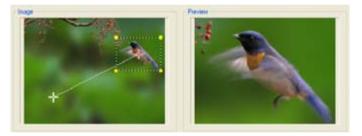

- 3. Set the **Pause** time to the amount of time to stay on the subject before panning and zooming out.
- 4. Click the End tab. Drag the End key frame, represented by the right crosshair in the Image Window, to the center of the image. Zoom out to show the whole image by enlarging the marquee box or by setting the Zoom ratio to the lowest value.

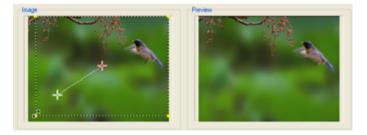

76

**1**77

- 5. Click **>** to preview the effect.
- 6. Click **OK** to apply the effect to the image.

| Tips:                                                                                                    |                       |                 |                      |
|----------------------------------------------------------------------------------------------------|-----------------------|-----------------|----------------------|
| Statt Middle End                                                                                             |                       |                 |                      |
| Anchor                                                                                                    |                       |                 | No panning           |
| Zoom ratio (1001000)                                                                                         |                       | 262 👙 🏌         | Disable middle frame |
| Pause (0.100):                                                                                               | 0                     | 0 😂 % (0.0 sec) | Background color     |
| Transparency (0.100):                                                                                        | 0                     | 0 3 %           |                      |
|                                                                                                    |                       |                 | OK Cancel            |
| <ul> <li>Click the Anchor bo<br/>in the Image Windo</li> <li>To zoom in or out of<br/>No panning.</li> </ul> | w.<br>a fixed area wi | thout pannin    | g the image, select  |
| • To include a fade-in,                                                                                      |                       |                 | • •                  |
| image will fade to th                                                                                        | -                     |                 |                      |
| choose a backgroun                                                                                           | d color, or click     | 🥕 to select     | a color on the       |
| Image Window.                                                                                                |                       |                 |                      |

## Applying video filters

Video filters are effects that you can apply to clips in order to change their style or appearance. For example, you can improve the color balance of a clip, or make it look like a painting.

## To apply a video filter to a clip (video or image) in the Video Track:

- 1. Select a clip in the Timeline.
- 2. Click the **Filter** tab in the **Options Panel**.
- Choose a video filter from the Video Filter folder in the Library to apply to your clip (by clicking the thumbnail).
- 4. Drag and drop the video filter onto your clip in the Video Track.

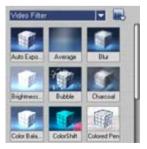

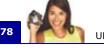

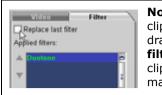

**Note:** By default, the filter applied to a clip is always replaced with the new filter dragged onto the clip. Clear **Replace last filter** to apply multiple filters to a single clip. VideoStudio allows you to apply a maximum of five filters to a single clip.

5. Click **Customize Filter** in the Options Panel to customize the attributes of the video filter. Available options depend on the selected filter.

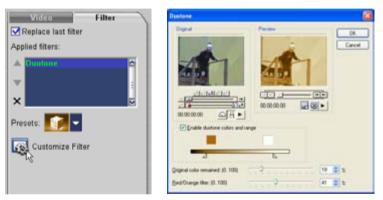

6. Preview how your clip looks with the video filter applied to it using the Navigator.

**Notes:** When there is more than one video filter applied to a clip, you can change the order of filters by clicking  $\blacktriangle$  or  $\checkmark$ . Changing the order of the video filters will have drastic effects on your clip.

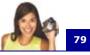

#### **Key frame settings**

VideoStudio allows you to customize video filters in a variety of ways. One way is by adding key frames to your clips. Key frames are frames in a clip where you can specify a different attribute or behavior for your video filter. This gives you the flexibility to determine how your video filter will look like at any point in a clip.

#### To set key frames for your clips:

- 1. Drag and drop a video filter from the Library onto a clip in the Timeline.
- 2. Click **Customize Filter**. The dialog box for the video filter opens.

**Note:** Settings available in the dialog box are different for each video filter.

3. In the **Original** Window, drag the **Jog Bar** or use the arrows to go to the frame where you'd like to change the attributes of your video filter.

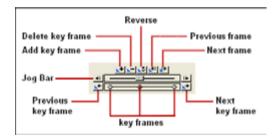

 Click Add key frame ➡ to set that frame as a key frame in the clip. You can adjust the video filter settings for that particular frame.

**Note:** A diamond-shaped mark  $\blacklozenge$  on the Timeline Control bar will appear. This indicates the frame is a key frame in the clip.

- 5. Repeat steps 3 and 4 to add more key frames to your clip.
- 6. Use the Timeline controls to edit or to go to a key frame in the clip.

- To delete a key frame, click **Remove key frame** .
- Click **Reverse** to reverse the sequence of key frames in the Timeline such that the sequence starts with the last key frame and ends with the first key frame.
- To move to the succeeding key frame, click Next key frame
   Image: Image: Im
- To move to the key frame prior to the one selected, click
   Previous key frame
- 7. Adjust the video filter settings according to your preferences.
- 8. Preview the changes you've made by clicking **Play** ► in the Preview Window of the dialog box.
- 9. Click **OK** when finished.

#### Tips:

- If the **Lock** icon 1 is at a lock position, clicking **Play >** will play the original clip and the clip with the video filter applied to it simultaneously.
- You can preview the clip with applied video filter on VideoStudio's Preview Window or an external device such as a TV monitor or DV camcorder.

Click , then click to open the **Preview Playback Options** dialog box where you can choose the display medium. (See "Preview Playback Options" on page 152).

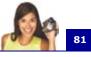

## Effect

Transition effects make your movie smoothly change from one scene to the next. They are applied between clips in the Video Track and their attributes can be modified in the Options Panel. Effective use of this feature can add a professional touch to your movie.

## Adding transitions

The **Library** provides a wide range of preset transitions from crossfades to explosions that you can add to your project.

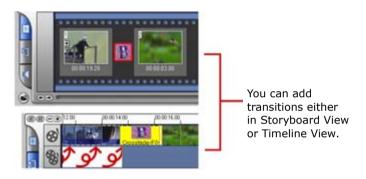

**Note:** By default, you need to manually add transitions to your project. If you want VideoStudio to automatically add transitions between clips when you add clips to the Video Track, select **File: Preferences - General** then select **Use default transition effect**. This saves you time in selecting transitions, especially when you are creating a slideshow project that contains images only, since transitions are randomly chosen from the Library and automatically added between images.

#### To add a transition:

- 1. Click the **Effect Step**, then select one of the categories of transitions from the **Folders** list.
- Scroll through the effects thumbnails in the Library. Select and drag an effect to the Timeline, roughly between two video clips.

Drop your effect and it will snap into place. You can only drag and drop one clip at a time.

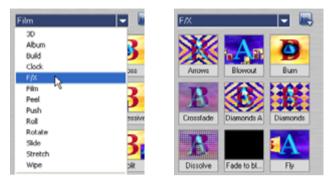

**Tip:** Double-clicking a transition in the Library automatically inserts it into the first empty transition slot between two clips. Repeating this process will insert a transition into the next empty transition slot.

To replace a transition in your project, drag the new transition from the Library onto the transition thumbnail to be replaced on the Storyboard or Timeline.

## The Effect Step Options Panel

VideoStudio pretty much takes care of all the details to make your transitions smooth and professional. You can, however, further customize your transitions after adding them to your project. The **Effect Step Options Panel** displays the settings of your selected transition so that you can change their various parameters. This gives you complete control of exactly how your transitions will behave in your movie.

**Note:** The attributes in the Options Panel vary depending on the type of transition effect that is selected and applied to your project.

- **Duration:** Shows the duration of the applied effect on the selected clip in hours:minutes:seconds:frames. You can adjust the duration by changing the timecode values.
- **Border:** Determines the thickness of the border. Enter **0** to remove the border.
- **Color:** Determines the hue of the transition effect's border or flap.

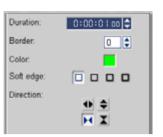

- **Soft edge:** Specifies how well you want the transition effect to blend with the clips. A Strong soft edge results in a less pronounced transition, thus creating a smooth progression from one clip to another. This option works best for irregular shapes and angles.
- **Direction:** Specifies the direction of a transition effect. (This is only applicable to some of the transition effects.)

### The Album transition

One of the transitions you will find in the **Library** is the **Album** transition. Album simulates the turning pages similar to that of flipping photo album pages. You can choose from a variety of album layouts, change the album cover, background, size, and position, and more.

#### To apply the Album transition:

1. Click the **Effect Step** then select **Album** from the Library.

Apply one of the preset transitions by dragging a transition thumbnail in between two clips on the Video Track.

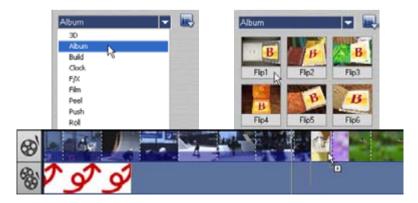

- 2. Click **Customize** to open the **Flip-Album** dialog box.
- 3. In the **Layout** section, choose the desired look for the album.

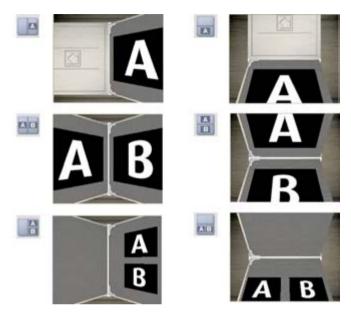

4. In the Album tab, set the album's Size, Position and Orientation.

To change the album cover, select a preset from **Album cover templates**, or select **Custom album cover** then import your own cover image.

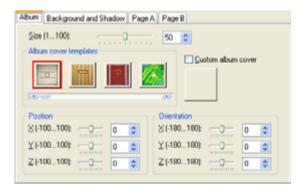

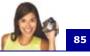

5. Click the Background and Shadow tab.

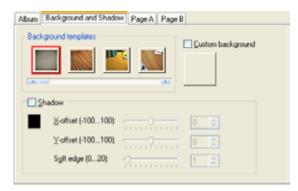

To change the background of the album, select a preset from **Background templates**, or select **Custom background** then import your own background image.

To add a shadow, select **Shadow**. Set the shadow position by adjusting the **X-offset** and **Y-offset** values. To make the shadow look softer, increase **Soft edge**.

**Note:** To change the shadow color, click the color box and choose the desired color.

6. Click the **Page A** tab. Customize the first page of the album.

| Album Background and Shadow Page A Page | B                 |
|-----------------------------------------|-------------------|
| Album page templates                    | Custom album page |
|                                         |                   |
|                                         |                   |
|                                         |                   |
| Va size and position                    |                   |
| Size (1100): 60 0                       |                   |
| ≥(·100100):0                            |                   |
| ¥(100100): 0                            |                   |
|                                         |                   |
| Default                                 |                   |

To change the image on the page, select a preset from **Album page templates**, or select **Custom album page** then import your own image.

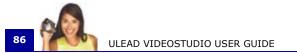

To adjust the size and position of the clip on the page, adjust the Size,  ${\bf X},$  and  ${\bf Y}$  values.

7. Click the **Page B** tab. Customize the second page of the album.

| Album Background and Shadow Page A Page     | 8                |
|---------------------------------------------|------------------|
| Abum page templates                         | Custom abum page |
| Vb size and position<br>Size (1100): 0 60 0 |                  |
| ≥(-100100):0 0 ≎                            | D                |
| ∑{·100100}; 0 ♦                             | D                |
| Default                                     |                  |

Follow step 6 to make adjustments.

8. Use the slider and buttons below the **Preview** Window in the dialog box to preview the results.

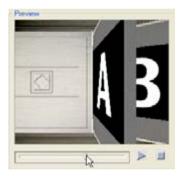

9. Click **OK** to apply the adjustments.

## Overlay

The **Overlay Step** allows you to add overlay clips to combine with your videos in the Video Track. Use an overlay clip to create a picture-in-picture effect or add a lower-third graphic to create more professional-looking movie productions.

## Adding clips to the Overlay Track

Drag media files to the Overlay Track on the Timeline to add them as overlay clips for your project.

#### To add a clip to the Overlay Track:

1. In the Library, select the media folder that contains the overlay clip that you want to add to your project.

**Tip**: To load media files into the Library, click **[27]**. In the dialog box that opens, locate the media file and click **Open**.

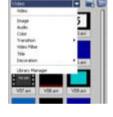

2. Drag the media file from the **Library** to the **Overlay Track** on the **Timeline**.

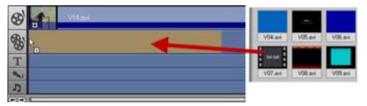

#### Tips:

- To insert a media file directly to the Overlay Track, right-click the Overlay Track and select the type of file you want to add. The file will not be added into the Library.
- You can also use color clips as overlay clips.
- 3. Customize the overlay clip using the options available in the **Edit** tab. (See "Edit tab" on page 91).

4. Click the Motion & Filter tab. The overlay clip is then resized to a preset size and positioned at the center. Use the options in the Motion & Filter tab to apply motion to the overlay clip, add filters, resize and reposition the clip, and more. (See "Motion & Filter tab" on page 91).

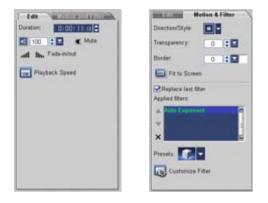

**Tip**: To make overlay clips with transparent backgrounds, you can create a 32-bit alpha channel AVI video file or an image file with an alpha channel. You can use an animation program such as Ulead COOL 3D Production Studio or an image editing program such as Ulead PhotoImpact to create these video and image files.

#### To apply motion to the current overlay clip:

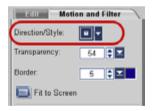

In the Motion & Filter tab, click the **Direction/Style** box then select a motion to apply.

**Tip**: Mouseover a preset to find out what type of motion it will apply to the overlay clip.

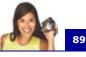

#### To apply transparency to the current overlay clip:

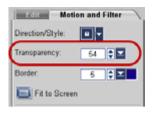

In the Motion & Filter tab, enter a value in **Transparency**. The higher the value the more transparent the overlay clip.

**Note**: Transparency cannot be applied to an overlay clip that has fade-in/out type of motion.

#### To add a border around the current overlay clip:

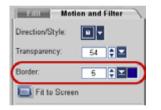

In the Motion & Filter tab, enter the thickness value in **Border** and click the **Color** box to select the color for the border. The higher the border value, the thicker the border.

#### To resize the current overlay clip:

In the Motion & Filter tab, drag a handle on the overlay clip on the Preview Window to resize it. If you a drag a corner handle, it will keep the aspect ratio when you resize the clip. In the Options Panel, click **Fit to Screen** to resize the overlay clip to the size of the project frame size.

It is recommended that you keep the overlay clip within the title safe area. (See "General tab" on page 145).

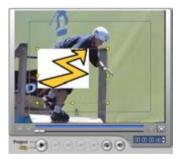

Anchor at Top Anchor at Center Anchor at Bottom Keep aspect ratio Default size Original size You can also right-click the overlay clip on the Preview Window to open a menu where you can resize the the overlay clip to keep the aspect ratio, revert it to the default size or use the original size of the overlay clip.

The **Keep Aspect Ratio** option resizes the overlay clip based on the width or height, depending on which is shorter in length, of the overlay clip.

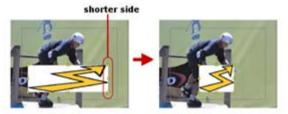

#### To reposition the current overlay clip:

In the Motion & Filter tab, drag the overlay clip to the desired area on the Preview Window.

You can also right-click the overlay clip on the Preview Window to open a menu where you can automatically place the overlay clip in a preset position on the video. It is recommended that you keep the overlay clip within the title safe area.

#### To apply a filter to the current overlay clip:

You can apply video filters to your overlay clips. To learn how to apply, see "Applying video filters" on page 77.

#### To use the same attributes for different overlay clips:

You can use the attributes (size and position) of one overlay clip and apply it to a different overlay clip on your movie project. To apply the same attributes, first right-click the source overlay clip then select **Copy Attributes**. Next, right-click the target overlay clip then select **Paste Attributes**.

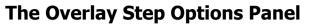

There are two tabs in the Overlay Step Options Panel: **Edit** tab and **Motion & Filter** tab.

#### Edit tab

The Edit tab allows you to customize properties such as clip duration, playback speed, and audio properties of the overlay clip. The available options in this tab will depend on the selected overlay clip. (See "The Edit Step Options Panel" on page 66).

| Unlitted | Unitied                                                                                                    |
|----------|----------------------------------------------------------------------------------------------------|
| Arran    | Terr Color Color                                                                                                    |
|          | terape and a second second sec |

Video

Image/Decoration Color

#### Motion & Filter tab

The Motion & Filter tab allows you to apply motion, transparency, filters and border to the overlay clip.

- **Direction/Style:** Determines the type of movement to be applied to the overlay clip.
- **Transparency:** Sets the opacity of the clip. Drag the slider or enter a value to adjust the transparency.
- **Border:** Enter a value to set the thickness of the border. Click the **Color** box to select the border color.
- Fit to Screen: Click to resize the overlay clip to fit the project frame size.

- **Replace last filter:** Allows the last filter applied to a clip to be replaced when you drag a new filter onto the clip. Clear this option if you want to add multiple filters to your clips.
- Applied filters: Lists the video filters that were applied to a clip. Click ▲ or ▼ to arrange the order of the filters; click X to remove a filter.
- **Delete selected filter:** Removes the selected filter from the overlay clip.
- **Presets:** Opens a menu where you can select a preset for the selected filter to apply to the overlay clip.
- **Customize Filter:** Opens a dialog box where you can define settings and options for the selected filter.

## Adding decorations

Add decorative objects or frames for your videos as overlay clips.

#### To add an object or frame:

- 1. In the **Library**, select **Decoration: Object/Frame** in the **Folder** list.
- 2. Select an object/frame then drag it onto the Overlay Track on the Timeline.
- 3. Click the Motion & Filter tab to resize and reposition the object/ frame.

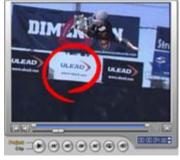

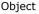

Frame

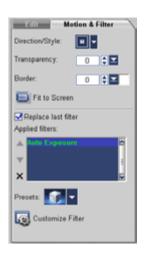

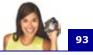

#### To customize the current object or frame:

Use the various options available in the **Edit** and **Motion & Filter** tabs to customize your object and frame. You can add animation, apply transparency, resize the object or frame, and more. (See "The Overlay Step Options Panel" on page 91).

## Title

While a picture may be worth a thousand words, the text in your video production (i.e., subtitles, opening and closing credits, etc.) adds to the clarity and comprehensibility of your movie. In VideoStudio's **Title Step**, create professional-looking titles, complete with special effects, in minutes.

## Adding text

Ulead VideoStudio allows you to add text either in multiple text boxes or in a single text box. Using multiple text boxes gives you the flexibility to position the different words of your text anywhere on the video frame and allows you to arrange the stacking order of the text. Use a single text box when you are creating opening titles and end credits for your projects.

#### To add multiple titles:

- 1. In the **Options Panel**, select **Multiple titles**.
- 2. Use the buttons in the **Navigation Panel** to scan your movie and select the frame where you want to add the title.
- 3. Double-click the Preview Window and type in your text.

Click outside the text when you are done typing. To add another set of text, double-click again on the Preview Window.

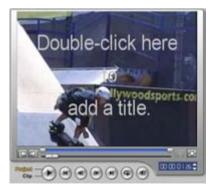

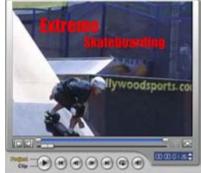

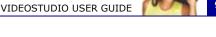

4. Repeat step 3 to add more sets of text. When you are done, click the **Timeline** to add all the entered text to your project.

If you switch to **Single title** before adding to the Timeline the multiple text that you entered, only the selected text or the first text that you typed in (when no text box is selected) will be retained. The other text boxes will be removed and the **Text backdrop** option will be disabled.

#### To add a single title:

- 1. In the **Options Panel**, select **Single title**.
- 2. Use the buttons in the Navigation Panel to scan your movie and select the frame where you want to add the title.

Double-click the Preview Window and type in your text.

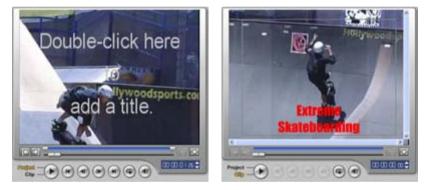

- 3. In the Options Panel, set the **Line spacing**.
- 4. When you are done typing the text, click the **Timeline** to add the text to your project.

It is recommended to keep your text within the title safe area. The title safe area is the rectangular box on the Preview Window. By keeping the text within the bounds of the title safe area, the whole text will not be truncated when viewed on a TV screen. You can display or hide the title safe area by selecting **File: Preferences** -General tab - Display title safe area in Preview Window.

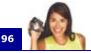

#### To edit the text:

- For single titles, select the title clip on the Title Track and click the Preview Window.
- For multiple titles, select the title clip on the Title Track and click the Preview Window then click the text that you want to edit.

#### Notes:

- Once a title clip has been inserted onto the Timeline, you can adjust its duration by either dragging the handles of the clip, or entering a **Duration** value in the Options Panel.
- To see how the title appears on the underlying video clip, select the title clip and then click **Play Clip** or drag the **Jog Bar**.

**Tip:** When you are creating multiple title clips that share the same attributes such as font type and style, it is a good rule of thumb to store one copy of your title clip in the Library. (Just drag and drop the title clip from the Timeline into the Library.) This way, you can easily duplicate the title clip (by dragging it from the Library back onto the Title Track) and then change the title.

#### To add preset text to your project:

The Library contains various preset text that you can use for your projects. To use these preset text, select **Title** in the Library **Folder** list then drag the preset text onto the Title Track.

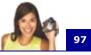

## **Modifying text attributes**

Modify the attributes of your text, such as font face, style, size, and more, by using the available settings in the Options Panel. (See "The Title Step Options Panel" on page 98).

Click **More options** is to access more options you can use to modify your text attributes. These options allow you to set the style and alignment, apply a **Border**, **Transparency** and **Shadow** and add a **Text backdrop** to your text.

A text backdrop superimposes your text on a horizontal color bar that stretches across the video frame. Click **Sector** to open the **Text Backdrop** dialog box to select whether to use a solid or gradient color and to set the transparency of the text backdrop.

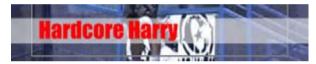

#### To rearrange the stacking order for multiple titles:

Bring to Front Bring Forward Send Backward Send to Back In the Preview Window, click the text box you want to rearrange. After selecting, right-click it then on the menu that opens, select how you want to restack the text.

#### To reposition a text in a multiple-title clip:

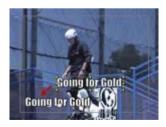

Drag the text box to the new position.

## The Title Step Options Panel

The Title Step Options Panel allows you to modify text properties such as font, size, and color.

- **Duration:** Displays the duration of the selected clip in hours:minutes:seconds:frames. You can adjust the duration by changing the timecode values.
- Font face: Where you select your desired font style.
- Font size: Where you set your desired font size.
- **Color:** Click on this to specify your preferred font color.
- **Mulitple titles:** Select to use multiple text boxes for your text.
- **Single title:** Select to use a single text box for your text. This is automatically selected when opening a project file from older versions of VideoStudio.

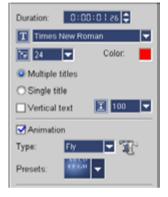

- Line spacing: Sets the spacing, or leading, between lines of text.
- Vertical text: Makes the orientation of the title vertical.
- Animation: Enables or disables animation of the title clip.
- **Type:** Where you can select your preferred animation effect for your title.
- **Presets:** Select a preset for the selected animation type to apply to your text.
- More options: Toggles between showing and hiding more options.

#### **More options**

- Font style: Set the text as bold, italic and/ or underlined.
- **Alignment:** Aligns horizontal text to the left, center, or right. Or, aligns vertical text to the top, center, or bottom.
- **Border/Shadow/Transparency:** Allows you to add shadow and border as well as adjust the transparency for your title.

| B/V 🖻 🖻 🗍                  | 2  |
|----------------------------|----|
| Border/Shadow/Transparence | y. |
| 🗹 Text backdrop 🛐          |    |
|                            |    |

• **Text backdrop:** Select to superimpose your text on a color bar. Modify the attributes of the text backdrop, such as color and transparency by clicking **[**].

98

# 9

## **Applying animation**

Apply motion to your text with VideoStudio's text animation tools such as Fade, Moving Path, and Drop.

#### To apply animation to the current text:

- 1. In the Options Panel, select Animation.
- 2. Click the **Type** arrow then select the desired animation effect.
- Click to open a dialog box where you can set how the animation will be applied to your text. (See "Animation effects" on page 99).

**Tip**: You can also click the **Presets** arrow to select a preset to apply to your text.

4. Click **OK** to apply the animation effect.

### Animation effects

#### Drop dialog box

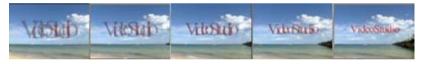

- Accelerate: Select to start animating the next unit of the title clip before the current unit exits the screen.
- Unit: Determines how the title appears in the scene:
   Text: The whole title appears in the scene.
   Character: The title appears in the scene one character at a time.
   Word: The title appears in the scene one word at a time.
   Line: A line of text appears in the scene one at a time.

#### Fade dialog box

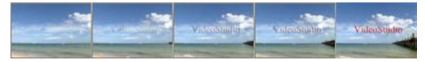

- Unit: Determines how the title appears in the scene:
   Text: The whole title appears in the scene.
   Character: The title appears in the scene one character at a time.
   Word: The title appears in the scene one word at a time.
   Line: A line of text appears in the scene one at a time.
- Pause Applies a break in between the start and end direction of the animation. Select No Pause to make the animation run seamlessly.
- Fade style:

100

Fade-in: Makes the title gradually appear.

Fade-out: Makes the title gradually disappear.

**Cross-fade**: Makes the title gradually appear when it enters the scene and disappear as it exits the scene.

#### Fly dialog box

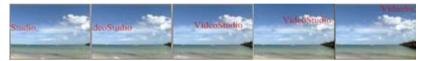

- **Accelerate**: Select to start animating the next unit of the title clip before the current unit exits the screen.
- Start/End unit: Determines how the title appears in the scene: Text: The whole title appears in the scene.
   Character: The title appears in the scene one character at a time.
   Word: The title appears in the scene one word at a time.
   Line: A line of text appears in the scene one at a time.
- Pause Applies a break in between the start and end direction of the animation. Select No Pause to make the animation run seamlessly.
- **Enter/Exit**: Denotes the trail from where the motion of the title will start and end. Click the center button to make the title static.

#### **Moving Path**

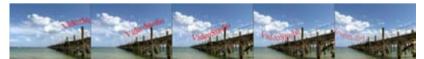

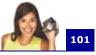

#### Pop-up dialog box

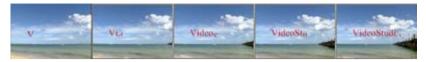

• Unit: Determines how the title appears in the scene: Text: The whole title appears in the scene.

**Character**: The title appears in the scene one character at a time. **Word**: The title appears in the scene one word at a time. **Line**: A line of text appears in the scene one at a time.

• **Direction** Specify where the text will originate when the effect is triggered.

#### Swing dialog box

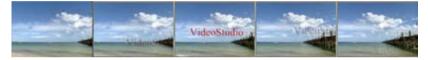

- **Pause** Applies a break in between the start and end direction of the animation. Select **No Pause** to make the animation run seamlessly.
- Swing degree Select the level of curve applied to the text.
- Enter/Exit Denotes the trail from where the motion of the title will start and end.
- **Clockwise** Select to animate the curve in a clockwise direction.

#### Turn dialog box

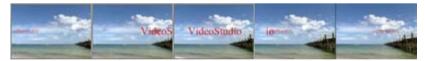

- Enter/Exit Denotes the trail from where the motion of the title will start and end.
- Pause Applies a break in between the start and end direction of the animation. Select No Pause to make the animation run seamlessly.

#### Zoom dialog box

102

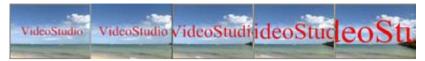

- Show Title Select to display the title at the end of the animation.
- Unit: Determines how the title appears in the scene:
   Text: The whole title appears in the scene.
   Character: The title appears in the scene one character at a time.
   Word: The title appears in the scene one word at a time.
   Line: A line of text appears in the scene one at a time.
- **Zoom start/Zoom end**: Enter the title zoom ratio at the start and end of the animation.

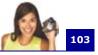

## Audio

Sounds are one of the elements that determine the success of your video production. VideoStudio's Audio Step allows you to add both narration and music to your project.

The Audio Step consists of two tracks: **Voice** and **Music**. Insert your narrations on the **Voice Track** and your background music or sound effects on the **Music Track**.

## The Audio Step Options Panel

The Audio Step Options Panel consists of two tabs: **Music & Voice tab** and **Auto Music** tab. The Music & Voice tab allows you to copy music from your audio CD, record your voice and apply audio filters to your audio tracks. The Auto Music tab allows you to use thirdparty music tracks for your project.

**Note**: You cannot apply audio filters to the audio of your clips on the **Video** and **Overlay Tracks**.

#### Music & Voice tab

- **Disc:** Select the disc drive where the songs you want to record are located.
- **Track:** Where you select the particular audio track you want to record.
- **Record Selected Track:** Records the selected audio CD track. Click again to stop recording.
- **Play Selected Track:** Plays the selected audio CD track. Click again to stop playing the track.
- Record Voice: Opens the Adjust Volume dialog box where you can first test the volume of your micophone. Click Start to start recording. VideoStudio creates a new clip to the right of the existing audio in the Voice Track on the Timeline. This changes into Stop during the recording process.

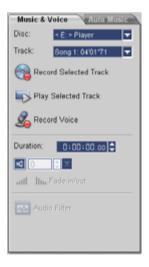

ULEAD VIDEOSTUDIO USER GUIDE

- **Duration:** Displays the duration of the audio track in hours:minutes:seconds:frames. You can also pre-set the length of the recording by entering the desired duration.
- **Clip volume:** Adjusts the volume level of the recorded clip.
- Fade-in: Gradually increases the volume of the clip.
- Fade-out: Gradually decreases the volume of the clip.
- **Properties:** Displays the attributes of a selected clip.
- Audio Filter: Opens the Audio Filter dialog box where you can apply audio filters to the selected audio clip.

#### Auto Music tab

- **Library:** Lists the available libraries from which music can be imported.
- **Music:** Select the desired music to add to your project.
- **Duration:** Displays the total duration of the selected music.
- Variation: Select from a variety of musical instruments and tempo to apply to the selected music.
- **Play Selected Music:** Plays back the music with the selected Variation.
- Add to Timeline: Inserts the selected track to the Music Track of the Timeline.
- SmartSound Quicktracks: Opens a dialog box where you can view information and manage the SmartSound Library.
- **Volume:** Adjusts the volume level of the selected music. A value of 100 retains the music's original volume level.
- Fade-in: Gradually increases the volume of the music.
- Fade-out: Gradually decreases the volume of the music.

## Adding voiceover narration

Documentaries and news features often use narrations to help the audience understand what is going on in the video. VideoStudio allows you to record your own narration with crisp and clear results.

#### To add voiceover narration:

- 1. Click the Music & Voice tab.
- 2. Move to the section of the video where you want to insert your narration by using the Jog Bar.

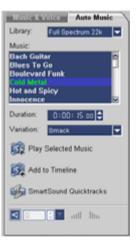

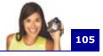

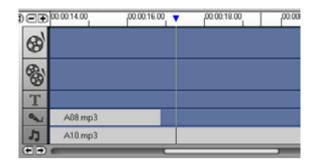

**Note:** You cannot record over an existing clip. When a clip is selected, recording is disabled. Make sure that a clip is not selected by clicking on an empty area on the Timeline.

3. Click **Record Voice**. The **Adjust Volume** dialog box appears.

| 16  | just Volume                                                                            | 8 |
|-----|----------------------------------------------------------------------------------------|---|
|     |                                                                                        |   |
| Uat | e windows audio miser and monitor the level meter<br>over to set the recording volume. |   |
|     | Stat Davot                                                                             |   |

- Speak into the microphone and check if the meter responds accordingly. Use the Windows audio mixer to adjust the volume of the microphone.
- 5. Click **Start** and begin speaking into the microphone.
- 6. Press **[Esc]** or click **Stop** to stop recording.

**Tip:** The best way to record narrations is to do the recording in 10 to 15-second sessions. This makes it easier to remove a badly recorded narration and redo it. To remove, just select the clip on the Timeline and press **[Delete]**.

## Adding background music

Set the tone of your movie with the background music of your choice. VideoStudio can record and convert song tracks from your CD into WAV files and then insert them onto the Timeline.

VideoStudio also supports MP3 files and other popular audio file formats which you can directly insert onto the Music Track.

#### To add music from an audio CD:

- 1. Click the **Music & Voice** tab.
- 2. Insert the audio CD into your CD drive.
- To check if the disc is detected, see to it that **Disc** and **Track** in the Options Panel are enabled. Choose your desired song track from the **Track** drop-down list.

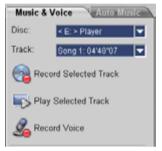

- Click Play Selected Track to listen to the selected song track. When you are ready to record the song track into the Timeline, click Record Selected Track.
- 5. Press **[Esc]** or click **Stop** to stop recording.

When you load or add an audio track from an audio CD into the Library or Timeline, VideoStudio converts the CDA audio file to WAV. The converted file is saved in your working folder.

**Note:** You cannot record over an existing clip. When a clip is selected, recording is disabled. Make sure that a clip is not selected by clicking on an empty area on the Timeline.

# 107

#### To add third-party music:

- 1. Click the Auto Music tab.
- 2. Select the **Library** from where to import the music.
- 3. Under **Music**, select the music you want to use.
- Select a Variation of the selected music. Click Play Selected Music to play back the music with the variation applied.
- 5. Set the **Volume level** then click **Add to Timeline**.

## Adding audio files

VideoStudio provides a separate Voice Track and Music Track but you may interchangeably insert voice and music files on either track. Click **Insert media files: Insert Audio** and choose which track to insert your audio file.

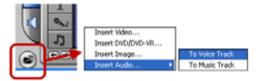

The VideoStudio CD also comes with several audio clips ready for you to use. Click **Load audio** clips to add them to the Library for easy access.

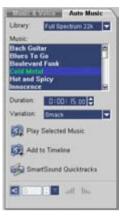

## **Trimming audio clips**

108

After recording voice and music, you can easily trim your audio clips on the Timeline. There are two ways to trim audio clips:

• On the Timeline, a selected audio clip has two yellow handles that can be used for trimming. Just grab a handle, either from the beginning or end, and drag it to shorten a clip.

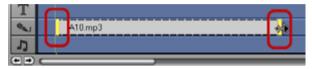

• Drag the Trim handles on the Trim Bar.

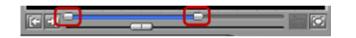

**Tip:** You can also trim a clip in the Library by using the Trim Bar.

To play only the trimmed portion of the clip, hold **[Shift]** then click **Play**.

**Note:** VideoStudio also has an **Auto-trim** function. When you insert an audio clip between two existing clips in the Timeline, it will automatically be trimmed to fit the available space.

## Fading-in/out

Background music that starts and ends gradually is commonly used to create smooth transitions. For each of your music clips, you can click and and the to fade-in and fade-out the volume at the start and end of the clip.

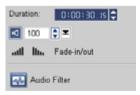

# **Mixing audio tracks**

The key to making narrations, background music, and existing audio of your video clips blend well together is to control the volume of your clips. Blend the different audio tracks in your project by using the Audio Step Options Panel, Audio Mixing Panel or Audio Timeline.

# **Using the Clip Volume Control**

You will find the volume control in the **Options Panel**. Clip volume represents the percentage of the original recorded volume. Values range from **0** to **500**%, where **0**%

completely silences the clip and **100**% retains the original recorded volume.

# **Using the Audio Mixing Panel**

The Audio Mixing Panel allows you to adjust the volume level of the audio tracks in your project in real-time. You can only see the Audio Mixing Panel when you are in **Audio View**. (See "Audio View" on page 40).

## To use the Audio Mixing Panel:

- 1. Click Audio View.
- 2. In the **Options Panel**, click the track whose volume level you want to adjust.
- In the Navigation Panel, click Project to switch to Project Mode. You can only use the Audio Mixing Panel in this mode.
- 4. Click (). While the project is playing in the Preview Window, drag the **Volume Fader** to adjust the volume level of the audio.

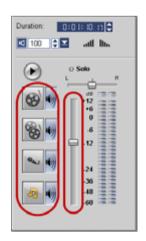

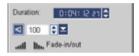

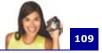

#### **Tips**:

- Click **Solo** to only play back the audio of the selected track. To play back specific tracks, click the speaker button beside the track.
- Drag the **Pan** slider to make the audio only come out of the right or left speaker of your playback device. This effect is useful in scenes where two persons are at opposite ends of the screen and are talking on the phone.

# Volume rubber banding

The volume rubber band is the horizontal line in the middle of the track and can only be seen when you are in **Audio View**. You can use the rubber band to adjust the volume of the audio track of video clip and the audio clips in the **Music** and **Voice** tracks.

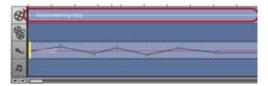

## To adjust the volume level using the rubber band:

- 1. Click Audio View.
- 2. On the Timeline, click the track whose volume level you want to adjust.

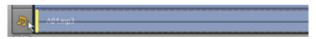

3. Click a point on the rubber band to add a key frame. This allows you to adjust the volume level of the track based on this key frame.

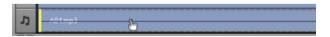

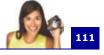

4. Drag the key frame upwards/downwards to increase/decrease the volume level at this point of the clip.

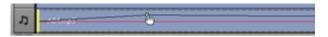

5. Repeat steps 3 and 4 to add more key frames to the rubber band and to adjust the volume level.

# **Applying audio filters**

VideoStudio allows you to apply filters such as **Amplify**, **Echo**, **Normalize** and **Stadium** to your audio clips in the **Music** and **Voice** tracks. You can only apply audio filters when are you are in **Timeline View**. (See "Timeline View" on page 39).

## To apply audio filters:

- 1. Click Timeline View.
- 2. Select the audio clip on which to apply an audio filter.
- 3. In the **Options Panel**, click **Audio Filter**. This opens the **Audio Filter** dialog box.

In the **Available filters** list, select the desired audio filters and click **Add**.

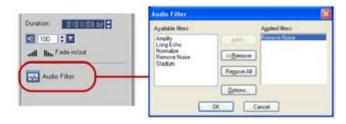

**Note**: An audio filter can be customized if the **Options** button is enabled. Click Options to open a dialog box where you can define the settings for the particular audio filter.

4. Click **OK**.

# Share

Render your project into a video file format that is suitable for your audience or purpose. You can export the rendered video file as a Web page, multimedia greeting card, or send it to a friend by e-mail. All these and more can be done in VideoStudio's **Share Step**.

A DVD authoring wizard is also integrated in this step, enabling you to directly burn your project as a DVD, SVCD, or VCD.

# The Share Step Options Panel

- Create Video File: Creates a video file of your project.
- **Create Disc:** Invokes the DVD authoring wizard and allows you to burn your project in DVD, SVCD or VCD format.
- **Project Playback:** Clears the screen and displays the whole project or a selected segment against a black background. It can also output to a videotape if you have a VGA to a TV converter, camcorder, or a video recorder connected to your system. It also allows you to manually control the output device when recording.

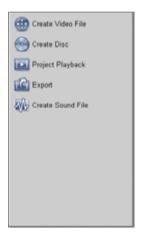

• **Export:** Provides you with a number of ways to export and share a video file. A video file can be exported to a Web page, converted to an

executable greeting card, and sent by e-mail. It can be exported to Ulead DVD-VR Wizard for burning to DVD-RAM. You can also directly output a video file to your DV camcorder and record it onto a DV tape. You can only export your project after you have created a video file.

• Create Sound File: Allows you to save the audio segment of your project as a sound file.

# **Creating movie templates**

Movie templates contain settings which define how to create the final movie file. By using the preset movie templates provided by Ulead VideoStudio, or by creating your own templates in the **Make Movie Manager**, you can have multiple variations of your final

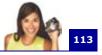

movie. For instance, you can create movie templates that provide high quality outputs for DVD and videotape recording, and also set up movie templates that give lower quality but acceptable outputs for different purposes, such as Web streaming and e-mail distribution.

## To create movie templates:

- 1. Select Tools: Make Movie Manager. The Make Movie Templates Manager dialog box opens.
- 2. Click New. In the New Template dialog box, select the File format and type in a Template name. Click OK.

| Nake Novie Templates Manager                                                                                                    | 8              | New Template                                                              | 8      |
|----------------------------------------------------------------------------------------------------|----------------|---------------------------------------------------------------------------|--------|
| Available govie templates:<br>USSC 070<br>NISC 070<br>NISC VCD<br>NISC VCD<br>NISC Moeg2 725x80 (25.57 los)<br>NISC Moeg2 725x80 (25.57 los)<br>WISC Moeg2<br>Pageties | Ede.<br>Delete | Eile Isamat<br>Microsoft AM Here (* am)<br>Jampister nome<br>VideoStudia) | Cancel |
| Microsoft AVI (Bin<br>24 Bin; 720 + 480, 4.3. 28.97 bp<br>Upper Finish Fair<br>DV Video Encoder - type 2<br>Inteleases audio for every 15 transes                      |                |                                                                           |        |

3. In the **Template Options** dialog box, set the options you want in the **General** and **AVI/Compression** tabs.

**Note**: The available options in the tabs will depend on the type of file format of the template.

4. Click **OK**.

#### Notes:

- Movie templates will appear in a selection menu when you click
   Create Video File in the Share Step. If you do not want to use a movie template, you can select Custom from the pop-up menu. This allows you to choose your own settings for creating the final movie or simply use the current project settings.
- To modify the settings of a movie template, click the **Edit** button in the Make Movie Manager dialog box.

# Creating and saving a video file

Before rendering your entire project into a movie file, select **File: Save** or **Save As** to save it first as a VideoStudio project file (\*.VSP). This allows you to return to your project anytime and make edits.

If you want to preview your project before creating a movie file, switch to **Project Mode** and click **Play** in the **Navigation Panel**. How the project is played back depends on the option you have selected in **File: Preferences - General tab - Playback method**.

## To create a video file of the entire project:

1. Click **Create Video File** in the Options Panel. A selection menu of movie templates then opens.

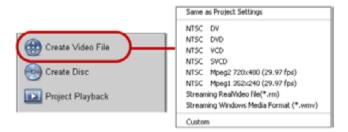

2. To create a movie file using the current project settings, select **Same as Project Settings**.

Or, select one of the preset movie templates. These templates let you create a movie file that is suitable for the Web or for output to DVD, SVCD or VCD.

**Note:** To check current project settings, select **File: Project Properties**. To check the saving options provided by a movie template, select **Tools: Make Movie Manager**.

3. Enter the desired file name for your movie and click **Save**. The movie file will then be saved and placed in the Video Library.

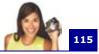

#### Tips:

- To save on rendering time, use the same settings for your source video (e.g. captured video), VideoStudio project, and movie template.
- You can create a video with a specified duration. To create, In the **Create Video File** dialog box, click **Options**. In the **Video Save Options** dialog box, click the **Ulead VideoStudio** tab and select **Create video file with specified duration** then enter the **Duration**.

You can also render your project partially. **SmartRender** allows "changes only" rendering, eliminating the need to re-render an entire video sequence when slight modifications have been made.

## To create a video file of the preview range:

- 1. Click the ruler on top of the Timeline to make sure no clip is selected.
- Select a preview range using the Trim Bar. Or, drag the blue triangle along the ruler then press [F3] and [F4] to mark the start and end points respectively.

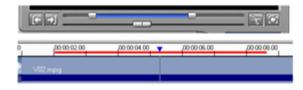

**Note:** A red line representing the selected range should appear on the ruler.

- 3. Click Create Video File in the Options Panel.
- 4. Select a movie template.
- 5. In the Create Video File dialog box, click Options. In the Options dialog box, select Preview range. (For more information on the Video Save Options dialog box and recommendations, see "Video Save Options" on page 160.) Click OK.
- 6. Enter a **file name** and click **Save**.

116

Another method of partially rendering your project is to click **Play-Project** while holding down the **[Shift]** key. You don't have to be in the **Share Step** to do this. The selected range will be rendered then shown in the Preview Window. Doing this will create a temporary video file under the folder specified in the **Preview** tab of the **Preferences** dialog box. (See "Preview tab" on page 150).

# Burning a DVD, VCD or SVCD

Click **Create Disc** in the Options Panel to output your project (together with other VideoStudio projects or videos) to create a VCD, SVCD, or DVD.

In the Create Disc dialog box, first choose an output format. Second, decide whether you want to add other projects and videos. See the following sections for more information.

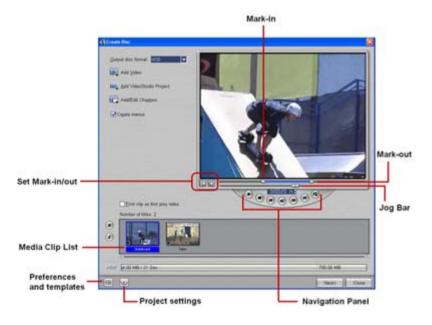

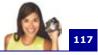

#### Notes:

- Your entire VideoStudio project can be brought into the Create Disc dialog box for burning even if you did not save it first as a .VSP file.
- Video will be adjusted to the correct aspect ratio (as specified in the Disc Templates Manager dialog box), and automatically letterboxed or pillarboxed to fit the correct aspect ratio.

## Assembling files

Import videos or VideoStudio project files (VSP) you want to include in your final movie.

## To add videos:

1. Click Add Video.

Locate the folder where the videos are, and then select one or more video clips you want to add.

|                   | Open Video                                                                               | File                             |            | X       |
|-------------------|------------------------------------------------------------------------------------------|----------------------------------|------------|---------|
| Add Video Project | Look jr.<br>(2) 30 Featu<br>(2) Dusiness.<br>(3) Flower.m<br>(2) Ocean.m<br>(3) Space.mp | re Intros.mpg<br>mpg<br>pg<br>pg | <b>O</b> ( | ¢ 🕫 🛄 - |
| AddEdt Chapters   | File game:<br>Files of type:<br>Subject<br>Description:                                  | Film mpg<br>All Formats          | •<br>•     |         |

## 2. Click Open.

#### Notes:

- You can add video formats such as AVI, QuickTime, and MPEG files. You can also add VCD video (DAT) files.
- After a video clip is added to the Media Clip List, sometimes you may see a black thumbnail. This is because the first scene (frame) of this video clip is a black screen. To change it, double-click to select this video clip and move the **Jog Bar** to the scene you want. Next, right-click the thumbnail and select **Change Thumbnail**.

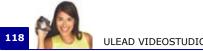

## ULEAD VIDEOSTUDIO USER GUIDE

## To add VideoStudio projects:

## 1. Click Add VideoStudio Project.

Locate the folder where the projects are, and then select one or more video projects you want to add.

|              | Open                                        |                                       |      |      | 2 🔀         |
|--------------|---------------------------------------------|---------------------------------------|------|------|-------------|
|              | Look je: 边                                  | Captured Video                        | • O  | ð 19 | <b>-</b>    |
| Add Video    | Catanasa V<br>Catanasa V<br>Catanasa Sanasa |                                       |      |      |             |
| Crgate menus | File pame:                                  | Bahamas.VSP                           |      |      | <u>Open</u> |
|              | Files of type:                              | Ulead VideoStudio Project Files (".VS | P) N |      | Cancel      |

## 2. Click Open.

You can trim a video and VideoStudio project using the Jog Bar, mark-in/out, and navigation controls. Trimming a video gives you the freedom to precisely edit the video length.

# Adding/Editing chapters

This feature is only available when the **Create menus** option is selected. By adding chapters, you can create submenus linked to their associated video clip.

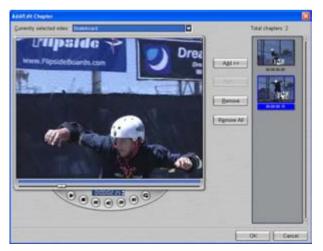

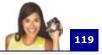

Represented as a video thumbnail in a submenu, each chapter is like a bookmark for a video clip. When viewers click on a chapter, the playback of the video will start from the selected chapter.

#### Notes:

- You can create up to 99 chapters for a video clip.
- If the **Create menus** option is not selected, you will be guided to the preview step immediately without creating any menus after clicking **Next**.
- When you are creating a disc with only one VideoStudio project or one video clip, do not select **First clip as first play video** if you want to create menus.

## To create or edit chapters linked to a video clip:

- 1. Select a video in the Media Clip List.
- 2. Click Add/Edit Chapters.
- 3. Drag the **Jog Bar** to move to a scene to set it as a chapter then click **Add**.

| Auto Add Chapter                 |          | 8      |
|----------------------------------|----------|--------|
| O josef scenes as chapters       |          | OK.    |
| Gådd chapters at fixed intervali | 3 () min | Cancel |
| Apply to all media clips         |          |        |

Or, click **Auto** to let VideoStudio automatically select chapters.

## Tips:

- If you want to use **Auto**, your video must be at least one minute long or the video has scene change information.
- If you click **Auto** and your video is a DV-formatted AVI file captured from a DV camcorder, Ulead VideoStudio can automatically detect scene changes and add chapters accordingly.
- If the selected video is an MPEG-2 file with scene change information, Ulead VideoStudio automatically generates these chapters for you when you click **Auto**.
- 4. Repeat Step 3 to add more chapter points. You can also use **Remove** or **Remove All** to delete unwanted chapters.
- 5. Click **OK**.

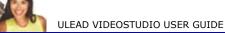

## **Creating selection menus**

In this step, you can create the main menu and submenus. These menus provide an interactive screen for your movie viewer to choose which video to watch. Ulead VideoStudio includes a set of menu templates for you to create your menus and submenus.

To help you better understand the DVD/SVCD/VCD menu structure, see the illustration below.

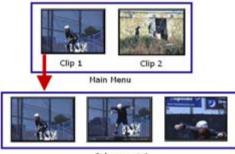

Submenu = 1

In this example, Clip 1 has three chapters so when you click the Clip 1 video thumbnail, it will jump to submenu #1. If you look at Clip 2, it has no chapters assigned to it so when you click Clip 2, the video will start playing from the beginning.

## To edit menus:

- 1. By default, VideoStudio automatically makes all required menus for you. Use **Currently displayed menu** to switch to the menu you want to edit.
- Click "My Title" to customize the menu heading. You can also click the text description under each video thumbnail for customization.

**Note:** If you skip Step 2, "My Title" and the thumbnail name will be used as the menu heading and the text description respectively. If you don't want to show the menu heading or the text description, simply delete it.

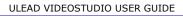

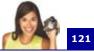

| Connectly desplayed many: Many Many<br>Click a threehoad or hard to edit | Manu benyikte |
|--------------------------------------------------------------------------|---------------|
| My Trip                                                                  |               |
|                                                                          |               |
|                                                                          |               |
| ير اختريته وريدين اور                                                    |               |
| Stati shagtar manu                                                       | 100 A 10      |
|                                                                          | 5.44 C        |
| ing, Background proge The Image sublicited                               | Cutoriate     |

3. To change the image shown on each video thumbnail, click it then drag the **Jog Bar** to change.

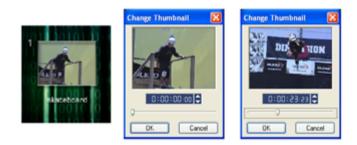

- 4. To change a menu layout, use the **Menu template** list and select another preset.
- 5. You can also click **o** to use your own background image, or click **o** to use your background music.
- 6. When you're done, click **Next** to preview the movie.

# Previewing

122

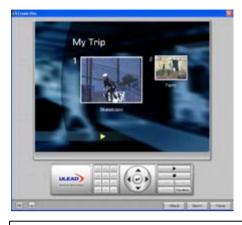

Now, it's time to see how your movie looks like before you burn it onto a disc. Simply move the mouse and click **Play** to watch your movie and test the menu selection on your computer. Use the navigation controls here as you would on a standard remote control of a home DVD player.

**Tip:** As you move between controls, a ToolTip pops up and tells you its specific function.

## Burning your project onto a disc

This is the final step in the disc creation process. You can burn your movie onto a disc, create a DVD folder structure on your hard drive so you can play the DVD movie on your computer or create a disc image file of your movie to save on your hard drive.

| @Recod (p-stal                                                                                                  | Recording Second    |                       |
|----------------------------------------------------------------------------------------------------|---------------------|-----------------------|
| Course DVD (Laters)                                                                                             |                     | ener erestatiske 岁    |
| Create das trage list                                                                                           |                     | the resident little 🍛 |
| Chapter Advanced Settings                                                                                       |                     |                       |
| Dist Jaures                                                                                                    |                     | 1000                  |
| the second second second second second second second second second second second second second second second se | Closeft(Da.1)/Liket | and the second        |
| Receive over                                                                                                    | -                   |                       |
| Date: 1                                                                                                    | 1                   |                       |
| Ranner Advanced Sattings                                                                                        |                     |                       |
| Insure Ortalistic hard dive upon                                                                                | 751 ME / 1308       |                       |
| Ingeneral Available disc spece                                                                                  | 262.000 / Etymo     |                       |
| Long preprint                                                                                                   |                     |                       |
|                                                                                                    |                     |                       |
|                                                                                                    |                     |                       |

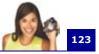

#### To burn your movie onto a disc:

- 1. Insert a disc that is compatible to the format of your video into the disc burner.
- 2. Enter a volume name (up to 32 characters) for the output disc.
- In Output settings, select one or more tasks you want to do. For example, select the recording format that best suits your need. (See the notes below). You can also click Output Advanced Settings if you want to add additional components such as a video disc player or your personal data.
- 4. Select a disc burner and make settings (such as the recording speed) compatible with your output disc format.
- 5. Click Output.
- 6. The burning progress bar shows you the burning status. Once it is done, click **Close**.

#### Notes on how to choose an appropriate recording format:

- Ulead VideoStudio provides an option, **DVD-Video (fast** editable), that allows you to still use the industrial standard DVD-Video format, however, it will only burn the necessary files you need so you can edit your video content (e.g. menus) in the future. This option saves time in copying files and hard drive space when you edit the contents of your disc again but may result in your disc not being compatible with some DVD players.
- If DVD-Video (fast editable) is selected, options in the **Output** Advanced Settings dialog box such as **Include personal** folder to disc will not be available.
- If DVD-Video (fast editable) is selected, keep in mind that there is a 30MB file size limitation for menus, background audio and project file combined. Audio files have larger file sizes and therefore it takes up the bulk of this file size limitation. Reduce the file size of your audio (e.g. shorter length) if you plan to have a lot of menus.
- If you choose **DVD-Video**, you will be using the industrial standard DVD-Video format for maximum compatibility. However, you cannot enjoy the advantages brought by the **DVD-Video (fast editable)** option.

# **Project Playback**

**Project Playback** is used to output your entire project or part of it to a DV camcorder. This also gives you an actual size preview of your movie using the entire screen of either a PC or TV monitor. You can only output your project on a DV camcorder if your project is using a DV AVI template.

How your video is played back will depend on the **Playback method** option that you selected in **Preferences**. (See "General tab" on page 145).

## To play back your project in actual size:

- 1. In the **Options Panel**, click **Project Playback**.
- In the Project Playback Options dialog box, click Finish. To stop the play back, press [Esc].

**Note**: If you only want to output the preview range of your project to the monitor, select **Preview range**.

## To record your project to a DV camcorder:

- 1. Turn on your DV camcorder and set it to Play (VTR/VCR) mode.
- 2. In the Options Panel, click Project Playback.
- 3. In the **Project Playback Options** dialog box, select **Use device control** then click **Next**.

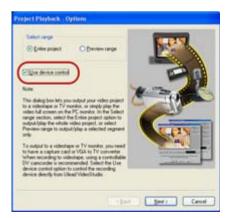

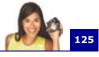

**Note:** If you only want to output the preview range of your project to the DV camcorder, select **Preview range**.

 In the Project Playback - Device Control dialog box, use the Navigation Panel to go to the section of the DV tape where to start recording your project.

| Project Playback - Device Controt                                                                                                    | Time format<br>NTSC<br>Timecode<br>00.02.32.17<br>Daard<br>PANASONIC |
|----------------------------------------------------------------------------------------------------|----------------------------------------------------------------------|
| Comparison of the second state of the second state of the sec | stat recording, and then                                             |

**Tip**: Click **Transmit to device unit for preview** to preview your project on the DV camcorder's LCD monitor.

5. Click **Record**. When recording is complete, click **Finish**.

# Exporting your movie

126

VideoStudio provides you with a number of ways to export and share your movie, which will be discussed in the following sections. The **Export** button is only enabled after you create a final video file of your project or you select a video file that is in the Library. You cannot export project files.

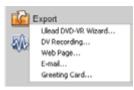

# **Exporting videos to Ulead DVD-VR Wizard**

You can record or add your videos to a device that supports DVD-RAM (using the DVD-VR format) or DVD-R.

## To export videos to Ulead DVD-VR Wizard:

- In the Library, select the DVD-VR formatted video files you want to export. Next, click Export and select Ulead DVD-VR Wizard.
- 2. The Ulead DVD-VR Wizard dialog box appears.

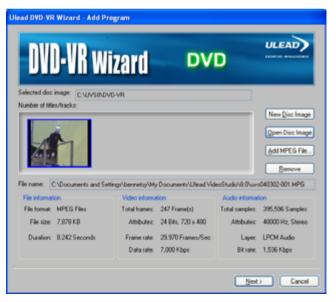

Choose an option below, and then click Next:

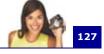

- To record video files onto a new blank formatted DVD-RAM disc, click **New Disc Image**.
- To add video files onto an existing disc (with some data previously recorded), click Open Disc Image and then select the "DVD\_RTAV" folder on the DVD-RAM disc in the Browse Folder dialog box.
- To add other files, click **Add MPEG File** and then select the files you want to add in the **Select Video File** dialog box. Next, click **Open**.

**Tip:** If you record your videos on a new DVD-RAM disc, it must be pre-formatted in the DVD-VR format. After formatting, a "DVD\_RTAV" folder is automatically created on the disc.

 Select a playlist. (You can also add or delete a list as needed.) If you select All, all video clips are arranged in its original chronological order. Once you're done, click Next.

| Ulead DVD-VR Wizard - Select Playlist                   |            |   |
|---------------------------------------------------------|------------|---|
| DVD-VR Wizard                                           |            |   |
| Record Time Duration                                    |            |   |
| Ad 2004-03-01 0: 0725"<br>Playlet 1: 2004-03-01 0: 075" |            |   |
| Use Add/Delete bulton to add/delete a playfist.         | Add Delete |   |
|                                                         | Cancel     | ) |

4. In Step 3, if you select **All** you can select multiple neighboring clips to combine, or divide a clip. You can also select any clip to preview its content. Once you're done, click **Next**.

**Note: Select Program** shows different sets of programs recorded in chronological order.

In Step 3, if you select a playlist, the list is displayed in the lower pane while the upper pane shows all available video clips. Here, you can add or delete any clip in the playlist. (Drag-and-drop is also supported.) Once you're done, click **Next**.

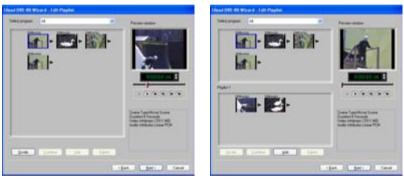

All

Playlist

5. Use **Select playlist** to preview any content as needed. Once you're done, click **Record**.

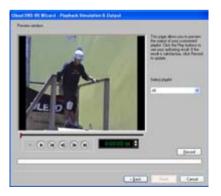

#### Notes:

- While recording is in progress, all buttons are temporarily disabled. When recording is done, click
   Finish to complete the task.
- While recording is in progress, you can still cancel recording by pressing [Esc]. By doing so, no files will be recorded onto the disc.

# Recording back to a DV camcorder

After editing your project and creating a video file, VideoStudio allows you to record the video to your DV camcorder. You can only record a video that is using DV AVI format to your DV camcorder.

## To record a movie to your DV camcorder:

- 1. Turn your camcorder on and set it to **Play** mode (or **VTR / VCR** mode). See your camcorder's manual for specific instructions.
- 2. Click the Share Step.
- 3. Select a compatible DV AVI file from the Library.

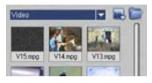

- 4. Click Export: DV Recording.
- The DV Recording Preview Window dialog box opens. You can preview the video file here. After you are done previewing, click Next.
- In the Project Playback Record Window dialog box, use the Navigation Panel to go to the section of the DV tape where to start recording.

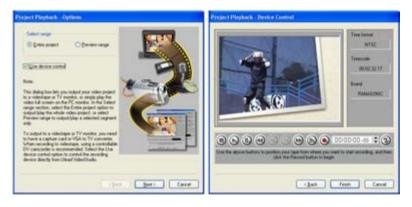

**Tip**: Click **Transmit to device unit for preview** to preview your project on the DV camcorder's LCD monitor.

7. Click **Record**. After you are done recording your project to the DV camcorder, click **Finish**.

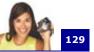

**Note:** Before recording a video file back to your DV camcorder, make sure the video is saved with the correct codec. For example, the codec **DV Video Encoder** usually works well for most NTSC DV camcorders. You can select it from the **Compression** tab in the **Video Save Options** dialog box. (See "Compression tab (MPEG files)" on page 162).

# Posting your video on a Web page

The Internet is another medium where you can share your movies but there are a few things you need to take into consideration. A short three minute video can take up 60MB of disk space and will take many hours to download. However, at reasonable file sizes, viewers can download your movies from the Internet. Creating video for the Internet requires proper use of video format and compression to produce good quality but small file size video files.

After you have created a movie that is suitable for posting to the Internet, VideoStudio can assist with the task of coding the HTML document.

## To export your video onto a Web page:

- 1. Select a video clip from the Library.
- 2. Select the **Share Step** then click **Export** in the **Options Panel** and select **Web Page**.
- 3. A message will appear asking if you want to use **Microsoft ActiveMovie** control or not.

| Web Pa | er 📓                                                                                                    |
|--------|----------------------------------------------------------------------------------------------------|
| ?      | Do you want to use Microsoft's ActiveMovie control? (If you select 764), the movie will be inserted as a link in an HTML.<br>The you will specify in the resulting dialog box.) |

ActiveMovie is a small plug-in for your Internet browser (standard with IE 4.0 or above) which your viewers need to install. If you choose **No**, the page will be set up with a simple link to the movie.

- 4. Enter a name and location for the new HTML file.
- 5. Click **OK**.

Your default browser will open, displaying your page. When you upload this page to your Web server, you need to change one line of code to reflect the relative links to the associated movie file.

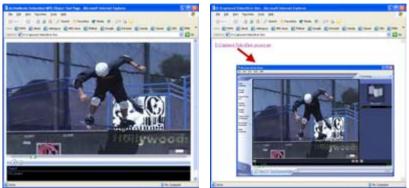

With Activemovie control

Without Activemovie control

# Sending a movie by e-mail

When you select **E-mail**, VideoStudio automatically opens your default e-mail client and inserts the selected video clip into a new message as an attachment. Enter the necessary infomation in the fields then click **Send**.

If your e-mail program was not previously configured as the default e-mail client, follow the instructions below to set up your e-mail program. In MAPI-compliant programs such as Netscape Mail and Eudora, you need to enable their MAPI (Messaging Application Programming Interface) option.

# To set up Microsoft Outlook Express as your default e-mail program:

- 1. In Outlook Express, select Tools: Options.
- 2. Click the **General Tab** in the Options dialog box.
- 3. Under **Default Messaging Programs**, click the **Make Default button** after the **This application is NOT the default Mail handler** option.
- 4. Click Apply.

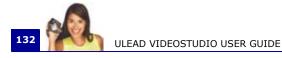

## To enable MAPI in Netscape Mail:

- 1. In Netscape Mail, select Edit: Preferences.
- 2. Select Mail & Newsgroups in the Category list.
- 3. Select Use Netscape Messenger from MAPI-based applications.
- 4. Click **OK**.

## To enable MAPI in Eudora:

- 1. In Eudora, select Tools: Options.
- 2. Select MAPI in the Category list.
- 3. Select Always under Use Eudora MAPI server.

# **Electronic greeting cards**

Share your video with friends and relatives by creating multimedia greeting cards. VideoStudio packs the movie into an executable (EXE) file that automatically plays the video. In addition, you can even display your video using your choice of background.

## To create a greeting card:

1. Select a video clip from the Library.

**Note**: You cannot export DV AVI files as a greeting card.

- 2. Select the **Share Step** then in the **Options Panel** and select **Greeting Card**.
- 3. Your video appears in a bounding box in the **Multimedia Greeting Card** dialog box. Double-click an image from the **Background template** to select it.

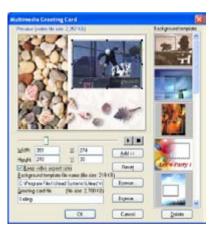

4. Drag the thumbnail to adjust the position. Another way is to enter X and Y axis values. You can also resize the image using

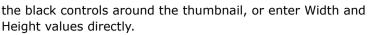

- 5. Enter a file name for the card in the **Greeting card file** entry box.
- 6. Click **OK** to create the card.

The background templates that are provided with VideoStudio are JPEG image files. You can create your own templates in any graphics editor, or even use still frames captured from your movies. To use your own backgrounds, search for images using **Browse** next to the **Background template file name** entry box.

# Creating an audio file

Sometimes, you want to save the audio track of your captured clips or entire video project in a separate audio file. This is especially useful when you want to use the same sound with another set of images, or when you want to convert the audio of a captured live performance into sound files. VideoStudio makes it easy for you to create an audio file of your project in MPA, RM, or WAV format.

## To create an audio file:

1. Open your project and click the **Share Step**.

**Note**: You can also create a sound file from an existing video file by selecting it in the Library.

- 2. Click Create Sound File.
- From the Save as type list, select the audio format you want to use and select Options to display the Audio Save Options dialog box.
- Fine tune your audio attributes and click **OK**.
- 5. Enter a file name and click **Save**.

| Seen 1                           | My Hust                      | -0.7    | × 🖽 -    |
|----------------------------------|------------------------------|---------|----------|
| Sanple Hu                        |                              |         |          |
| File gales                       | surveil                      |         | 5++      |
| Save as type:                    | Microsoft WIN/ Files (" weed | 2       | Cancel   |
| Segn options                     |                              | ¢.      | Options  |
|                                  | I/Files                      | - And - | goost.   |
| Moosalf Wi<br>PCM<br>44,100 kHz, | 16 Bit, Sheens               |         | Sydject. |

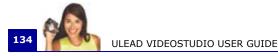

# Appendix A: Menus and dialog boxes

# Menus

# File menu

• New Project: Creates a new Ulead VideoStudio project file. This clears the existing workspace and opens the new project with the specified settings in the New dialog box. If you have an unsaved project opened in the workspace when you click New Project, Ulead VideoStudio prompts you to save the changes first.

| New Project                 | Ctrl+N    |
|-----------------------------|-----------|
| Open Project                | Ctrl+O    |
| Save                        | Ctrl+S    |
| Save As                     |           |
| Project Properties          | Alt+Enter |
| Preferences                 | F6        |
| Relink                      |           |
| Insert Media File to Timeli | ne 🔸      |
| Insert Media File to Librar | у 🕨       |
| Exit                        |           |

- **Open Project**: Invokes the Open dialog box for selecting a Ulead VideoStudio project file (VSP) to place in the workspace. If you have an unsaved project opened in the workspace, a message prompts you to save the changes.
- Save/Save As: Allows you to save your work as a new or existing project file (\*.VSP). It opens the Save As dialog box where you can assign a file name and location for saving the file.
- **Project Properties:** Displays the **Project Properties** dialog box that includes information about the currently opened file. Here you can also edit the project file template attributes.
- **Preferences:** Opens the **Preferences** dialog box where you can customize the Ulead VideoStudio working environment. (See "Preferences: File menu" on page 145).
- **Relink:** Displays the **Relink** dialog box, prompting you to relink the currently selected clip whenever necessary. If you move the folder containing the source files to another

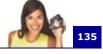

directory, select **Smart search** in the Relink dialog box. When you relink one thumbnail, Ulead VideoStudio will relink all the source files in the directory automatically.

- **Insert Media File to Timeline:** Displays a pop-up menu that allows you to select video, DVD/DVD-VR, image, or audio, and then insert it to the appropriate track.
- **Insert Media File to Library:** Displays a pop-up menu that allows you to select video, DVD/DVD-VR, image, or audio, and then insert it to the Library.
- **Exit:** Closes the Ulead VideoStudio program. It displays a message, prompting you to save your current project.

# Edit menu

• **Undo:** Reverses past actions that you performed on your project. Ulead VideoStudio allows you to go back up to the last 99 actions. The number of steps that you can undo depends on the settings you

Undo Ctrl+Z Redo Ctrl+Y Copy Ctrl+C Paste Ctrl+V Delete

specify in the **File: Preferences - General** tab. (See "General tab" on page 145).

- Redo: Allows you to reverse up to 99 of the last undo commands you performed. The number of steps you can redo depends on the settings you specify in the File: Preferences
   General tab.
- **Copy:** Copies the currently selected media clip to the clipboard so that it can be pasted into a Library folder.
- **Paste:** Pastes the copied media clip to the selected Library folder.
- **Delete:** Removes the currently selected clip from the selected Track/Library folder.

# Clip menu

- Change Image/Color Duration: Opens the Duration dialog box where you can change the length of a clip.
- **Mute:** Silences the audio of a video clip. This option is helpful if you want to apply a different music background to a specific video clip.
- **Fade-in:** Gradually increases the volume of a clip from zero to full volume.

| Change Image/Color Duration |   |
|-----------------------------|---|
| Mute                        |   |
| Fade-in                     |   |
| Fade-out                    |   |
| Split Video                 |   |
| Multi-trim Video            |   |
| Split by Scene              |   |
| Save Trimmed Video          |   |
| Save as Still Image         |   |
| Export                      | ٠ |
| Properties                  |   |

- **Fade-out:** Gradually decreases the volume of a clip from full volume to zero.
- **Split Video** Cuts a video clip in two. With a video clip selected, move the Preview Bar under the Preview Window to select the point where you want to cut the clip.
- **Multi-trim Video:** Opens the **Multi-trim Video** dialog box where you can select useful segments from a video clip and break down the clip into these segments.
- **Split by Scene:** Opens the **Scenes** dialog box where you can split the video file based on frame content or shooting date. This option can also be used for clips in the Library.
- **Save Trimmed Video:** Cuts the selected part according to the handles of the Trim Bar and saves it as a new video file. After trimming to a video file, a thumbnail of this new video appears in the Library.
- Save as Still Image: Saves the current frame in the Preview Window as a new image file. A thumbnail of this new image appears in the Library.
- **Export:** Provides a number of ways to export and share your movie:

**Ulead DVD-VR Wizard:** Allows you to record or add your videos to a device that supports DVD-RAM (using the DVD-VR format) or DVD-R.

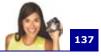

**DV Recording:** Opens a dialog box allowing you to directly send and record video data to an output device such as a DV camcorder or other DV recording device.

**Web Page:** Allows you to put a selected clip or movie file on a Web page.

**E-mail:** Runs the user's default e-mail client (e.g. Outlook Express) and attaches the selected video clip or movie file.

**Greeting Card:** Opens a dialog box allowing you to create a multimedia greeting card using a selected clip or movie file.

• **Properties:** Displays information about the currently selected clip.

## **Tools menu**

- VideoStudio Movie Wizard: Opens the Movie Wizard that allows you to quickly create a movie. (See "VideoStudio Movie Wizard" on page 26).
- Create Disc: Allows you to output your project (together with other VideoStudio projects or videos) to create VCD, SVCD, or DVD.

| VideoStudio Movie Wizard    |
|-----------------------------|
| Create Disc                 |
| Select Device Control       |
| Change Capture Plug-in      |
| Batch Convert               |
| bacer convercit             |
| Full Screen Preview         |
| Save Current Frame as Image |
|                             |
| Make Movie Manager          |
| Preview Files Manager       |
| Library Manager             |
|                             |

- Select Device Control: Opens a dialog box where you can set up device control. This will allow you to control your DV device using the Navigation Panel.
- Change Capture Plug-in: Displays the Change Capture Plug-in dialog box that allows you to choose a plug-in for the capture driver.
- **Batch Convert:** Opens the **Batch Convert** dialog box where you can choose multiple video files in different file formats and convert them to a single video file format.
- **Full Screen Preview:** Gives an actual size preview of your project using the entire screen of a PC or TV monitor. This is only available in the Capture and Share steps.

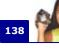

- **Save Current Frame as Image**: Saves the current frame in the Preview Window as an image file in the Library.
- Make Movie Manager: Create and manage templates that contain all the information (file format, frame rate, compression, etc.) required to create a video file from your project. After you have created a template, when you click Create Video File in the Share Step, you will be given the option to use that template.
- **Preview Files Manager:** Opens the **Preview Files Manager** dialog box, listing all the preview files created in the project. You can select the preview files to delete, freeing some of your system resources.
- Library Manager: Allows you to create custom media folders in the Library.

## Help menu

• Ulead VideoStudio Help: Displays general program help about Ulead VideoStudio.

Ulead VideoStudio Help... F1 Online Registration Ulead Home Page About Ulead VideoStudio

- Online Registration: This opens your browser to the Ulead VideoStudio Online Registration page. This allows you to instantly register your product and entitles you to full technical support, upgrade prices, special offers on other Ulead products, and occasionally free downloads.
- Ulead Home Page: Automatically opens your Web browser and leads you to Ulead's Web site for online registration, easy updates, special offers, and a plethora of tips, tricks, and ideas.
- **About Ulead VideoStudio:** Shows program version and copyright information.

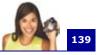

# **Dialog boxes**

# **Audio Save Options**

## **Ulead VideoStudio tab**

| Audio Save Options                 | 2 🔀   |
|------------------------------------|-------|
| Ulead VideoStudio Compression      |       |
| Entire project     O Preview sange |       |
| Play file after creating it        |       |
|                                    |       |
|                                    |       |
|                                    |       |
|                                    |       |
| ОК С                               | ancel |

## **Compression tab**

| Audio Save Options                     | ? 🔀    |
|----------------------------------------|--------|
| Ulead VideoStudio Compression          |        |
| Format: PCM                            | 45     |
| Attributes: 44.100 kHz, 16 Bit, Stereo | ~      |
|                                        |        |
|                                        |        |
|                                        |        |
|                                        |        |
| ОК                                     | Cancel |

- Entire project: Creates an audio file containing the whole project.
- **Preview range:** Creates an audio file containing only the range you have marked in the Timeline.
- **Play after creating:** Select to play the audio file after the file has been created.
- Format: Click to open the Audio Format dialog box where you can change the audio characteristics.
- Attributes: Select from the drop-down list of audio characteristics to use for saving.

# **Batch Convert**

| Batch Conver                 | d .                                                                                                    |                                                 | X                            |
|------------------------------|----------------------------------------------------------------------------------------------------|-------------------------------------------------|------------------------------|
| Name<br>Beachingg<br>biz mpg | Size Type<br>15,658.KB mpg<br>11,534.KB mpg                                                                                                    | Date Full<br>24/1/711:5. D:W<br>24/1/711:5. D:W | Add<br>Bemove<br>Regiove All |
| <                            | C-\Documents and Setting                                                                                                    | s'My Documents'Ulles                            | Convert<br>Cancel<br>Options |
| Save as type:                | Microsoft AV/I files (* avi)<br>Microsoft AV/I files<br>24 Bits, 320 x 240, 30 tps<br>Fiame-based<br>Uncompressed<br>PCM, 48,000 kHz, 16 Bit, 5 | ×                                               |                              |

- **Batch Convert List:** Displays the video files to be converted. The size, type, date modified and path of the video files are also displayed.
- Add: Opens the Batch Convert dialog box where you can select the files you want to convert.
- **Remove:** Deletes the selected file from the Batch Convert List.
- Remove All: Deletes all the files in the Batch Convert List.
- **Save in folder:** Click **Browse** to select a folder where to save the converted video files.
- **Save as type:** Select to what file format to convert the video files.
- **Convert:** Starts the conversion process.
- **Cancel:** Closes the dialog box without converting the video files.
- **Options:** Opens the **Video Save Options** dialog box where you can define save and compression settings for the selected file format. (See "Video Save Options" on page 160).

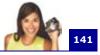

# **Burner Advanced Settings**

| Burner Advanced Settings              |        |
|---------------------------------------|--------|
| Perform writing test before recording | OK     |
| Enable buffer underrun protection     | Cancel |
| Eormat DVD+RW                         |        |
| Do not close disc                     |        |
| Quick eject                           |        |

- **Perform test before recording:** Select to simulate first (it does not actually burn yet) the CD/DVD burning of the video file. This will help you check if the system speed is enough to send data to the CD/DVD writing device at a specified recording speed. After the simulated burning, actual burning then starts. Clear to burn the disc without performing a test.
- **Buffer underrun protection:** Select to use this technology when burning your video file. This technology helps eliminate the buffer underrun problem. Availability of this technology depends on the disc burner you use.
- Format DVD+RW: Select to format the DVD+RW before recording. Enabling this option will prolong the recording process but will ensure a successful burn. This is recommended when you are using the DVD+RW disc for the first time.
- Do not close disc: Select to keep the CD/DVD open after the burning process. This allows you to use the same disc to add new files in the future using another CD/DVD burning software.
- **Quick eject:** Select this function to greatly reduce the time it takes to finish creating a short DVD when you are using a DVD+RW drive. However, this may result in your disc having compatibility problems with some DVD players.

# Border/Shadow/Transparency

## Border tab

142

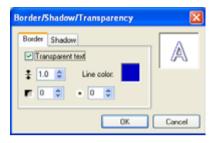

- Outline: Select to create an outline effect for your text.
- Border width: Specify the thickness of the border.
- Line color: Click to select a color for the border.
- **Text transparency:** Set the transparency of the text. The higher the value the more transparent the text.
- **Soft edge:** Make the border blend smoothly with the background. The higher the value the more the border blends with the background.

## Shadow tab

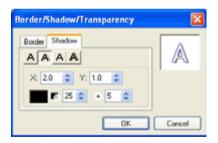

• **Shadow type:** Select the type of shadow to appy to your text.

The availability of the options below depends on the type of shadow:

- X: Sets the horizontal distance between the text and shadow.
- **Y:** Sets the vertical distance between the object and shadow.

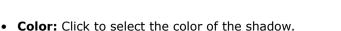

- **Transparency:** Set the transparency of the text. The higher the value the more transparent the shadow.
- **Soft edge:** Make the border blend smoothly with the background. The higher the value the more the shadow blends with the background.
- Intensity: Set the size of the shadow.

# **Capture Options**

| Capture Options                             | ×                               |  |  |
|---------------------------------------------|---------------------------------|--|--|
| Capture gudio                               | Capture to Library              |  |  |
| Display Source Volume Panel while capturing |                                 |  |  |
| Capture frame rate:                         | 29.970 frames/sec<br>OK. Cancel |  |  |

- **Capture audio:** Select to capture the audio when capturing from an analog device.
- **Capture to Library:** Select to put the captured video into the Library.
- Force to use preview mode: Select to improve captured video quality when capturing in SVCD or DVD format. This is only available if your analog capture card supports this feature.
- **Capture frame rate:** Select what frame rate to use when capturing the video. The higher the frame rate, the smoother the video will be.
- **Display Source Volume Panel when capturing:** Select to open the Source Volume Panel when capturing analog videos. You can use this panel to adjust the sound volume of the analog source during capture.

# Change Capture Plug-in

| Change Capture Plug-in                                                   | × |
|--------------------------------------------------------------------------|---|
| Quirent capture plug-in:                                                 |   |
| Ulead VFW Capture Plug in                                                | ~ |
| Description                                                              | _ |
| This plug-in is provided by Video For Windows<br>styles capture drivers. | - |
|                                                                          | × |
| OK Cance                                                                 |   |

- **Current capture plug-in:** Allows you to choose a capture plug-in for the driver that comes with the capture device installed on your computer. Capture plug-ins are programs that come with Ulead VideoStudio. They allow VideoStudio to communicate with your video camera.
- **Description:** Displays a brief description of the selected capture plug-in.

# **Output Advanced Settings**

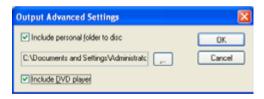

- Include personal folder to disc: Select to include Ulead DVD Runtime Player when you burn your video project onto a disc which you can use to play your movie in your PC. Click Settings to change the player's program icon and/or skin before you burn it onto the disc.
- **Include DVD player:** Select to include Ulead DVD Runtime Player when you burn your video project onto a disc which you can use to play your movie in your PC. Click **Settings** to change the player's program icon and/or skin before you burn it onto the disc.

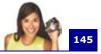

## **Preferences: File menu**

## General tab

| Preferences                  |                                           |        |
|------------------------------|-------------------------------------------|--------|
| General Edit Capture         | Preview                                   |        |
| Updo Leve                    | ix 99 😂 (199)                             |        |
| Background color:            |                                           |        |
| Reink ghecking               |                                           |        |
| Check Ulead Web site e       | very: 0 🗘 dap(s)                          |        |
| Show message when ins        | erting first video clip into the Timeline |        |
| Show startup screen          |                                           |        |
| Display title sale area in F | heview Window                             |        |
| Use default transition effe  | ect .                                     |        |
| Delguit transition effect    | Random                                    | ~      |
| <u>Playback</u> method       | Instant Playback                          | ~      |
| Clip digplay mode:           | Thumbnail and file name                   | ~      |
| Working fglder:              | C:\Documents and Settings\Admi            | -      |
| Instant Playback target      | Preview Window                            | ¥      |
| Default field order.         | Lower Field first                         | ~      |
|                              |                                           |        |
|                              | OK (                                      | Cancel |

- **Undo:** Allows you to define the maximum number of times you can take back an action. Values range from **0-99**.
- **Background color:** Specifies the background color to use for clips.
- **Relink checking:** Automatically performs a crosscheck between the clips in the project and their associated source files, allowing you to relink the source files to the clips. This is important when the file in the Library is moved to another folder location.
- Show message when inserting first video clip into Timeline: Enables VideoStudio to prompt a message when it detects that an inserted video clip's properties do not match with the current project settings.

When you capture or insert your first video clip into the project, VideoStudio automatically checks the properties of the clip and your project. If properties such as file format, frame size, etc. are not identical, VideoStudio displays a message and gives you the option to have the project settings 146

automatically adjusted to match the clip's properties. Changing the project settings allows VideoStudio to perform SmartRender.

- Show startup screen: Select to open the startup screen everytime you launch VideoStudio. This startup screen allows you to choose either to open VideoStudio Editor or VideoStudio Movie Wizard.
- **Display title safe area in Preview Window:** Select to show the title safe area in the Preview Window when creating titles. The title safe area is a rectangular box on the Preview Window. Make sure that your text is within the title safe area to ensure that your entire text is properly displayed on the TV screen.
- Use default transition effect: Automatically adds a transition effect between clips when new clips are added to the Video Track.
- **Default transition effect:** Allows you to choose the transition effect to be automatically applied to your project.
- Playback method: Choose a method for previewing projects: Instant Playback allows you to quickly preview changes in your project without the need to create a temporary preview file, however, playback may be jerky depending on your computer resources. High Quality Playback renders your project as a temporary preview file then plays this preview file. Playback is smoother in High Quality Playback mode, but rendering your project for the first time in this mode may take a long time to complete depending on the size of your project and computer resources.

In High Quality Playback mode, VideoStudio uses **SmartRender** technology which renders only the changes you made such as transitions, titles and effects, and eliminates re-rendering the entire project. SmartRender saves time when generating previews.

Clip display mode: Determines the manner to which your video clip will be presented on the Timeline. Select
 Thumbnail only if you want your clip to be represented by a

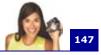

corresponding thumbnail on the Timeline. Select **File name only** if you want your clip to be represented by its file name on the Timeline. Or you can select **Thumbnail and file name** to have your clip represented by its corresponding thumbnail and file name.

- **Working folder:** Allows you to select the folder you want to save your finished projects and captured clips.
- **Instant Playback target:** Select where to play back your project. If you have a dual head display card, you can play back your project on both the Preview Window and an external display device.
- **Default field order** Choose the default field option for the selected video clip whose field option is unknown. Field-based video stores video data as two distinct fields of information for each frame. If your video is only for computer playback, select Frame-based.

## Edit tab

| Preferences                                 |     |                | × |
|---------------------------------------------|-----|----------------|---|
| General Edit Capture Preview                |     |                |   |
| Apply color lifes:  NTSC                    |     |                |   |
| Recampling guality: Rest                    |     |                |   |
| Image resampling option: Keep aspect ratio  | 9   | *              |   |
| Default inserted image/color clip duration: | 3 🗘 | (1_999) sec(s) |   |
| Default audio (ade-in/out duration:         | 1 🗘 | (1999) sec(s)  |   |
| Default transition gliect duration:         | 1 单 | (1999) sec(s)  |   |
|                                             |     |                |   |
|                                             |     |                |   |
|                                             |     |                |   |
|                                             |     |                |   |
|                                             |     |                |   |
|                                             |     |                |   |
|                                             |     |                |   |
|                                             |     |                |   |
|                                             |     |                |   |
|                                             | OK. | Cancel         | כ |

• Apply color filter Select to configure VideoStudio to confine its color palette to those visible in the NTSC or PAL filter color 148

space to make sure that all the colors are valid. Clear if for monitor display only.

- **Resampling quality:** Specifies the quality for all effects and clips. A higher quality results in better video reproduction but takes longer to render. Choose **Best** if you are preparing for final output. Choose **Good** for fastest operation.
- **Image resampling option:** Select a method for your image resampling.
- **Default inserted image/color clip duration:** Specifies the default clip length for all image clips and colors that will be added in your video project. Unit of time for the duration is in seconds.
- **Default audio fade in/out duration:** Specifies the default duration for fading in and fading out of a video clip's audio. Value entered here will be the amount of time it will take for the volume to reach the normal level for fading in or the base for fading out.
- **Default inserted transition effect duration:** Specifies duration of the transition effect applied to all clips in your video project, in seconds.

### **Capture tab**

| Preferences 🔀                             |
|-------------------------------------------|
| General Edit Caphuse Preview              |
| Piges DK to capture                       |
| Becard directly from CD                   |
| Captured still image save format.         |
| (mage quality (10100): 100 🗢              |
| 🗹 Image capture geinterlace               |
| Stop DV tape when capturing stops         |
| Allow access to capture device's settings |
|                                           |
|                                           |
|                                           |
|                                           |
|                                           |
|                                           |
|                                           |
|                                           |
| OK Cancel                                 |

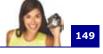

- Press OK to capture: Allows you to press OK to start capturing.
- **Record directly from CD:** Allows you to record an audio track directly from a CD.
- **Captured still image save format:** Specifies the format to which your captured still image file will be saved as.
- **Image quality:** Determines the display quality of the captured image. The higher the quality, the bigger the file.
- **Image capture deinterlace:** Enables constant image resolution when downloading files, as opposed to the progressive image resolution available with interlaced images.
- Stop DV tape when capturing stops: Enables the DV camcorder to automatically stop the tape playback after a video capture process is complete.
- Allow access to capture device's settings: If you need to customize particular capture settings of your capture device, select this option. When this option is selected, the Video and Audio Capture Property Settings dialog box will no longer be available. In its place, several dialog boxes containing capture settings for the capture device will be made available.

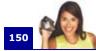

### **Preview tab**

| Preferences 🔀                                 |
|-----------------------------------------------|
| General Edit Capture Preview                  |
| Specify additional folders for preview files: |
| I C:\DOCUME~1\LOCALS~1\Temp\                  |
| □2                                            |
| D1 (                                          |
| D4                                            |
| Hard dirk: C:\ 1875 MB Free M                 |
| Limit hard disk usage to:                     |
| 1000 🗢 MB (maximum disk space 10803 MB)       |
|                                               |
|                                               |
|                                               |
|                                               |
|                                               |
|                                               |
| OK Cancel                                     |

- Specify additional folders for preview files: Indicates which folder Ulead VideoStudio can use to save preview files. The folder shown is the folder specified in the SET TEMP statement of your AUTOEXEC.BAT file. Specify other folders if you have additional drives or a partitioned drive. If you only have one drive, leave the other boxes empty.
- Limit hard disk usage to: Specifies how much memory you want to allocate just for the Ulead VideoStudio's program. If you are only using Ulead VideoStudio and want to optimize the performance, select the maximum amount possible. If you are using other programs in the background, you may want to limit this to half of the maximum file size. If left cleared, Ulead VideoStudio uses your systems memory management to control the use and distribution of memory.

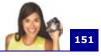

# **Preferences (Create Disc)**

| Preferences                        |       |
|------------------------------------|-------|
| General                            | _     |
| VCD player compliant               |       |
| Apply anti-flickering filter       |       |
| Perform non-square pixel rendering |       |
| IV system: NTSC                    |       |
| ОК                                 | ancel |

- VCD player compliant Ulead VideoStudio uses the VCD 2.0 format when creating VCDs. For navigation menus with background music, Ulead VideoStudio uses a format that requires "variable-bit-rate (VBR)" decoding. However, some VCD players do not support VBR decoding and therefore VCDs created in Ulead VideoStudio will not play correctly in these players. Select this option to make sure that the VCD created will play in these players.
- **Apply anti-flickering filter** Select to apply the antiflickering filter to the menu pages. The anti-flickering filter reduces the "flickering" that happens when using a television (interlaced display) to view the menu pages. However, this does not help when the menu page is viewed on progressive scan devices such as computer monitors or projectors.
- **Perform non-square pixel rendering** Select to perform non-square pixel rendering when previewing your video. Nonsquare pixel support helps avoid distortion and keeps the real resolution of DV and MPEG-2 content. Generally, the square pixel is suited for the aspect ratio of computer monitors while the non-square pixel is best used for viewing on a TV screen. Remember to take into account which medium will be your primary mode of display.
- **TV system** Select the type of your TV system (NTSC or PAL).

# **Preview Playback Options**

152

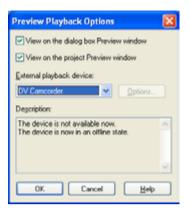

- View on the dialog box Preview Window Select to preview the selected filter in the Preview Window of the dialog box
- View on the project Preview Window Select to preview the selected filter in VideoStudio's Preview Window.
- External playback device Select a device where to preview your clip with the filter applied. You can use a DV camcorder's LCD monitor or another device such as a TV. If your display card supports two output devices, select **Dual Head Device** to preview the clip on the other device connected to your display card.
- **Options** Click to adjust or modify the properties of the selected external playback device.
- **Description** Displays additional information about the selected external playback device.

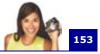

# **Project Properties**

| Project Properti                        | rs 🔀           |
|-----------------------------------------|----------------|
| - Project file informat                 | lion           |
| File name:                              |                |
| File size:                              | 0 bytes        |
| Version                                 | 8.00           |
| Duration                                | 00:10:41.07    |
| Subject                                 |                |
| Description:                            |                |
|                                         | ^              |
|                                         |                |
|                                         | ×              |
| Defeationships                          |                |
| Project template pr                     | openet         |
| Edit file format:                       | MPEG files 🛛   |
| NTSC drop frame                         | (29.97 feat)   |
| MPEG files                              |                |
| 24 Bits, 720 x 490<br>Lower Field First | 0, 29.97 fps   |
| (DVD-NTSC), 43                          | 3              |
|                                         | <u> </u>       |
|                                         | OK Cancel Edit |
|                                         | on card Ear    |

- **Project file information:** Displays various information about the project file such as file size and duration.
- **Project template properties:** Displays the video file format and other attributes used by the project.

**Edit file format:** Select the video format you are going to use to create your final movie. Click **Edit** to open the **Project Options** dialog box where you can customize compression and audio settings for the selected file format.

# **Project Options**

The tabs and settings in this dialog box are the same as the **Video Save Options** dialog box. (See "Video Save Options" on page 160).

# **Project Settings (Create Disc)**

154

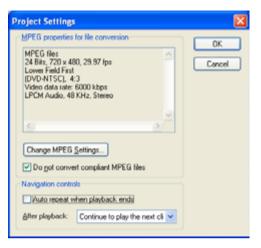

- **MPEG properties for file conversion:** Displays detailed information about the selected video setting.
- Change MPEG Settings: Click to open a menu where you can select a disc template for the selected file format. Click **Customize** to define video save settings such as compression and frame rate.
- **Do not convert compliant MPEG files:** Select to not rerender MPEG files that are already compliant to the selected MPEG format.
- Auto repeat when playback ends: Select to loop the video after it is done playing back.

**After playback:** Select whether to play the next clip or go back to the menu after playback ends. This option is disabled when **Auto repeat when playback ends** is selected.

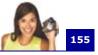

## **Preview Files Manager**

Use the Preview Files Manager to free hard disk space occupied by temporary preview files used in your project.

| Preview Files Man     | ager                   |                | X          |
|-----------------------|------------------------|----------------|------------|
| Preview files list    |                        |                |            |
| Project file name     | Preview file size      | Date modified  | Delete     |
| romantic.VSP          | 2,944 KB               | 2/24/2004 06:3 | Delete All |
|                       |                        |                | Qlose      |
|                       |                        |                |            |
|                       |                        |                |            |
| <                     |                        | >              |            |
| Total disk space used | by preview files: 2,94 | 4 K.B          |            |
| Hard disk: C:\ 1893   | MB Free 💌              |                |            |

- **Preview files list:** Displays VideoStudio project files (VSP) that you created and saved.
- **Delete:** Click to remove the temporary files of the selected VideoStudio project file from your computer.
- **Delete All:** Click to remove all the temporary files of all VideoStudio project files from your computer.
- **Hard disk:** Displays the available free space of the selected hard drive.

# **Select Device Control**

| Device Control                         |
|----------------------------------------|
| Current device: MS 1394 Device Control |
| Timecode offset: 0 😰 Quarter frame     |
| Description                            |
| Supports DV camcorder                  |
|                                        |
| <u></u>                                |
| Options                                |
| OK Cancel                              |
|                                        |

- **Current device:** Select the appropriate capture driver from the drop-down list to be used by VideoStudio in communicating with your device.
- **Timecode offset:** Specify a value to adjust the discrepancy between the actual playing time of your device and the trimming marks specified in the DV Recording dialog box. If for example you have specified the mark in timecode for capturing and then after the process, the captured start frame is the frame before the actual mark in timecode, you can then set a value of -4 to correct the timing between the device and your capture board.
- **Description:** Displays additional information about the current device control driver.
- **Options:** Opens a dialog box related to the selected current device control driver. This button is disabled if your current device does not support additional options. (Consult your hardware device's manual for more information.)

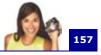

# Video and Audio Capture Property Settings

## Source tab

| Video Tuner 🗹      |
|--------------------|
| NTSC 🛩             |
|                    |
| Realtek AC97 Audio |
|                    |
|                    |
|                    |
|                    |
|                    |

### Video

- Input Source: Determines where your data comes from. Select Video Composite if you have a video input jack and one (Mono) or two (Stereo) audio input jacks. Select Video Tuner for TV input and Video S-video for S-video input.
- **TV system:** Specify whether you like to use NTSC or PAL, depending on your region. NTSC is predominant in North America and many Asian countries. PAL is the television standard in Europe and South Pacific.

### Audio

- Audio device: Select the audio device where you want to capture audio.
- **Input source:** Indicates the current sound input device. Should there be any problems with your audio, simply check if you've selected the appropriate sound input device from the **Audio input source** drop-down list.

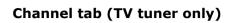

| Coughty/Region<br>United States                                                                                                 | Channel                                  |
|----------------------------------------------------------------------------------------------------|------------------------------------------|
| Standard       ▼Vinput type       ○ Antgrina       ③ Cable       TV audio       ○ Mono       ○ Stereo       ○ Maeri       ○ SAE | 22<br>1 2 3<br>4 5 6<br>7 8 9<br>0 Enter |

- **Country/Region:** Determines the available channels in your place.
- **TV input type:** Determines the mode of your television input. Select **Antenna** if you're using an antenna to watch television or **Cable**, if your television utilizes a cable TV system.
- **TV audio:** Select the audio format currently used by the TV.
- **Channel:** Enter the channel of the television program you plan to capture footage from.
- Advanced: Click to open the TV Channel Manager dialog box where you can scan for the TV channels available in your region.

### **Color tab**

Please see "Video Color Manager" on page 159.

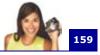

## **Capture tab**

| Compression                                                                                                   | YUY2      | ~        |
|----------------------------------------------------------------------------------------------------|-----------|----------|
| Erame size:                                                                                                   | 720 × 480 | ~        |
| Use software compression                                                                                      |           |          |
| Microsoft AVI Files<br>16 Bits, 720 x 490, 29.97 fps<br>Compression : YUY2<br>PCM, 44100 KHz, 16 Bits, Stereo |           | ^        |
| Advanced                                                                                                    |           | <u>×</u> |
|                                                                                                    |           |          |

- **Compression:** Shows the available compression schemes. A no compression option is also available.
- **Frame size:** Select the size of the frame or define your own for the video file.
- Use software compression: Only applicable to files in AVI format. Check this if you have a specific compression requirement. Click **Advanced** to specify your preferred software compression.
- Advanced: Click to open the Video Compression dialog box where you can customize compression settings.

## **Video Color Manager**

Video Color Manager allows you to adjust the analog source's video properties such as brightness, contrast, hue and saturation before you capture the video into VideoStudio.

There are various video property options that you can adjust in this dialog box. Drag the sliders for each item to increase or decrease the value. Click **Set Default** to reset the values to their original settings.

# Video Save Options

## **Ulead VideoStudio tab**

| Video Save Options                         |
|--------------------------------------------|
| Ulead VideoStudio General Compression      |
| Inthe project   O Preview range            |
| Play file after creating it                |
| Perform SmartRender                        |
| Perform gon-square pixel rendering         |
| Create video file with specified duration: |
| Duration (H.M.S.I): 0:0:1.0                |
| Apply antifickering filter                 |
|                                            |
|                                            |
|                                            |
|                                            |
|                                            |
|                                            |
| OK Cancel                                  |

- Entire project Select to save all the frames of the entire file.
- **Preview range** Select to save a video file consisting only of clips in the preview area. (Only available if a preview area exists.)
- **Play after creating** Select to watch the video immediately after VideoStudio finishes saving.
- **Perform SmartRender** Select to use pre-created file that VideoStudio recognizes if contents are still available for faster rendering process.
- **Perform non-square pixel rendering** Select to perform non-square pixel rendering when previewing your video. Nonsquare pixel support helps avoid distortion and keeps the real resolution of DV and MPEG-2 content. Generally, the square pixel is suited for the aspect ratio of computer monitors while the non-square pixel is best used for viewing on a TV screen. Remember to take into account which medium will be your primary mode of display.
- Create video file with specified duration Select to specify the duration of the video file that will be created. This is useful

when the movie project is very long and will exceed the disc capacity. VideoStudio will output the project as multiple video files.

• **Apply anti-flickering filter** Select to apply the antiflickering filter to the menu pages. The anti-flickering filter reduces the "flickering" that happens when using a television (interlaced display) to view the menu pages. However, this does not help when the menu page is viewed on progressive scan devices such as computer monitors or projectors.

### **General tab**

| Aata (sock: Audio and Video<br>jame rate: 29.97 hames/second<br>ingge type: Lower Field First<br>Standard:<br>Standard:<br>User gefined<br>Hgight: 430<br>Display aspect gatio:<br>4.3 | ncoder driver.   | Ulead MPEG Now Er  | ncoder 💌 |  |
|----------------------------------------------------------------------------------------------------|------------------|--------------------|----------|--|
| rege type: Lower Field First ♥ Frame size  ③ Standard: 720 ¥ 480  User gefined ¥y/dth. 720 Hgight: 480                                                                                 | ) ata track:     | Audio and Video    | ×        |  |
| France size         F20 x 420         V           O User gefined         Vy/dh.         720           Hgight:         420                                                              | rame rate:       | 29.97 hanes/second |          |  |
| € Standardt         720 x 450         ✓           ○ User gelined         ½/dh:         720           Hgight:         430                                                               | iage type:       | Lower Field First  | *        |  |
| Display aspect palio: 4:3                                                                                                    |                  | d <u>wi</u> dh: 7  | 20       |  |
|                                                                                                    | Xisplay aspect ; | atio: 4.3          | ×        |  |

- **Encoder driver:** Select the encoder to use to encode the video file.
- **Data track:** Specify whether to create the video file or the video track only or include the audio track.
- Frame rate: Specify the frame rate to use for the resulting video file.
- **Frame type:** Select between saving your work as field-based or frame-based video files. Field-based video stores video data as two distinct fields of information for each frame. If your video is only for computer playback, you should save your work as frame-based.

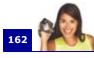

- **Frame size:** Select the size of the frame or define your own for the video file.
- **Display aspect ratio:** Select from a list of supported pixel aspect ratios. By applying the correct aspect ratio, images appear properly when previewed thus avoiding distorted motion and transparency on images.

## Compression tab (MPEG files)

| fedia type:      | NTSC DVD 🖌           |
|------------------|----------------------|
| ;                | Q                    |
| lpeed            | Quality              |
| Video settings   | DVD-VR Compliant     |
| Trans and unit   | Talate T VVVV Y repr |
| Audio settings   |                      |
| Audio Igmat      | LPCH audio 💌         |
| Audio type:      | Stereo 💌             |
| Audio (requency: | 40000 🖌 Hz           |
|                  |                      |

- **Media type:** Select MPEG-1 or MPEG-2 for basic MPEG options. If you want to strictly follow the DVD, VCD or SVCD specifications, you should select one of the media types available on the drop-down menu. Select either NTSC or PAL depending on your region.
- **Speed/Quality:** Drag the slider to control the compression of a file. Dragging the slider to the right produces a higher quality video but at the expense of fluid motion of the video. Dragging the slider to the left produces a fluid motion video but at the expense of quality of the video.

### Video settings

• Video data rate: Select either to use constant bit rate (CBR) or variable bit rate (VBR) to encode your video file. The value must be between 390-14648 kbps. When CBR is selected, the

data rate entered will be used all the time regardless of the amount of information of the video. It may fluctuate at some points but overall it will try to approximate the data rate entered. When VBR is selected, the data rate will adjust itself depending whether the material is simple or complex. It will not exceed the data rate entered in the box.

**I-frames only** By selecting this option, the MPEG encoder will only compress the video to something called **I-frames** (and not P or B frames). This makes the quality better but the file size will be much larger. For most people, you should leave this option unselected, as it disables an important part of MPEG compression.

**DVD-VR compliant:** Select to automatically set the video data rate to be compliant to DVD-VR specifications.

### Audio settings

- Audio format: Select an audio coding format for DVD-Video. MPEG video encoding format include audio encoding, which use lossy information. Linear PCM (LPCM) is an uncompressed audio format which is similar to CD audio, but with higher sampling frequencies and quantisations. LPCM's maximum bit rate is 6.144 Mb/s, which is much higher than MPEG-2 coding. LPCM offers high quality but its drawback is that higher data rates leave little bandwidth for video. AC3 audio is the digital standard for compressed audio files. It is a new and unique way of digitally compressing and decoding audio channels into a very small space to produce high quality audio playback. It covers eight different channel combinations ranging from conventional monophonic or stereophonic sound up to a 6channel surround-type format.
- Audio type: Select from Mono, Stereo or Joint Stereo (often used in MPEG compression).
- **Audio frequency:** This is a measure of the quality of the audio: 44100Hz is considered CD quality.
- Audio bit rate: This is a measure of the data rate of the audio: White Book MPEG-1 audio is 224 kbps.

## AVI tab

| Video Save Options 🛛 🔀                       |
|----------------------------------------------|
| Ulead VideoStudio General AVI                |
| Compression                                  |
| DV Video Encoder – type 1 💙                  |
| Quality: 100% Key frame for every 1 0 Frames |
| Data type: 24-Bit RGB                        |
| Use common palette 332 (Bit) V Load          |
| Audio                                        |
| Fgmat: DV Audio NTSC S                       |
| Attributes: 48.000 kHz, 16 Bit, Stereo       |
| Adganced                                     |
| OK Cancel                                    |

- **Compression:** Shows the available compression schemes. A no compression option is also available.
- Quality: Drag the slider to control the compression of a file.
- Configure: Click for additional compression options.
- Key frame for every \_ Frames: Specify the distance between "key" frames used by the compression scheme.
- **Data type:** Select from the list of available data types of the currently selected video compression scheme.
- **Preview:** Click to open the **Preview** dialog box to display the quality of the video compression settings.
- **Use common palette:** Select the color palette to use for saving the video.
- Load: Click to load a previously saved color palette.
- Audio: Click to open the Audio Format dialog box where you can change the audio characteristics.
- Advanced: Click to open the Advanced Options dialog box where you can specify additional settings for your saved video.

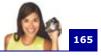

## **Advanced Options**

| Advanced Options                                        |      |   |        | × |
|---------------------------------------------------------|------|---|--------|---|
| Larget playback drive:<br>Hard disk 800 kbps            |      | ~ |        |   |
| Check gata rate:                                        | 800  | Ŷ | kbps   |   |
| Tolerance:<br>Becompress                                | 0    | 0 | ×      |   |
| Interleave audio and video<br>Pack agdio data for every |      | 0 | Frames |   |
| Bad Isames for CD-ROM                                   | el 🚽 |   |        |   |

- **Target playback drive:** Specify the data rate of your storage device.
- **Check data rate:** Select to compare the data rate of the compressed file to the selected Target Playback Drive. Change this rate to more closely match the data rate of the target storage device.
- **Tolerance:** Specify the acceptable percentage of difference on the specified data rate and the data rate of the compressed file.
- **Recompress:** Select this option to force the program to rerender (recompress) the project. In most cases, you should leave this option unchecked.
- Interleave audio and video: Select to be able to specify the interleave ratio between the audio and video data.
- **Pack audio data for every \_ Frames:** Specify when the next portion of audio data follows the video data.
- **Pad frames for CD-ROM:** Select to help make your CD-ROM more efficient in playback by standardizing the video data structure when saving.

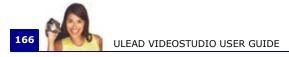

# **Appendix B: Shortcuts**

# Menu command shortcuts

| Ctrl+N    | Create a new project |
|-----------|----------------------|
| Ctrl+O    | Open a project       |
| Ctrl+S    | Save a project       |
| Alt+Enter | Project Properties   |
| F6        | Preferences          |
| Ctrl+Z    | Undo                 |
| Ctrl+Y    | Redo                 |
| Ctrl+C    | Сору                 |
| Ctrl+V    | Paste                |
| Del       | Delete               |
| F1        | Help                 |

# **Step Panel shortcuts**

| Alt + C | Go to Capture Step      |
|---------|-------------------------|
| Alt + E | Go to Edit Step         |
| Alt + F | Go to Effect Step       |
| Alt + O | Go to Overlay Step      |
| Alt + T | Go to Title Step        |
| Alt + A | Go to Audio Step        |
| Alt + S | Go to Share Step        |
| Up      | Go to the previous step |
| Down    | Go to the next step     |

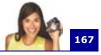

# **Navigation Panel shortcuts**

| F3                | Set mark-in                                                                                                    |
|-------------------|----------------------------------------------------------------------------------------------------|
| F4                | Set mark-out                                                                                                    |
| Ctrl + 1          | Switch to Project mode                                                                                                    |
| Ctrl + 2          | Switch to Clip mode                                                                                                    |
| Ctrl + P          | Play/Pause                                                                                                    |
| Shift+Play button | Play only the selected area within the project.                                                                                                    |
| Ctrl + H          | Home                                                                                                    |
| Ctrl + E          | End                                                                                                    |
| Ctrl + U          | Previous frame                                                                                                    |
| Ctrl + T          | Next frame                                                                                                    |
| Ctrl + R          | Repeat                                                                                                    |
| Ctrl + L          | System Volume                                                                                                    |
| Ctrl + I          | Split Video                                                                                                    |
| Tab ;<br>Enter    | <ul> <li>Toggle between the Trim Bar and Jog Bar.</li> <li>When the left Trim Bar handle is active, pressing [<b>Tab</b>] or [<b>Enter</b>] switches to the right handle.</li> </ul>  |
| Left              | If you pressed [ <b>Tab</b> ] or [ <b>Enter</b> ] to make the<br>Trim Bar or Jog Bar active, use the Left-<br>arrow key to move to the previous frame.                                |
| Right             | If you pressed [ <b>Tab</b> ] or [ <b>Enter</b> ] to make the<br>Trim Bar or Jog Bar active, use the Right-<br>arrow key to move to the next frame.                                   |
| ESC               | If you pressed [ <b>Tab</b> ] or [ <b>Enter</b> ] to activate<br>and toggle between the Trim Bar and Jog<br>Bar, you can press [ <b>Esc</b> ] to deactivate the<br>Trim Bar /Jog Bar. |

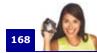

# **Timeline shortcuts**

| Ctrl+A                        | <ul><li>Select all clips in the Timeline.</li><li>Single title: Select all characters in the on-screen edit mode.</li></ul>            |
|-------------------------------|----------------------------------------------------------------------------------------------------|
| Ctrl+X                        | Single title: Cut selected characters in the on-screen edit mode.                                                                      |
| Shift+Click                   | Select multiple clips in the same track. (To select multiple clips in the Library, <b>Shift+Click</b> or <b>Ctrl+Click</b> the clips.) |
| Left                          | Select the previous clip in the Timeline.                                                                                              |
| Right                         | Select the next clip in the Timeline.                                                                                                  |
| + / -                         | Zoom in/out.                                                                                                    |
| Page Up /<br>Page Down        | Scroll to the right/left.                                                                                                    |
| Ctrl + Down ;<br>Ctrl + Right | Scroll forward.                                                                                                    |
| Ctrl + Up ;<br>Ctrl + Left    | Scroll backward.                                                                                                    |
| Ctrl + Home                   | Move to the start of the Timeline.                                                                                                    |
| Ctrl + End                    | Move to the end of the Timeline.                                                                                                    |

# **Multi-trim Video shortcuts**

| Del | Delete                                       |
|-----|----------------------------------------------|
| F3  | Set mark-in                                  |
| F4  | Set mark-out                                 |
| F5  | Go backward in the clip                      |
| F6  | Go forward in the clip                       |
| F7  | Set the Go back/forward button dura-<br>tion |
| Esc | Cancel                                       |

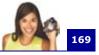

# Others

ESC

 Stop capturing, recording, rendering, or close a dialog box without making any changes.

• If you switched to Full Screen Preview, press [**Esc**] to change back to the VideoStudio Editor interface.

Double-click a tran-<br/>sition in the EffectsDouble-clicking a transition in the Library<br/>automatically inserts it into the first empty<br/>transition slot between two clips. Repeating<br/>this process will insert a transition into the<br/>next empty transition slot.

# Appendix C: Technology Overview

# Analog vs. Digital

With repeated use, the magnetic tape used in High-8, 8 mm, VHS, and S-VHS becomes prone to wear and tear. It gets thinner and thinner until the video could no longer be played. On the other hand, the quality of digital video doesn't diminish over time. You can play DVs countless times and still expect the quality to be as sharp as it originally was. Digitization also extends a video's life span and allows you to enhance its original sound and picture quality.

Digitizing analog videos is a breeze with VideoStudio, wherein data captured from an analog device are automatically converted to digital format. Once digitized, you can edit these footage and output them in any disc format of your choice.

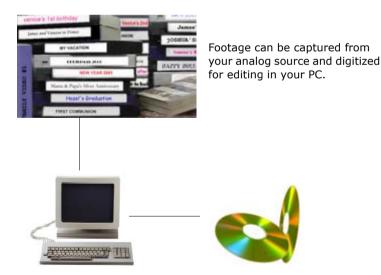

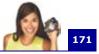

# SmartRender Technology

Speed is usually one of the primary concerns of users when editing videos. While working on a video project, usually, you will want to preview the project as you edit, and it can be quite discouraging if you have to wait a long time to see the results of your work.

Ulead VideoStudio's SmartRender feature makes previewing and creating movies a lot faster. When you preview your video project for the first time, VideoStudio 'renders' the project by creating a temporary preview file on your hard disk which combines the video, image, and audio clips with the special effects which you applied to them. The SmartRender feature detects any changes in your project, and if there are no changes, instantly plays back the preview file. If there are changes (for instance, when titles, video filters or transition effects have been added), it renders out only the edited portions, making render times much shorter and faster.

The SmartRender feature also skips re-rendering when the properties of the captured video are consistent with the project settings. It only renders your project the first time you inserted your captured video clips. When you add more captured video clips, VideoStudio directly plays back the project without rendering.

In addition to previewing your video files, Ulead VideoStudio gives you an option to instantly preview your project without creating temporary files. With the **Instant Playback** option, you can play the entire project without having to wait then preview it immediately.

# **DV SmartPlay**

Ulead VideoStudio's DV SmartPlay feature plays a video project directly from the Timeline out to a DV/D8 camcorder without rendering a movie file. It also lets you view your project on an external TV monitor if your IEEE-1394 capture card supports such monitor connection. While you are viewing your project on a DV/D8 camcorder, you can simultaneously record the project to the videotape by pressing Record on your camcorder.

# DVD, VCD, and SVCD

There are several factors to consider in choosing an output format for your project. These include your desired output quality, target playback device, and viewing screen size, among others. Here are the advantages and disadvantages that picking each output format entails:

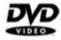

**Digital Versatile Disc (DVD)** is popular in video production because of its quality. Not only does it guarantee superb audio and video quality, it can also hold several times more data than VCDs and SVCDs. DVDs make use of the MPEG-2 format, which has a much bigger file size than MPEG-1, and can likewise be produced as single or dual-sided, and single and duallayered. They can be played on stand-alone DVD players or on the DVD-ROM drive of your PC.

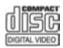

**Video Compact Disc (VCD)** is a special version of a CD-ROM that uses the MPEG-1 format. The quality of the exported movie is almost the same, but usually better than VHS tape-based movies. A VCD can be played back on a CD-ROM drive, VCD player, and even on a DVD player.

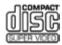

**Super Video CD (SVCD)** is commonly described as an enhanced version of VCD. It is based on MPEG-2 technology with Variable Bit Rate (VBR) support. The typical running time of an SVCD is about 30-45 minutes. Although you could extend this to 70 minutes, you will have to compromise sound and image quality. SVCDs can be played back on stand-alone VCD/SVCD players, most DVD players, and all CD-ROM/DVD-ROM with a DVD/SVCD player software.

173

# Appendix D: System tweaks

# **Enabling DMA for IDE disks**

Direct Memory Access (DMA) is a method of transporting data from the system's main memory without passing through the CPU. Open the Control Panel's **System** program, and in the **Device Manager**, enable **DMA** (Direct Memory Access) for all the hard disks (in the primary and secondary IDE channels) that will be used for capturing video. DMA avoids possible drop frame problems when you are capturing video.

### In Windows XP:

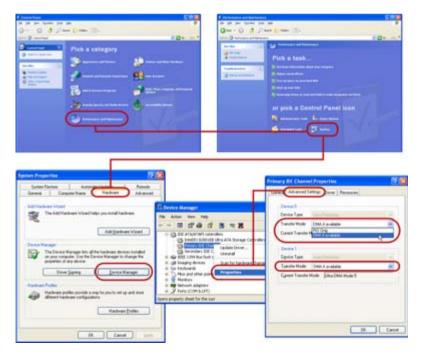

### In Windows 2000:

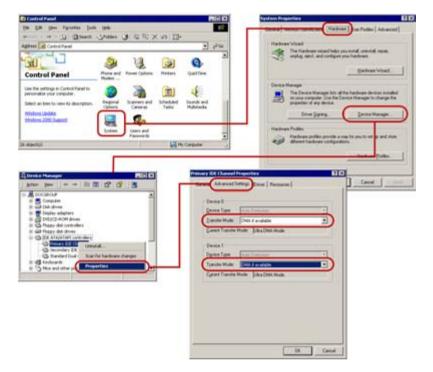

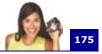

### In Windows Me and 98SE:

| 10000                                                                                                    | dess 🖃 Control Panel<br>ks 📀 Onion 💿 Globe                                                                                       | @Tape Te  | ne 🐑 ORIEN            | TED 🎴 Ire                                                                                       | unet 🐑 Google                                                                                                    | -               |
|----------------------------------------------------------------------------------------------------|----------------------------------------------------------------------------------------------------|-----------|-----------------------|-------------------------------------------------------------------------------------------------|----------------------------------------------------------------------------------------------------|-----------------|
|                                                                                                    | 20                                                                                                    | 5         | 68                    | 22                                                                                              | <b>()</b>                                                                                                    | -               |
|                                                                                                    | TI.                                                                                                    | Moute     | Matmedia              | Network                                                                                         | 0080044                                                                                                    |                 |
| 0                                                                                                    | ontrol                                                                                                    | PROUDE    | Matheas               | Degrada.                                                                                        | Sources (3254)                                                                                                    |                 |
| F                                                                                                    | Panel                                                                                                    |           | 23                    | 1                                                                                               | 0                                                                                                    |                 |
|                                                                                                    |                                                                                                    | 11        | 35                    | 3P                                                                                              | C.                                                                                                    |                 |
| 0                                                                                                    | se the settings in                                                                                                    | Patrwords | Power<br>Management   | Pretters                                                                                        | QueiTine                                                                                                    | 10              |
| 2                                                                                                    | ontrol Panel to<br>ersonalize your                                                                                               | read      | 0                     | arti-                                                                                           | 100                                                                                                    |                 |
| *                                                                                                    | imputer.                                                                                                    |           | <b>S</b>              | 3                                                                                               | <b>1</b>                                                                                                    |                 |
| 3                                                                                                    | elect an item to<br>iew its description.                                                                                         | ReaPlayer | Regional<br>Settings  | Sounds                                                                                          | Symanitec<br>LiveUpdate                                                                                                    |                 |
|                                                                                                    | and the second protons                                                                                                    |           |                       | -                                                                                               | creopare                                                                                                    |                 |
|                                                                                                    | Summer R Manua                                                                                                    | -         | 62                    | 62                                                                                              |                                                                                                    |                 |
|                                                                                                    |                                                                                                    | 1000      |                       |                                                                                                 |                                                                                                    |                 |
| 1                                                                                                    | echnical Support                                                                                                    | System    | Telephory             | Users                                                                                           |                                                                                                    | -               |
| toperfire                                                                                                    |                                                                                                    |           | and the second second | Hy Comp                                                                                         | IC IDE DISK TYP                                                                                                    | 1.47 Properties |
| Development<br>Development<br>Devel                                                                                    | Investment Profession<br>When devices by pome<br>(1) TVPL4 Report<br>10, TVPL4 Report                                            | -1        |                       | Hij Hij Conpo<br>Hil Tito<br>Steren<br>Oj                                                       | Selings Wee                                                                                                    | C47 Properties  |
| Device Manager and<br>envice Manager and<br>envice by joe<br>compute<br>2 COROM<br>2 Disk drives<br>20 GENGRIC OLE Dr<br>20 GENGRIC COLE Dr<br>20 GENGRIC COLE Dr<br>20 GENGRIC COLE Dr<br>20 GENGRIC COLE Dr<br>20 GENGRIC COLE Dr<br>20 GENGRIC COLE Dr<br>20 GENGRIC COLE Dr<br>20 GENGRIC COLE Dr<br>20 GENGRIC COLE Dr<br>20 GENGRIC COLE Dr<br>20 GENGRIC COLE DR<br>20 GENGRIC COLE DR<br>20 GENGR                                                                       | Investment Profession<br>When devices by pome<br>Control of the<br>St. TYPE 4. Reporter<br>St. TYPE 4. Reporter<br>DPPY DIS Page | -1        |                       | Hij Hij Conpo<br>Hil Tito<br>Steren<br>Oj                                                       | Setting Week                                                                                                    | C47 Properties  |
| Device Manager Lan<br>enderstat by Spe-<br>computer<br>2 COPION<br>2 Data drives<br>20 COPION<br>2 Data drives<br>20 COPION<br>2 Data drives<br>20 COPION<br>2 Data drives<br>20 COPION<br>2 Data drives<br>20 COPION<br>2 Data drives<br>2 COPION<br>2 COPION<br>2 | Investment Profession<br>When devices by pome<br>Control of the<br>St. TYPE 4. Reporter<br>St. TYPE 4. Reporter<br>DPPY DIS Page | -1        |                       | His North                                                                                       | Setting Week                                                                                                    | Cosk TyPE47     |
| Topesties<br>Device Manager<br>are deviced by Spin<br>COROM<br>3 Disk dores<br>and <u>CERNECTOR</u> DO<br>and DEMERIC ORE DI<br>and CERNECTOR.                                                                                                    | Investment Profession<br>When devices by pome<br>Control of the<br>St. TYPE 4. Reporter<br>St. TYPE 4. Reporter<br>DPPY DIS Page | -1        |                       | Lil Hy Comp<br>Generation<br>Generation<br>Generation<br>Generation<br>Generation<br>Generation | IC IOG. DISK TYP                                                                                                    | Cosk TyPE47     |
| Dependent<br>Device Manager<br>COROM<br>COROM<br>COROM<br>Disk drives<br>and CENCRIC OE Or<br>and GENERIC OE Or<br>and GENERIC OE OF<br>and GENERIC OE OF<br>Indept Device                                                                                                    | Investment Profession<br>When devices by pome<br>Control of the<br>St. TYPE 4. Reporter<br>St. TYPE 4. Reporter<br>DPPY DIS Page | -1        |                       | iti Hy Comp<br>Garage<br>Garage<br>Or<br>Can                                                    | IC IOG. OVER 1975<br>Setting: None<br>GENERIC OF<br>Setting: None<br>Setting: Setting: Setting:<br>Setting: Setting: Setting:<br>Setting: Setting: Setting: Setting:<br>Setting: Setting: Setting: Setting: Setting:<br>Setting: Setting: S | Cosk TyPE47     |

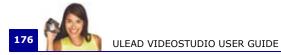

# **Disabling Write-Behind Caching**

Disable **Write-Behind Caching** on the hard drive used for video capture.

### In Windows XP:

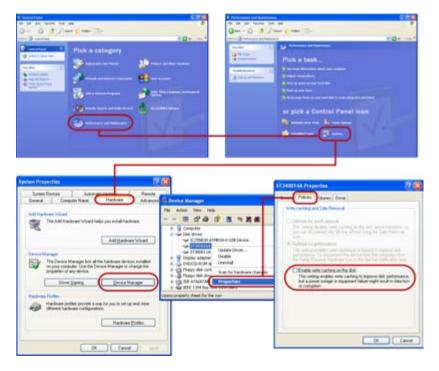

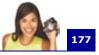

### In Windows 2000:

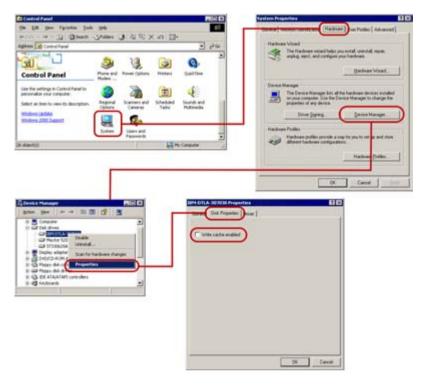

#### In Windows Me and 98SE:

178

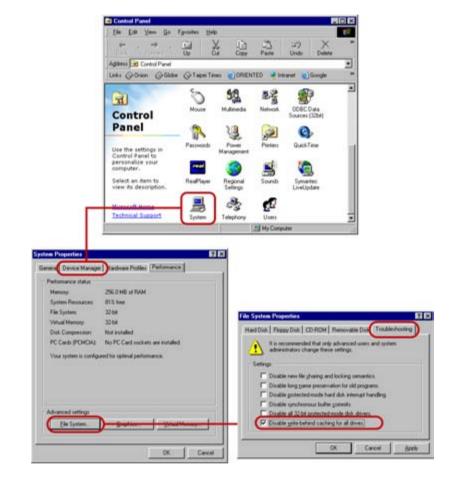

179

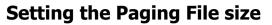

Change the values of your Paging File (Swap File) size. Set the minimum and maximum to twice your amount of RAM. For instance, if you have 256MB of RAM, set both your minimum and maximum paging file limits to 512.

### In Windows XP:

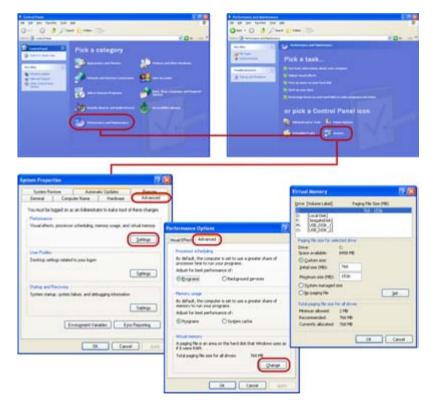

### In Windows 2000:

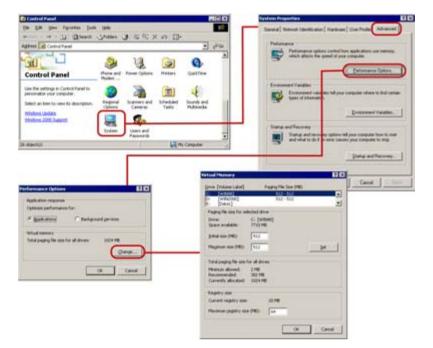

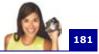

#### In Windows Me and 98SE:

| 1400                                                                                                    | ddess 😹 Control Parvel<br>effici 🖓 Onion 🖓 Sibb                                                                        | r ⊘TapeiTa             | nes 🐑 DRIEN                     | TED 🦂 Ind                | anet 👔 Google                             |                                                                                                    |
|----------------------------------------------------------------------------------------------------|----------------------------------------------------------------------------------------------------|------------------------|---------------------------------|--------------------------|-------------------------------------------|----------------------------------------------------------------------------------------------------|
|                                                                                                    | ा<br>Control<br>Panel                                                                                                  | 5 III                  | <b>52</b> .                     | Network                  | ODBC Data<br>Sources (32bi)               | -                                                                                                    |
|                                                                                                    | Use the settings in<br>Control Panel to<br>personalize your<br>computer.<br>Select an item to<br>view its description. | Passwords<br>ReaPlayer | Power<br>Management<br>Settings | Pinters                  | Quick Time<br>Symantec<br>LiveUpdate      |                                                                                                    |
|                                                                                                    | Normal Subset                                                                                                    | System                 | Telephony                       | Users<br>My Comp         | in .                                      |                                                                                                    |
| m Properties                                                                                                    |                                                                                                    |                        |                                 |                          |                                           |                                                                                                    |
| vera Device Manager De<br>Pertamance status                                                                           | edware Publics Performan                                                                                               | ce                     |                                 |                          |                                           |                                                                                                    |
| Pertamone status<br>Meessy 254<br>System Piessaces 813<br>File System 220<br>Visual Menory 320<br>Disk Compension Not | LO MO of RAM<br>1 Inee.<br>54<br>54<br>54<br>70 Card sockets are installe                                              |                        |                                 | Vitual meno<br>C Let (g) | e settings can adre<br>dauted by adranced | nely affect system performance and<br>luxes and system administration or<br>situal memory settings. (Recommend |

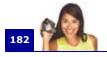

# Appendix E. Tips and techniques

# A. DV camcorder tips

# • Format the DV tape before shooting video.

Formatting a DV tape is desirable for batch capture and for accurately locating timecodes. Formatting here means to record a "blank" video from start to end without interruption. This is what a professional cameraman will do with a new DV tape. Once it is formatted, you can start shooting video. Thus, when you play your video footage on the DV camcorder, the counter (displayed as Timecode on the camcorder's LCD monitor or viewfinder) keeps running even when there's no actual video.

# • How to get the best video quality out of a DV camcorder.

Capturing video using the IEEE-1394 interface card provides loss-proof quality. After editing your project, you can then render your final movie at any file format of your choice.

If you don't have an IEEE-1394 card or a DV camcorder, the second choice is to use an analog capture card. If you intend to record your finished project back to the videotape, using an analog capture card with S-video output yields better video quality.

# B. Web video tips

# • Use a smaller frame size for movie files intended for the Web.

A one-minute video clip, which is captured in its native DV AVI format from a DV camcorder, takes about 200MB of disk space. If you have such a large-size captured clip inserted in your project, it will also take much time to render the project into a movie file. For files that you intend to send over the Internet, it's better to use a smaller frame size (for example, 352 x 240) when rendering.

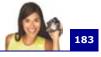

# • About Windows Media Video (\*.wmv) and RealVideo (\*.rm) files

Ulead VideoStudio lets you create movies in file formats such as Windows Media Video (\*.wmv) and RealNetworks RealVideo (\*.rm) formats for streaming over the Internet and for playback on computers. Windows Media Video files can be directly inserted into a VideoStudio project and edited.

# C. Troubleshooting tips

#### • Power on the camcorder to reestablish connection.

Camcorders may automatically shut down to save power, as such, losing the connection between the camcorder and Ulead VideoStudio is common. When this happens, users need to turn on the camcorder to reestablish connection. There is no need to close and reopen VideoStudio, since the program can automatically detect capture devices.

# • When VideoStudio cannot accurately locate timecodes...

When capturing video or positioning the tape at a particular timecode, sometimes VideoStudio may not be able to locate the timecode accurately and may even halt the program itself. When this happens, you may need to shut down the program. Another option is to turn off your camcorder, then wait for a few seconds (at least six seconds) before turning it back on. This resets VideoStudio, and once again, allows the program to properly detect capture devices.

#### • If VideoStudio cannot control the DV camcorder...

If VideoStudio cannot control your DV camcorder and locate specific timecodes accurately, select **Tools: Select Device Control** and click the **Options** button. A Device Control Options dialog box then appears. Here, you can fine-tune the control settings so that your camcorder and VideoStudio can work together more closely in the way that you like.

**Note:** Failure to locate the correct timecode may lead to unexpected problems (such as noise or delays) during capturing or recording back to the DV camcorder.

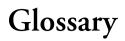

#### Analog

A signal that is not digital. Most VCRs, radio/television broadcasting, AV in/out, S-VIDEO, and stereos are analog. Computers are digital, dealing in ones and zeros. Information from an analog source must be digitized to be used on a computer.

#### Aspect Ratio

The relationship of width to height for a given image or graphic. Keeping or maintaining the aspect ratio refers to the process of maintaining size relationships when either the width or height of an image or graphic is changed.

# AVI

Audio-Video Interleave is a digital video file format designed specifically for the Microsoft Windows environment.

#### **Batch Capture**

Allows you to capture only the needed clip segments from a source footage based on the start and ending timecodes which you have defined for each clip. (To do batch capture, your capture card must have device control capabilities.)

#### Capture

The recording of video or images to a computer hard disk.

#### **Capture Plug-ins**

These are utilities integrated with Ulead VideoStudio that allow the program to recognize capture devices and automatically detect them when they are connected to the computer.

#### Clip

A short section or part of a movie. A clip can be audio, video, still images or a title.

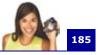

# Codec

COmpress and DECompress. All video on a computer uses a special algorithm or program to process video. This program is called a codec.

# **Color Clip**

A simple background color used in a movie. It is often used for titles and credits since they stand out clearly against the solid color.

# **Composite Video**

A video signal that combines luminance and chrominance. NTSC and PAL are examples of composite video.

#### Compression

Making a file smaller by removing redundant data. Nearly all digital video is compressed in some way or another. Compression is achieved through a codec.

# Data Rate

The amount of data per second that is transferred from one part of your computer to another. In digital video, the data rate of your source is very important: CD-ROMs have lower data rates than hard disks. The data rate of the Internet is very low.

# **Device Control**

A software driver that allows programs to control video sources like the camcorder or VCR.

# Digital

Computer data consisting of ones and zeros. Contrast digital information with analog.

# Digitizing

The process of converting analog input to a digital form so that it can be used by the computer.

#### DNLE

Digital Non-Linear Editing is a method of combining and editing multiple video clips to produce a finished product. DNLE offers

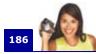

random access to all source materials and all portions on the master tape at all times during the editing process.

# Driver

A software program that controls the connection between a specific device and a computer.

# DV

Digital Video with a capital "D" and a capital "V" stands for a very specific format of video, just like VHS or High-8. This format can be understood (played back, recorded) by your camcorder and also by your computer, if you have the proper hardware (capture card) and software (DV codec). The most exciting thing about DV is that it can be copied from your camcorder to your computer, and then back to your camcorder (after editing, of course) without any loss of quality.

# DVD

**Digital Versatile Disc (DVD)** is popular in video production because of its quality. Not only does it guarantee superb audio and video quality, it can also hold several times more data than VCDs and SVCDs. DVDs make use of the MPEG-2 format, which has a much bigger file size than MPEG-1, and can likewise be produced as single or dual-sided, and single and dual-layered. They can be played on stand-alone DVD players or on the DVD-ROM drive of your PC.

# Effect

In VideoStudio, an effect is a special computer generated transition between two video clips.

# Export

The process of sharing files between applications. When you export a file, the data is usually converted into a format that is recognizable by the receiving application. The original file remains unchanged.

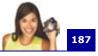

# Fade

A transition effect where the clip gradually disappears or appears. In video, the picture would gradually change to or from a solid color; for audio, the transition would be from full volume to complete silence or vice-versa.

# FireWire

A standard interface used for connecting digital audio/video devices such as DV camcorders to computers. It is the trademarked name given by Apple Computers for the IEEE-1394 standard.

# Footage

A length of recorded film intended for use in a larger project.

# Frame

A single image in a movie.

# Frame Rate

The number of frames per second in a video. NTSC video is commonly 29.97 frames per second (fps), but smaller video files can be created on the computer by using lower frame rates, like 15 fps (not suitable for VCD or DVD).

# Frame Size

The size of displayed images in video or animation sequences. If an image intended for the sequence is larger or smaller than the current frame size, it must be resized or cropped.

# HiColor

A 16-bit image data type that can contain up to 65,536 colors. The TGA file format supports images of this type. Other file formats require prior conversion of a HiColor image into True Color. For displays, HiColor normally refers to 15-bit (5-5-5) display adapters that can display up to 32,768 colors.

# IEEE

Institute of Electrical and Electronics Engineers is a non-profit organization that sets and reviews standards for the electronics industry.

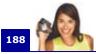

#### IEEE-1394

A standard that allows high-speed serial connections between the computer and a DV camcorder, VCR or any kind of digital audio/ video device. Devices conforming to this standard are capable of transmitting digital data at 100 megabits per second (at the least).

#### **Instant Playback**

Allows you to view the entire project without rendering. It instantly plays all the clips in the Preview Window without creating a temporary preview file in your system. However, if played in a slower computer, it may drop some frames. If the project is composed of many effects, filters, titles, etc., and you're playing it in a slow PC, then drop frames may occur.

If "Instant Playback" results in drop frames, then use "High Quality Playback" to preview a project.

#### Key frame

A specific frame in a clip that is flagged for special editing or other activities in order to control the flow, playback or other characteristics of the completed animation. For example, when applying a video filter, assigning different effect levels on the beginning and end frames shows a change in the appearance of the video from start to end of the video clip. When creating a video, assigning key frames on parts where there are high data transfer requirements helps control how smoothly the video plays back.

#### Library (Ulead VideoStudio)

The Library is the repository for all of your media clips. You can store video, audio, titles, or color clips in the Library and instantly retrieve them for use in a project.

#### Linear Editing

Traditional editing done on a flatbed where the source film is fed in one side, marked, cut, and spliced, and then fed out the other end. It's called linear because tape must be edited in the order it's presented (as opposed to non-linear editing).

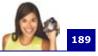

# Link

A method of storing previously saved information in another program without significantly affecting the size of the resulting file. Linking offers another advantage in that the original file can be modified in its original program and the changes will automatically be reflected in the program where it is linked.

# Mark In/Out

Points in a clip that have been marked for editing and trimming purposes. A section can be selected from a longer clip by setting its beginning (Mark in) and ending (Mark out).

# MP3

Abbreviation of MPEG Audio Layer-3. MP3 is an audio compression technology that produces near CD audio quality at a very small file size, making it transfer quickly over the Internet.

# MPEG-1

A standard for video and audio compression used in many products like VCD. For NTSC, its video resolution is 352x240 pixels at 29.97 fps. For PAL, it works at 352x288 pixels at 25 fps.

# MPEG-2

A subset of MPEG-1. It's a standard for video and audio compression used in products like DVD. For NTSC DVD, its video resolution is 720x480 pixels at 29.97 fps. For PAL DVD, it works at 720x576 pixels at 25 fps.

# NLE

Non Linear Editing. Conventional editing on a VCR is necessarily linear because you must access clips on a video tape in order. Computer editing can be done in any order that is convenient.

#### Noise

Small audible or visual discrepancies that adversely affect audio and video files which have been recorded or captured incorrectly or with faulty equipment.

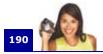

#### NTSC/PAL

NTSC is the video standard in North America, Japan, Taiwan, and some other regions. Its frame rate is 29.97 fps. PAL is common in Europe, Australia, New Zealand, China, Thailand, and some other Asian places, which has a frame rate of 25 fps. There are other differences. In the world of DV and DVD, NTSC has the video resolution of 720x480 pixels, while PAL has 720x576 pixels.

#### Overlay

These are the superimposed video or image clips over existing clips in your project.

#### **Plug-ins**

Plug-ins are utilities that add more functions and effects to a program. In Ulead VideoStudio, plug-ins have made it possible for the program to automatically recognize capture devices as well as output videos for different purposes such as for e-mail, Web page, video greeting cards, and DV recording.

#### Profile

A Profile covers various attributes for a Windows Media Format file such as bit rate, number and type of streams, compression quality, frame size and so on.

#### **Project File**

In VideoStudio, a project file (\*.VSP) contains the required information to link all associated image, audio, and video files. You need to open a project file first before starting video-editing in VideoStudio.

#### Render

Rendering is the process of making a finished movie from the source files in a project.

#### Scenes

A scene is a series of frames binded by continuity. In Ulead VideoStudio, each scene that is captured using the Split by Scene feature is based on the footage's recording date and time. In a captured DV AVI file, scenes can be separated into several files

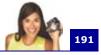

based on the footage's recording date and time or by changes in the content of the video. In an MPEG-1 or MPEG-2 file, scenes are separated into files based on content changes.

#### **Seamless Capture**

As a workaround to the 4 GB capture file size limitation in Windows systems that use the FAT 32 file system (such as Windows 98 and Windows Me), Ulead VideoStudio automatically saves captured video as a new file when this limitation has been reached. This method, known as seamless capture, allows the capturing process to be performed uninterrupted no matter how long the footage is. VideoStudio performs seamless capture when capturing DV Type-1 or DV Type-2 (from DV camcorder), or when capturing MPEG video (from DV camcorder or analog capture device).

Windows systems such as Windows 2000 and Windows XP that are installed using the NTFS file system do not have the 4 GB limitation.

#### SmartRender

SmartRender technology renders only project changes, eliminating the need to re-render whole projects and enabling fast previewing.

#### Split by Scene

This feature automatically splits up different scenes into individual files. In Ulead VideoStudio, the way scenes are detected depends on which step you are in. In the Capture Step, Split by Scene detects individual scenes based on the original footage's recording date and time. In the Edit Step, if Split by Scene is applied to a DV AVI file, scenes can be detected in two ways: by the recording date and time, or by the changes in the content of the video. Whereas in an MPEG file, scenes are detected only based on the content changes.

#### Storyboard

A storyboard is a visual representation of your movie. Individual clips are represented as image thumbnails on the timeline.

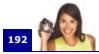

#### Streaming

This is a relatively new Internet technology that allows large files to be played as they are being downloaded. Streaming is commonly used for large video and audio files.

# SVCD

**Super Video CD (SVCD)** is commonly described as an enhanced version of VCD. It is based on MPEG-2 technology with Variable Bit Rate (VBR) support. The typical running time of an SVCD is about 30-45 minutes. Although you could extend this to 70 minutes, you will have to compromise sound and image quality. SVCDs can be played back on stand-alone VCD/SVCD players, most DVD players, and all CD-ROM/DVD-ROM with a DVD/SVCD player software.

#### Template

A work pattern in a software program. It includes predefined formats and settings to save user's efforts and reduce risks of making mistakes.

#### Timecode

The timecode of a video file is a numerical way of representing the position in a video. Timecodes can be used to make very accurate edits.

#### Timeline

The timeline is a graphic representation of your movie in chronological order. The relative size of clips on the timeline gives you an accurate idea of the length of your media clips.

#### Title

A title can be a movie title, a caption or credit. Any text, image, or video file that overlays in your movie can be referred to as titles.

#### **Transition Effect**

A transition is a method of sequencing between two video clips, like fading from one into another. In Ulead VideoStudio, there are a large variety of special transitions available, and they are called Effects.

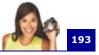

#### Trim

The process of editing or cropping a movie clip. Computer video can be trimmed frame by frame.

# VCD

**Video Compact Disc (VCD)** is a special version of a CD-ROM that uses the MPEG-1 format. The quality of the exported movie is almost the same, but usually better than VHS tape-based movies. A VCD can be played back on a CD-ROM drive, VCD player, and even on a DVD player.

# **Video Filters**

A video filter is a method of changing the appearance of a video clip, like mosaic and ripple.

#### Voiceover

The narration of a video or movie is commonly called the voiceover. This is most notable in documentaries such as nature shows.

# Index

Numerics 4 GB limitation 49

# A

ActiveMovie 130 Adding 47 audio files 107 background music 106 clips to Overlay Track 87 clips to the Video Track 64 clips to your project 47 decorations 92 media clips to the Library 41 multiple titles 94 music from audio CD 106 preset text 96 single title 95 text 94 third-party music 107 transitions 81 voiceover 104 Album 83 Allow access to capture device's settings 149 Analog 170 Analog video 19, 55 Animation effects 99 Drop 99 Fade 99

Fly 100 Moving Path 100 Pop-up 101 Swing 101 Turn 101 Zoom 102 Applying 77 audio filters 111 text animation 99 video filters 77 Audio filters 111 Audio Mixing Panel 109 Audio Save Options dialog box 139 Audio Step 103 Audio View 40 Auto Edit Options dialog box 28 Auto-trim 108

# B

Batch Capture 62 Batch Convert 137 Batch Convert dialog box 140 Border 89 overlay clip 89 transitions 83 Border/Shadow/Transparency dialog box 142 Buffer underrun protection 141 ULEAD VIDEOSTUDIO USER GUIDE

Burner Advanced Settings dialog box 141 Burning 116

# С

Capture card 15 Capture Options dialog box 143 Capture Step 49 Capturing analog video 55 Digital Video (DV) 53 MPEG files 58 still images 63 still images (Edit Step) 74 TV footage 57 VCD, SVCD or DVDready MPEG files 58 WMV files 59 Change Capture Plug-in 137 Change Capture Plug-in dialog box 144 Change Clip Sequence dialog box 27 Change Image/Color Duration 136 Checking the hardware setup 17 analog capture or tuner card 23 **DV 17** USB camera 24

Clip Volume Control 109 Color (Effect Step) 83 Color clips 65 Connecting 19 capture or tuner card to the sound card 21 TV antenna to the tuner card 21 USB camera 24 video device to the analog capture card 19 Create Audio File 133 Create Disc 112 adding/editing chapters 118 assembling files 116 burning onto a disc 122 creating selection menus 120previewing 122 Create Sound File 112 Create Video File 112 Create video file with specified duration 160 Creating 45 movie project 45 movie templates 113 video - entire project 114 video - preview range 115 video file 114 Customize Filter dialog box 79

Customizing 93 frame 93 object 93

# D

Dialog boxes 139 Audio Save Options 139 Audio Save Options -**Compression 139** Audio Save Options -Ulead VideoStudio 139 Auto Edit Options 28 Batch Convert 140 Border/Shadow/ Transparency 142 Border/Shadow/ Transparency -Border 142 Border/Shadow/ Transparency -Shadow 142 Burner Advanced Settings 141 Capture Options 143 Change Capture Plug-in 144 Change Clip Sequence 27 Customize Filter 79 **Duration 30** Flip-Album 84 Multi-trim Video 72 New Color Clip 65

**Output Advanced Settings** 144 Pan & Zoom 75 Preferences 145 Capture 148 Edit 147 General 145 Preview 150 Preferences (Create Disc) 151 Preferences (File menu) 145 Preview Files Manager 155 Preview Playback Options 152 **Project Options 153 Project Properties 153** Project Settings (Create Disc) 154 Scanning Sensitivity 68 Scenes 68 Select Device Control 156 Video and Audio Capture **Property Settings** 157 Capture 159 Channel (TV tuner only) 158 Color 158 Source 157 Video Color Manager 159 ULEAD VIDEOSTUDIO USER GUIDE

197

Video Save Options 160 AVI 164 AVI - Advanced **Options** 165 Compression (MPEG files) 162 General 161 Ulead VideoStudio 160 Digital 170 Digital 8 camcorder 15 Digital Versatile Disc 172 Direct Memory Access 173 Direction (Effect Step) 83 **Disable Audio Preview 50 Display Source Volume Panel** when capturing 143 Display title safe area in Preview Window 146 **DMA 173** Do not close disc 141 Do not convert compliant MPEG files 154 Duration dialog box 30 DV 53 DV AVI Type-1 and Type-2 53 DV camcorder 15 DV SmartPlay 171 DV Type-1 53 DV type-2 53 DV/D8 camcorder to the IEEE-1394 interface 16

**DVD** 172 **DVD-VR** compliant 163 E Edit Step 64 Editing 60 chapters (Create Disc) 118 Edit Step 64 profile (WMV) 60 text 96 Effect Step 81 Enable Audio Preview 50 **Enlarge Preview Window 37** Export 126 DV Recording 129 E-mail 131 Greeting Card 132 Ulead DVD-VR Wizard 126

# F

Fading-in/out 108 Fit project in Timeline window 40 Fit to background music (VideoStudio Movie Wizard) 30 Fit to project size 66 Fit to Screen 91 Fit to video duration (VideoStudio Movie Wizard) 30 Flip-Album dialog box 84 Force to use preview mode 143 Format DVD+RW 141 Full Screen Preview 137

**G** Glossary 184

# Η

High Quality Playback 47

# I

IEEE-1394 15 4-pin to 4-pin cable 16 4-pin to 6-pin cable 16 I-frames only 163 Images 65 Insert media files 39 Installing a capture card 15 Installing and running VideoStudio 13 Instant Playback 47, 171 Instant Playback target 147

# J

Jog Bar 37

#### K

Keep Aspect Ratio 90 Keep aspect ratio 66 Key frame 79

#### L

Library 41 sorting clips 43 Library Manager 43, 138

#### Μ

Make Movie Manager 138 Mark-in/out 37 Mixing audio tracks 109 Modifying 97 Modifying text attributes 97 More options 98 Motion 88 overlay clip 88 Movie templates 112 MPEG 58 Multiple text 94 Multiple titles 98 Multi-trim Video 66, 71, 136 Delete selection 71 Retain selection 71 Multi-trim Video dialog box 72 Music Track 39

# Ν

Navigation Panel 36, 54 New Color Clip dialog box 65

#### 0

Opening an existing project 45 Options Panel (Audio Step) 103 Auto Music 104 Music & Voice 103 Options Panel (Capture Step) 50

Batch Capture 51

ULEAD VIDEOSTUDIO USER GUIDE

199

Capture Settings 50 Options Panel (Edit Step) 66 Color 67 Filter 67 Image 66 Video 66 **Options Panel (Effect Step)** 82 **Options Panel (Overlay Step)** 91 Edit 91 Motion & Filter 91 **Options Panel (Share Step)** 112 Options Panel (Title Step) 98 **Output Advanced Settings** dialog box 144 **Overlay Step 87 Overlay Track 39** 

# P

Paging File 179 Pan & Zoom 67, 75 Pan & Zoom dialog box 75 Perform non-square pixel rendering 151, 160 Perform SmartRender 160 Perform test before recording 141 Play Mode 36 Play Selected Tasks 51 Playback method 146 Playback Speed 66, 73

Preferences 134 Preferences (Create Disc) dialog box 151 Preferences dialog box 145 Preview Files Manager dialog box 155 Preview Playback Options dialog box 152 Preview range 39, 48 Previewing 47 Profile 59, 60 Project Options dialog box 153 Project Playback 124 Project Properties 46, 134 Project Properties dialog box 153 Project Settings (Create Disc) dialog box 154

# Q

Quick eject 141

# R

Rearranging stacking order for titles 97 Relink 134 Rendering 44 Replace last filter 67, 92 Repositioning 90 overlay clip 90 text 97 Resampling option 66 Resize overlay clip 89

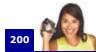

# S

Save Current Frame as Image 138 Save Trimmed Video 136 Saving 45 project 45 trimmed clips 73 video file 114 Scanning Sensitivity dialog box 68 Scenes dialog box 68 seamless capture 49 Select Device Control 137 Select Device Control dialog box 156 Share Step 112 Shortcuts 166 Show startup screen 146 Shuttle Control 54 Single text 94 Single title 98 SmartRender 48, 171 SmartSound Quicktracks 104 Soft edge (Effect Step) 83 Sorting clips in the Library 43 Source Volume Panel 56 Specify duration (VideoStudio Movie Wizard) 30 Speed/Quality 162 Split by Scene 136 Split by scene (Capture Step) 50, 54

Split by scene (Edit Step) 66, 67

DV Recording Time 67 Frame Content 68 Split Video 37, 69, 136 Startup screen 26 Storyboard View 38 Enlarge 38 Super Video CD 172 SVCD 172 System requirements 12 System tweaks 173 System Volume 37, 54 System-defined profiles 60

# Т

Task list 51 Technology Overview 170 Text animation 99 Text backdrop 97, 98 Text Properties (VideoStudio Movie Wizard) 32 Timeline 37 Timeline ruler 39 Timeline View 39 Tips and techniques 182 Title safe area 95 Title Step 94 Title Step Options Panel 98 Title Track 39 Track buttons 39 Transitions 81 Transparency 89

ULEAD VIDEOSTUDIO USER GUIDE

overlay clip 89 Trim Bar 37 Trim handles 70 Trimming 69 audio clips 108 Trim Bar 70 Trim handles 70 Troubleshooting 183 TV footage 57 TV tuner 21, 57

U USB camera 24

# V

Variation 104 VCD 172 VCD player compliant 151 Video and Audio Capture Property Settings dialog box 157 Video clips 64 Video Color Manager dialog box 159 Video Compact Disc 172 Video data rate 162 Video filter 77 applying to a clip in the Video Track 77 applying to overlay clip 90 key frame 79 Video Save Options dialog box 160

Video Track 39, 47, 64, 81 VideoStudio Editor 33 Menu Bar 35 Navigation Panel 36 **Options Panel 36** project timeline 37 Step Panel 34 user interface 33 VideoStudio menus 134 Clip 136 Edit 135 File 134 Help 138 Tools 137 VideoStudio Movie Wizard 26, 137 Voice Track 39 Volume rubber banding 110

# W

WMV 59 Editing and customizing a video profile 60 Selecting a profile 59 Write-Behind Caching 176

# Z

Zoom controls 40

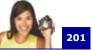